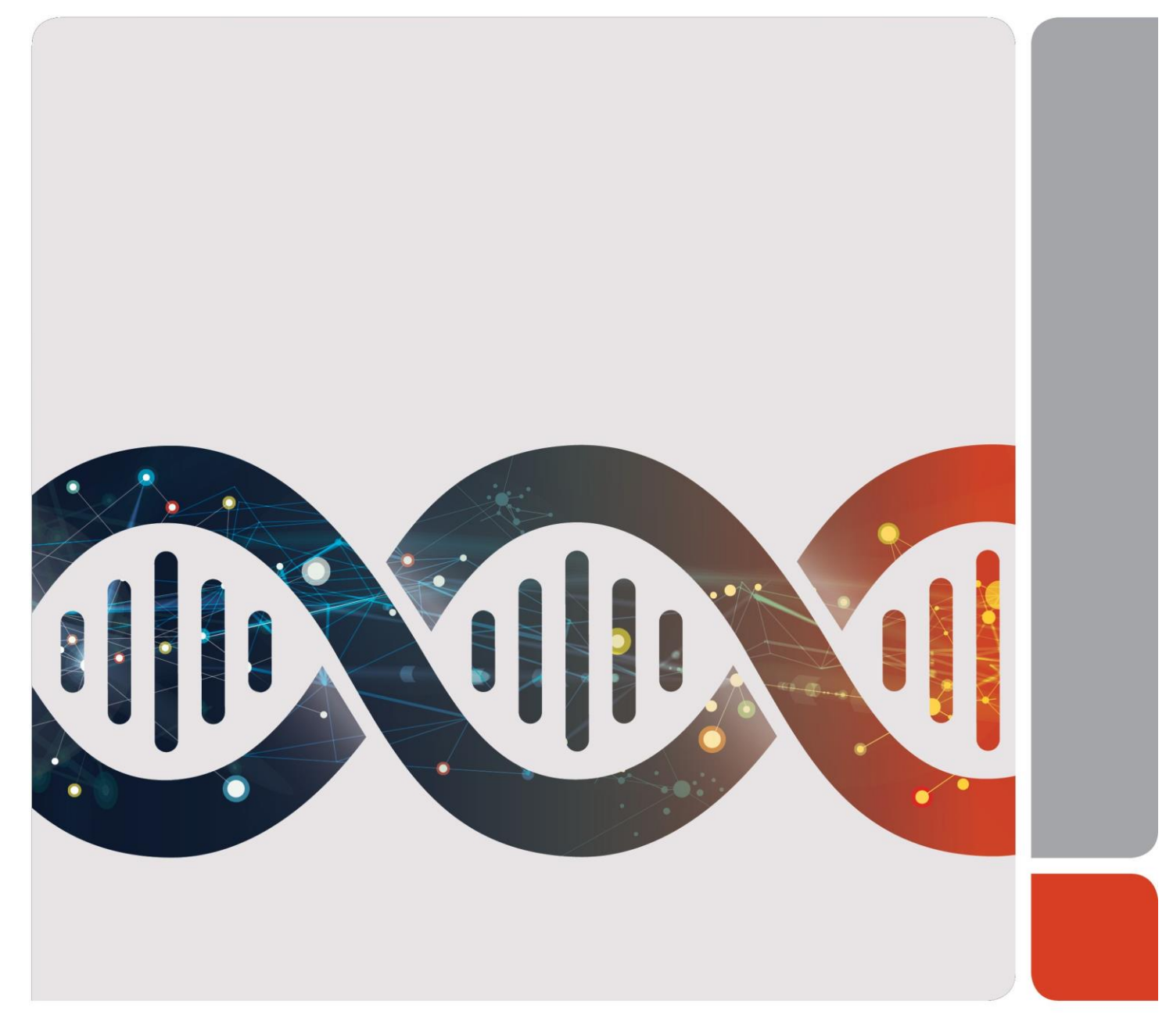

# Системы ПЦР в реальном времени CFX Opus 96 и CFX Opus 384

Инструкция к прибору

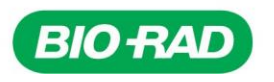

# **Системы ПЦР в реальном времени CFX Opus 96 и CFX Opus 384 Инструкция к прибору**

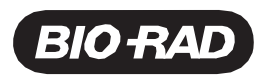

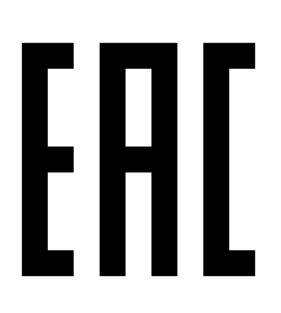

#### **Служба технической поддержки компании «Био-Рад»**

Служба технической поддержки «Био-Рад» в США открыта с понедельника по пятницу в 5:00 – 17:00 по тихоокеанскому времени.

**Телефон:** 1-800-424-6723, доб. 2

**Электронная почта:** [Support@bio-rad.com \(](mailto:Support@bio-rad.com)только США/Канада)

Для получения технической поддержки вне США и Канады свяжитесь со своим местным центром техподдержки или нажмите ссылку Contact us (Связаться с нами) на странице [www.bio-rad.com.](http://www.bio-rad.com/)

#### **Уведомление**

Никакая часть данной публикации не может воспроизводиться или передаваться в какой-либо форме или какими-либо средствами (электронными или механическими), включая копирование, запись или любую систему хранения или поиска информации, без письменного разрешения «Био-Рад».

«Био-Рад» оставляет за собой право видоизменять свои товары/услуги в любое время. Внесение изменений в настоящее руководство происходит без уведомления. Несмотря на то, что текст составлен для обеспечения точности информации, компания «Био-Рад» не несет ответственность за ошибки, пропуски или какие-либо убытки, понесенные в результате применения или использования данной информации.

BIO-RAD, HARD-SHELL и MICROSEAL являются торговыми марками компании «Био-Рад Лабораториз, Инк.» в определенных юрисдикциях.

SYBR является торговой маркой компании Thermo Fisher Scientific Inc. «Био-Рад Лабораториз, Инк.» имеет лицензию на продажу реагентов, содержащих краситель SYBR Green I для использования в ПЦР в реальном времени только в исследовательских целях.

Все использующиеся в настоящем документе товарные знаки являются собственностью соответствующих правообладателей.

Авторское право © 2020 «Био-Рад Лабораториз, Инк.». Все права сохранены.

# Содержание

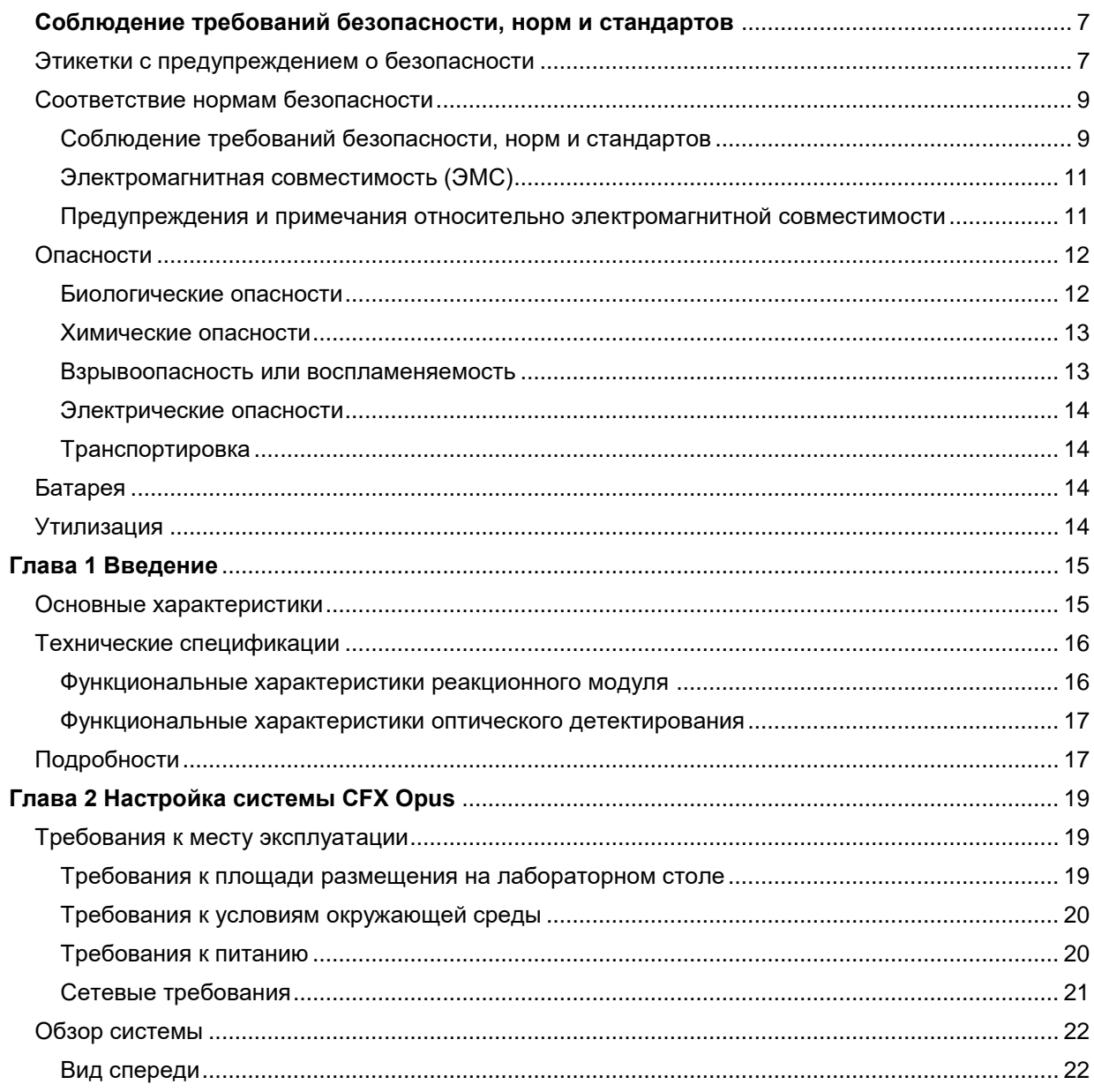

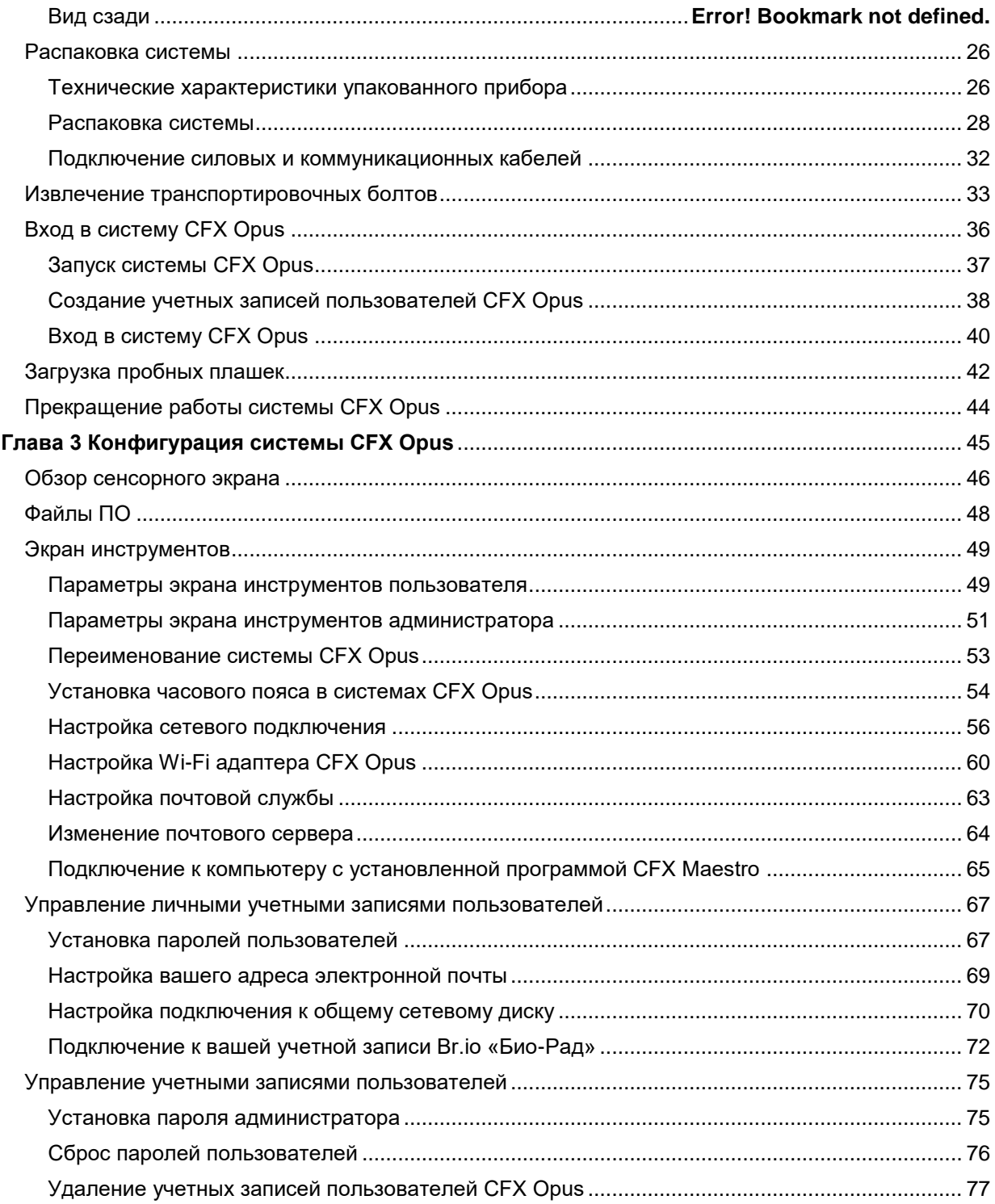

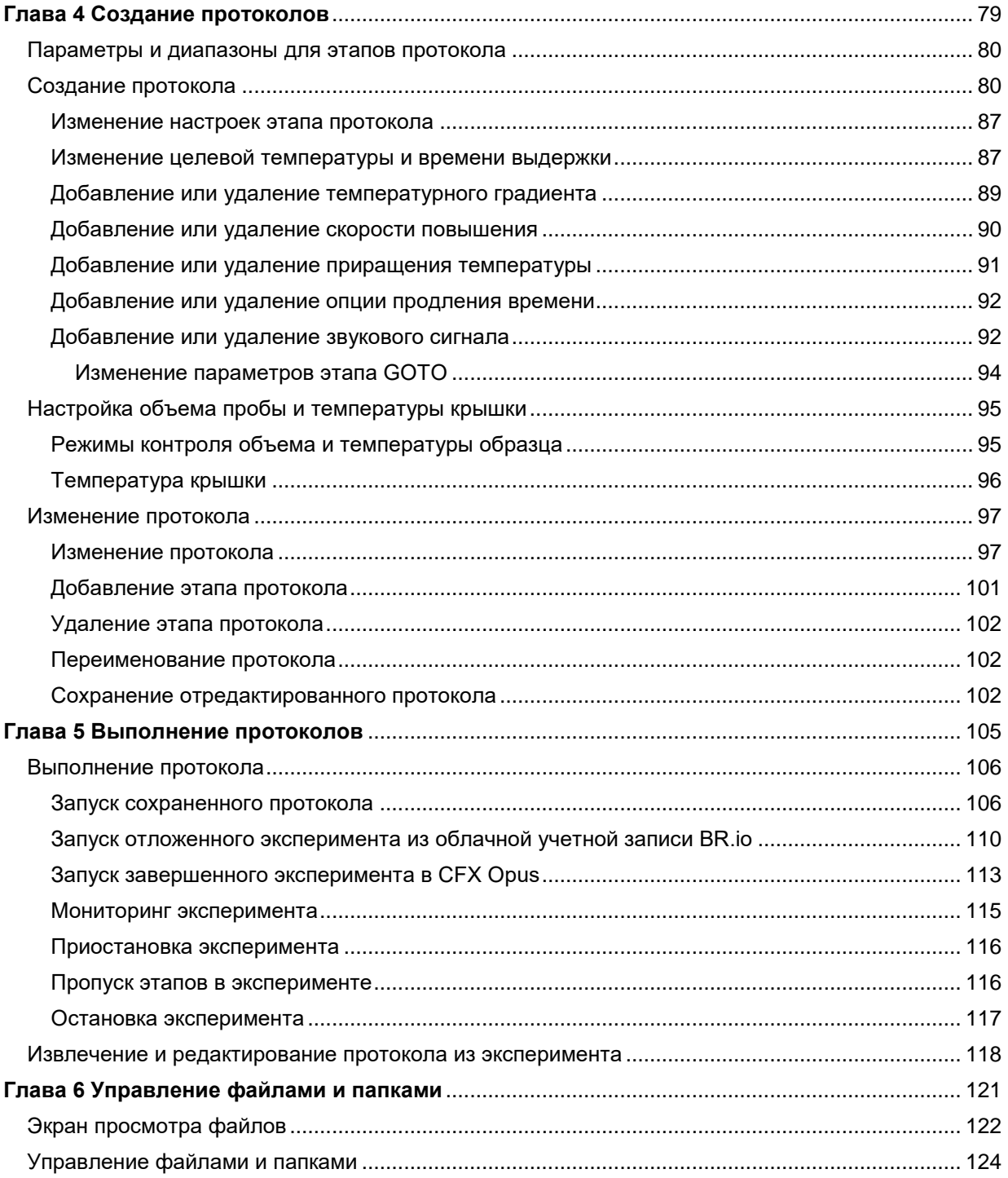

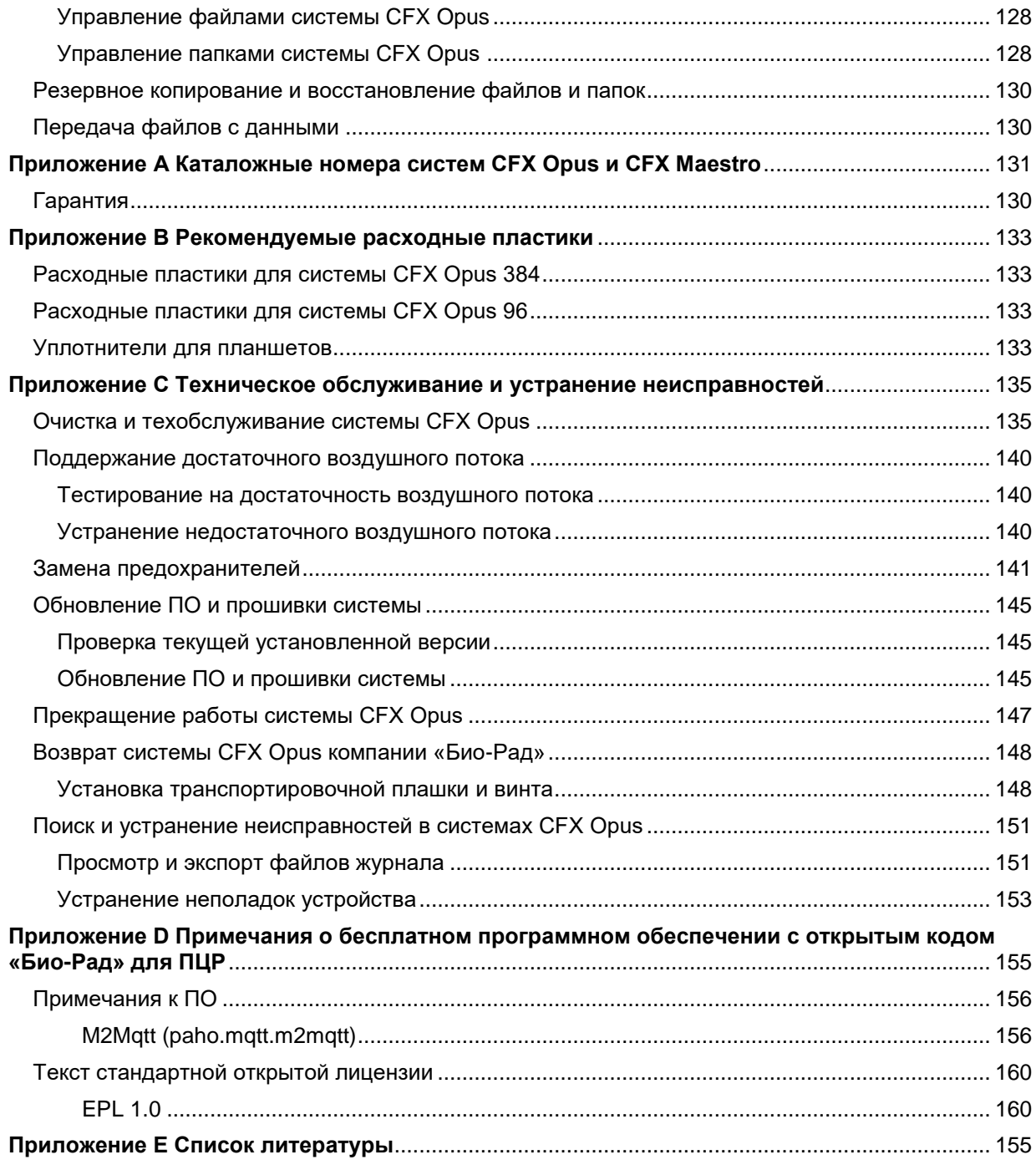

# Соблюдение требований безопасности, норм и стандартов

Система ПЦР в реальном времени CFX Opus быстро нагревается и остывает во время эксплуатации. Компания «Био-Рад» настоятельно рекомендует соблюдать требования техники безопасности, перечисленные в данной главе и во всем тексте данного руководства.

**Примечание***:* Используйте только USB-кабели, поставляемые компанией «Био-Рад» (каталог #12012942) при эксплуатации системы ПЦР в реальном времени CFX Opus.

### **Этикетки с предупреждением о безопасности**

Этикетки с предупреждениями, размещенные на системе ПЦР в реальном времени CFX Opus и приведенные в данном руководстве, предупреждают вас об источниках опасности получения травмы или повреждения оборудования. В [таблице 1](#page-8-0) определяется каждая этикетка с предупреждением о безопасности.

#### **Таблица 1. Общие предупреждения о соблюдении техники безопасности**

**Значок**

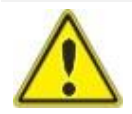

<span id="page-8-0"></span>Работа с прибором CFX до прочтения данного руководства может привести к получению травмы. Использование данного инструмента способом, отличающимся от указанного в данном руководстве или компанией «Био-Рад», может привести к нарушению или отключению защитных функций инструмента.

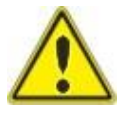

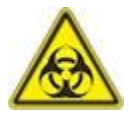

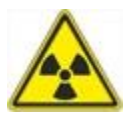

Непосредственно с прибором CFX не связаны какие-либо биологические или радиоактивные опасности. Эти опасности становятся актуальны только в тех случаях, когда они попадают в систему через тестируемые образцы. При работе с биологически опасными или радиоактивными образцами соблюдайте рекомендуемые меры предосторожности, а также местные инструкции и указания, принятые в вашей лаборатории. Эти инструкции должны включать методы очистки, мониторинга и утилизации опасных материалов, используемых вами во время работы.

Кроме того, как указано выше, существует небольшой риск взрыва или выброса жидкостей или паров из контейнера (контейнеров) для образцов. При работе с опасными материалами риск получения травмы от выбрасываемого материала сочетается с риском того, что сами опасные материалы могут рассеиваться внутри и снаружи прибора. В такой ситуации пользователи должны предпринимать соответствующие меры предосторожности.

#### **Таблица 1. Общие предупреждения о соблюдении техники безопасности, продолжение**

#### **Значок Значение**

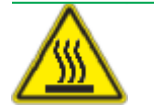

Рабочие температуры системы CFX достаточно высокие, чтобы вызвать серьезные ожоги. Всегда давайте реакционному блоку остыть до комнатной температуры, прежде чем открывать крышку и извлекать образцы. Даже после остывания реакционного блока окружающие области, а также пластина нагревателя могут оставаться горячими в течение длительного времени. В тех ситуациях, когда для остывания прибора недостаточно времени, рекомендуется использовать защитное оборудование, такое как теплоизоляционные перчатки или прихватки.

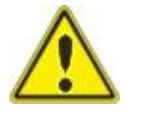

Ответственность за безопасность и производительность любой системы, включающей прибор CFX, полностью лежит на сборщике системы.

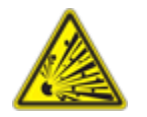

В процессе нормальной эксплуатации прибор CFX нагревается достаточно, чтобы вызвать кипение или испарение жидкостей в образцах, что создает давление в контейнерах для образцов. Существует вероятность выхода из строя что контейнера(-ов) для образцов; что может привести к утечкам, разбрызгиванию жидкости или взрыву, а также к выбросу паров или жидкостей внутри и вокруг прибора.

Пользователи должны всегда работать с прибором с закрытой крышкой или использовать защитные очки, теплоизоляционные перчатки и другие средства индивидуальной защиты во время работы, чтобы избежать травм. Открытие прибора с еще горячими образцами, например, после прерывания эксперимента, может привести к утечке, распылению или разбрызгиванию жидкости из емкостей под давлением. Перед открытием крышки всегда давайте образцам остыть.

Запрещается проводить реакцию с открытой, неплотно закрытой, проколотой или иным образом поврежденной крышкой или уплотнением, поскольку это увеличивает вероятность опасного разрыва или взрыва.

Запрещается проводить реакции с летучими реагентами, которые могут увеличить вероятность опасного разрыва или взрыва.

# <span id="page-10-0"></span>**Соблюдение требований безопасности, норм и стандартов**

<span id="page-10-1"></span>Система ПЦР в реальном времени CFX Opus разработана для безопасной эксплуатации в условиях окружающей среды, указанных в [Таблице 2.](#page-10-1)

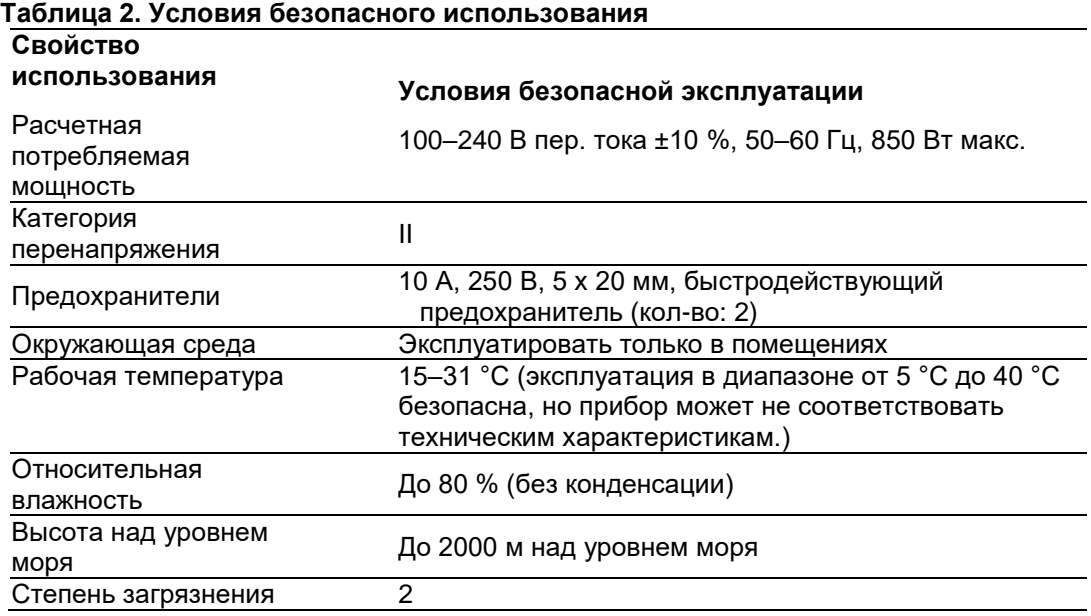

# **Соответствие нормам безопасности**

Система ПЦР в реальном времени CFX прошла испытания и признана соответствующей всем действующим требованиям следующих стандартов по безопасности и электромагнитной совместимости:

- МЭК 61010-1:2010 Безопасность электрических контрольно-измерительных приборов и лабораторного оборудования. Часть 1: Общие требования
- МЭК 61010-2-010:2014 Требования безопасности для электрооборудования для измерения, контроля и лабораторного использования. Часть 2-010: Частные требования к лабораторному оборудованию для нагревания материалов.
- МЭК 61010-2-081:2015 Безопасность электрических контрольно-измерительных приборов и лабораторного оборудования. Часть 2-081: Частные требования к автоматическому и полуавтоматическому лабораторному оборудованию для проведения анализов и других целей
- CAN/CSA-C22.2 № 61010-1-12:2018 Безопасность электрических контрольно-измерительных приборов и лабораторного оборудования. Часть 1: Общие требования
- CAN/CSA-C22.2 № 61010-2-010:15 Безопасность электрических контрольно-измерительных приборов и лабораторного оборудования. Часть 2-010: Частные требования к лабораторному оборудованию для нагревания материалов.
- CAN/CSA-C22.2 № 61010-2-081:15 Безопасность электрических контрольно-измерительных приборов и лабораторного оборудования. Часть 2-081: Частные требования к автоматическому и полуавтоматическому лабораторному оборудованию для проведения анализов и других целей
- **EN 61010-1:2010 Безопасность электрических контрольно**измерительных приборов и лабораторного оборудования. Часть 1: Общие требования
- МЭК 61010-2-010:2014 Требования безопасности для электрооборудования для измерения, контроля и лабораторного использования. Часть 2-010: Частные требования к лабораторному оборудованию для нагревания материалов.
- EN 61010-2-081:2015 Безопасность электрических контрольноизмерительных приборов и лабораторного оборудования. Часть 2-081: Частные требования к автоматическому и полуавтоматическому лабораторному оборудованию для проведения анализов и других целей
- UL 61010-1:2012 Безопасность электрических контрольноизмерительных приборов и лабораторного оборудования. Часть 1: Общие требования
- UL 61010-2-010:2019 Требования безопасности для электрооборудования для измерения, контроля и лабораторного использования. Часть 2-010: Частные требования к лабораторному оборудованию для нагревания материалов.
- UL 61010-2-081:2015 Безопасность электрических контрольноизмерительных приборов и лабораторного оборудования. Часть 2-081: Частные требования к автоматическому и полуавтоматическому лабораторному оборудованию для проведения анализов и других целей

### <span id="page-12-0"></span>**Электромагнитная совместимость (ЭМС)**

Система ПЦР в реальном времени CFX прошла испытания и признана соответствующей всем действующим требованиям следующих стандартов по электромагнитной совместимости:

- МЭК 61326-1:2012 Электрооборудование для проведения измерений, управления и лабораторного использования
- **EN 61326-1:2013 Электрооборудование для проведения измерений, управления и** лабораторного использования — Требования к электромагнитной совместимости Часть 1: Общие требования в соответствии с результатами тестирования является устройством Класса А.
- Кодекс о пищевых химических продуктах, Часть 15, Глава B, Разделы 15.107 и 15.109. В соответствии с результатами тестирования является цифровым устройством Класса А.
- CAN ICES-003v6:2019 Стандарт относительно оборудования, вызывающего помехи, информационного оборудования (включая цифровые устройства) — Предельные значения и методы измерения. Устройство прошло тестирование на соответствие предельным значениям Класса A

# <span id="page-12-1"></span>**Предупреждения и примечания относительно электромагнитной совместимости**

- **Предупреждение:** Внесение изменений или модификаций в данное устройство без явно выраженного согласования компании «Био-Рад» может привести к лишению пользователя права на использование оборудования.
- **Примечание***:* Данное оборудование испытано и признано соответствующим ограничениям для цифрового устройства класса A согласно части 15 Правил FCC. Данные ограничения предназначены для обеспечения приемлемой защиты от вредных помех при использовании оборудования в коммерческой среде. Данное оборудование создает, использует и может излучать радиочастотную энергию и, в случае монтажа и применения с нарушением требований руководства по эксплуатации, может создавать вредные помехи для средств радиосвязи. Эксплуатация данного оборудования на жилой территории вероятно приведет к созданию вредных помех. В этом случае пользователь должен будет устранить помехи за свой собственный счет.
- **Примечание относительно соответствия Кодексу о пищевых химических продуктах:** Несмотря на то, что данный прибор был протестирован и признан соответствующим Части 15, Главы B Правил FCC для цифровых устройств Класса A, необходимо учитывать, что такое соблюдение требований носит добровольный характер, поскольку прибор квалифицируется как «исключенное устройство» согласно Своду Федеральных Правил, Том 47, Раздел 15.103(c) в отношении процитированных правил FCC, действующих на момент производства.
- **Примечание касательно кабелей:** Данный прибор был протестирован на соответствие требованиям ЭМС с использованием специально разработанных USB-кабелей, которые поставляются с прибором. Эти кабели или замены для них, согласованные компанией «Био-Рад», должны использоваться с этим прибором, чтобы обеспечить постоянное соответствие ограничениям по электромагнитному излучению.

Соблюдение требований безопасности, норм и стандартов

### <span id="page-13-0"></span>**Опасности**

Система ПЦР в реальном времени CFX Opus разработана для безопасной эксплуатации при использовании в соответствии с предписаниями производителя. Если система ПЦР в реальном времени CFX Opus или любой из связанных с ней компонентов используется способом, отличным от указанного производителем, эффективность встроенной системы защиты, предусмотренной в приборе, может быть нарушена. «Био-Рад» не несет ответственности за любые травмы или повреждения, вызываемые использованием данного оборудования способом, отличным от предписанного, или модификациями прибора, выполняемыми не «Био-Рад» или неуполномоченным представителем. Обслуживание системы ПЦР в реальном времени CFX Opus должно выполняться только обученным персоналом «Био-Рад».

### <span id="page-13-1"></span>**Биологические опасности**

Система ПЦР в реальном времени CFX Opus является медицинским изделием, предназначенным для использования в лабораторных условиях. Однако при наличии биологически опасных образцов соблюдайте следующие руководящие указания и любые местные правила, относящиеся к вашей лаборатории и местоположению.

**Примечание***:* При нормальной работе данного прибора не происходит выброса каких-либо биологически опасных веществ.

### **Общие меры предосторожности**

- Всегда носите лабораторный халат, лабораторные перчатки и защитные очки с боковыми щитками.
- Держите руки подальше ото рта, носа и глаз.
- Перед работой с потенциально заразными веществами полностью закройте любой порез или ссадину.
- Перед уходом из лаборатории после работы с любыми потенциально заразными веществами тщательно мойте руки мыльной водой.
- Перед работой за лабораторным столом, снимите все украшения и наручные часы.
- Храните все заразные или потенциально заразные вещества в неломких герметичных контейнерах.
- Перед уходом из лаборатории снимите защитную одежду.
- Не пишите, не берите телефон, не используйте выключатель и не дотрагивайтесь в перчатках до предметов, к которым другие могут прикасаться без перчаток.
- Регулярно меняйте перчатки. Снимайте перчатки сразу же после их заметного загрязнения.
- Не подвергайте предметы, которые не могут быть должным образом обеззаражены, воздействию потенциально заразных веществ.
- По завершении операции, связанной с биологически опасным веществом, обеззаразьте рабочую зону с помощью

Соблюдение требований безопасности, норм и стандартов

соответствующего дезинфицирующего средства (например, раствором бытового отбеливателя в соотношении 1:10).

### **Обеззараживание поверхности**

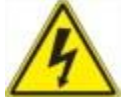

**ИНФОРМАЦИЯ!** Во избежание поражения электротоком перед выполнением процедур обеззараживания всегда выключайте и отключайте прибор от сети.

Очистке любым бактерицидным, вируцидным или фунгицидным дезинфектантом для медицинского использования подлежат следующие поверхности:

- Внешняя крышка и основание
- Внутренняя поверхность и лунки блока для проведения реакций
- Панель управления и дисплей

Для подготовки и применения дезинфицирующего средства обратитесь к инструкциям производителя. Всегда несколько раз споласкивайте водой блок для проведения реакций и лунки блока для проведения реакций после использования дезинфектанта. После споласкивания водой тщательно вытрите блок и лунки блока.

**Внимание!** Не используйте абразивные или едкие моющие средства или сильные щелочные растворы. Данные агенты могут поцарапать поверхность и повредить блок для проведения реакций, что приведет к снижению точности терморегуляции.

### **Удаление биологически опасного вещества**

Удаляйте следующие потенциально загрязненные вещества согласно местным, региональным и национальным правилами работы лаборатории:

- Клинические образцы
- Реагенты
- Использованные реакционные емкости или другие расходные материалы, которые могут быть загрязнены

### <span id="page-16-0"></span>**Химические опасности**

Система ПЦР в реальном времени CFX Opus не содержит потенциально опасных химических материалов.

### <span id="page-16-1"></span>**Взрывоопасность или воспламеняемость**

Система ПЦР в реальном времени CFX Opus не несет опасности взрыва или воспламенения при условии эксплуатации способом и в условиях, указанных компанией «Био-Рад Лабораториз».

### <span id="page-17-0"></span>**Электрические опасности**

Система ПЦР в реальном времени CFX Opus не несет опасности поражения электрическим током при условии правильной установки и эксплуатации, отсутствия внесенных физических изменений и подключения к источнику питания с надлежащими характеристиками.

### <span id="page-17-1"></span>**Транспортировка**

Перед перемещением или транспортировкой системы ПЦР в реальном времени CFX Opus необходимо выполнить процедуры дезинфекции. Всегда перемещайте или транспортируйте систему в отдельном контейнере(-ах) с поставляемым «Био-Рад» упаковочным материалом для защиты оборудования от повреждений.

Для получения информации о транспортировке системы и запроса соответствующих упаковочных материалов свяжитесь с местным представительством компании «Био-Рад».

# <span id="page-17-2"></span>**Батарея**

В данной системе ПЦР в реальном времени CFX Opus используются две 3 В литийметаллические батарейки типа «таблетка» для сохранения настроек времени в случае отключения источника переменного тока. Если настройки времени не сохраняются после выключения устройства, это может указывать на то, что батареи разряжены.

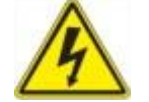

**ИНФОРМАЦИЯ!** Не пытайтесь заменить батареи, они не подлежат обслуживанию со стороны пользователя. Вместо этого обратитесь за помощью в службу технической поддержки «Био-Рад».

#### **Только для штата Калифорния, США**

 Перхлоратный материал - литиевые батареи содержат перхлорат, может потребоваться особое обращение при утилизации. См. [www.dtsc.ca.gov/hazardouswaste/perchlorate](http://www.dtsc.ca.gov/hazardouswaste/perchlorate)

### <span id="page-17-3"></span>**Утилизация**

Система ПЦР в реальном времени CFX Opus содержит электрическое оборудование; оно не должно утилизироваться как несортируемые отходы, а должны собираться отдельно в соответствии с Директивой Европейского Союза 2012/19/EU об отходах электрического и электронного оборудования - Директива об утилизации электрического и электронного оборудования. Перед утилизацией свяжитесь с местным представителем «Био-Рад» для получения инструкций, ориентированных на конкретную страну.

# <span id="page-18-0"></span>Глава 1 Введение

Прибор CFX Opus представляет собой систему ПЦР в реальном времени со встроенным 96 луночным или 384-луночным оптическим реакционным модулем, в зависимости от модели.

В настоящем руководстве приведены инструкции по настройке и эксплуатации системы CFX Opus для выполнения чувствительных количественных тестов ПЦР.

### <span id="page-18-1"></span>**Основные характеристики**

Основные характеристики системы CFX Opus включают:

 Возможность подключения к приложению BR.io от «Био-Рад» для управления файлами ПЦР и анализом данных

При помощи приложения BR.io, вы можете создавать эксперименты ПЦР в реальном времени в приложении, загружать и запускать их в своей зарегистрированной системе CFX Opus, а затем анализировать результаты в приложении BR.io.

Дополнительную информацию о приложении BR.io компании «Био-Рад» см. на сайте [BR.io.](http://br.io/) На домашней странице BR.io вы можете

- Исследовать приложение BR.io при помощи видео
- Получить доступ к полезным руководствам BR.io

Для регистрации вашей учетной записи BR.io обратитесь к ИТ-администратору вашей компании.

- **Совместимость с беспроводной сетью и WLAN Ethernet обеспечивает подключение к** вашей внутренней сети для неограниченного доступа к данным и хранения данных на общих сетевых дисках, а также возможность подключения к вашей облачной учетной записи BR.io
- Совместимость с USB-накопителями обеспечивает возможность использования дополнительного носителя для передачи протоколов и хранения данных
- USB-порты позволяют напрямую подключаться к компьютеру, на котором запущено ПО CFX Maestro.
- Программируемый температурный градиент обеспечивает быстрое и простое определение оптимальных температур отжига

# <span id="page-19-0"></span>**Технические спецификации**

Компоненты системы CFX Opus обеспечивают высокую чувствительность обнаружения для точной количественной оценки и селекции целей. В таблицах этого раздела перечислены характеристики оптического реакционного модуля для систем ПЦР в реальном времени CFX Opus 96 и CFX Opus 384.

### <span id="page-19-1"></span>**Функциональные характеристики реакционного модуля**

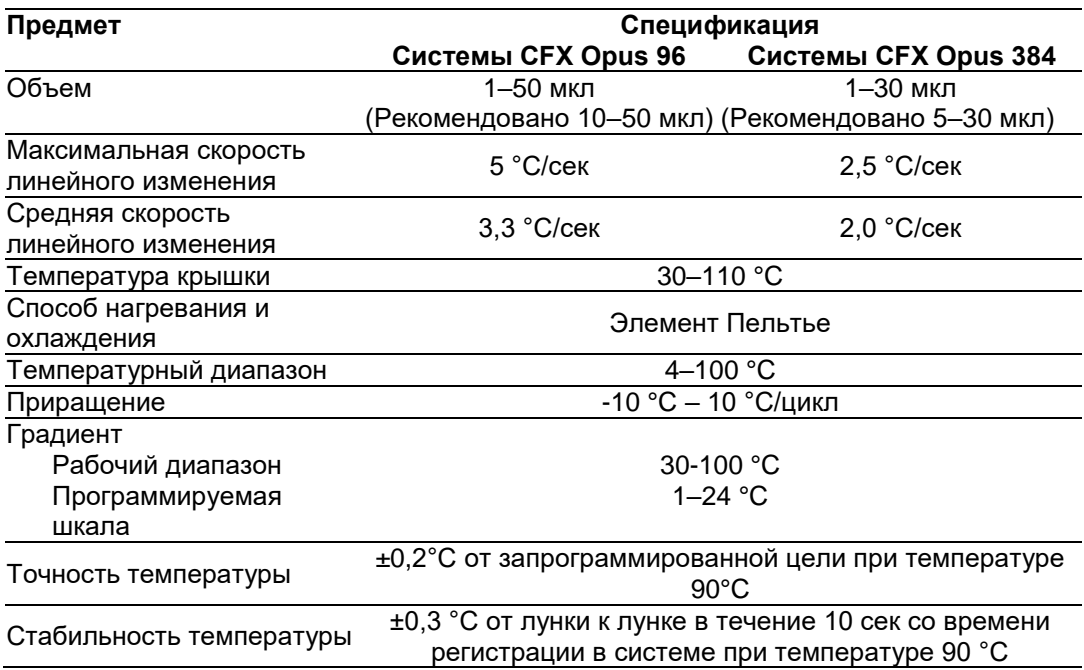

**Таблица 3. Характеристики реакционного модуля системы CFX Opus**

# <span id="page-20-0"></span>**Функциональные характеристики оптического детектирования**

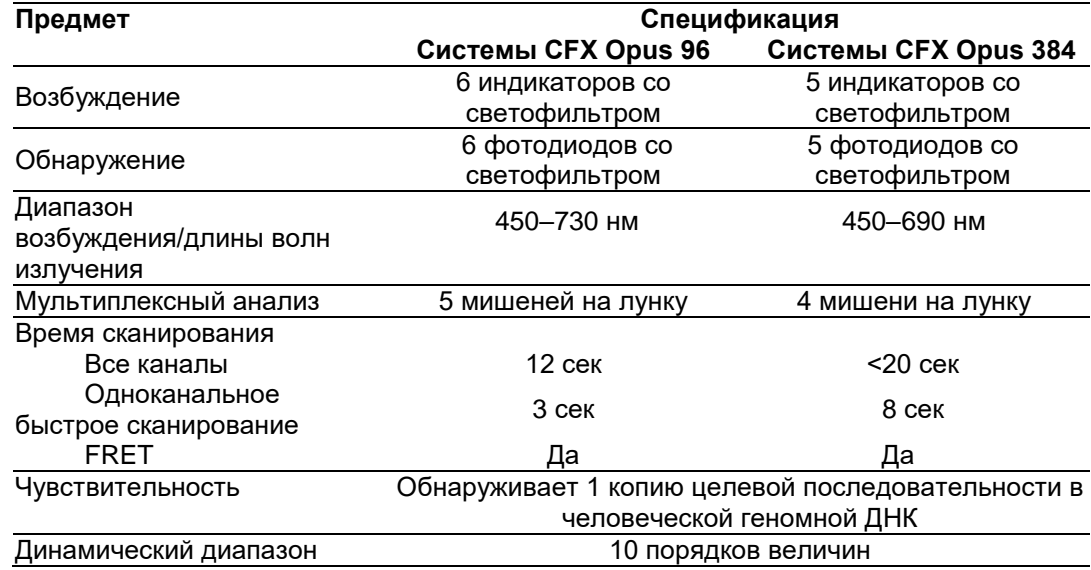

### **Таблица 4. Характеристики оптического детектирования CFX Opus**

# <span id="page-20-1"></span>**Подробности**

Веб-сайт системы CFX Maestro [\(bio-rad.com/CFXOpus\)](http://www.bio-rad.com/cfxopus) обеспечивает доступ к техническим примечаниям, руководствам, информации об изделиях и технической поддержке. На этом сайте также представлено множество технических ресурсов по широкому спектру методов и приложений, связанных с ПЦР в реальном времени.

Глава 1 Введение

# <span id="page-22-0"></span>Глава 2 Настройка системы CFX Opus

В данной главе объясняется, как установить систему CFX Opus на вашем объекте.

**Совет:** Перед настройкой системы CFX Opus ознакомьтесь с системой и ее реакционным модулем, портами и дополнительными принадлежностями.

## <span id="page-22-1"></span>**Требования к месту эксплуатации**

В таблицах этого раздела перечислены требования к помещению, условиям окружающей среды, питанию и сетевым подключениям необходимые для успешной установки и эксплуатации системы CFX Opus. Массу и габариты упакованного прибора см. в разделе [«Распаковка системы» на стр. 26.](#page-29-0)

**Примечание***:* Для обеспечения надлежащего функционирования систему CFX Opus необходимо устанавливать на чистую, ровную, сухую, хорошо вентилируемую поверхность.

## <span id="page-22-2"></span>**Требования к площади размещения на лабораторном столе**

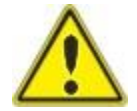

<span id="page-22-3"></span>**Осторожно:** Системе CFX Opus требуется не менее 10 см сзади и не менее 5 см вдоль одной стороны или сверху для надлежащего оттока отработанного воздуха.

Кроме того, необходимо убедиться, что вокруг системы достаточно места, чтобы отсоединить шнур питания или получить доступ к выключателю питания в случае возникновения чрезвычайной ситуации.

**Примечание***:* Если вы планируете подключить систему CFX Opus к компьютеру, на котором работает программа CFX Maestro, убедитесь во время установки, что у вас достаточно места для компьютера рядом с системой.

**Таблица 5. Требования к площади размещения системы CFX Opus на лабораторном столе**

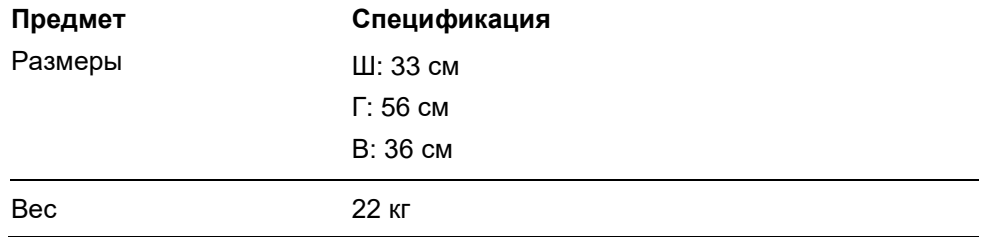

# <span id="page-23-0"></span>**Требования к условиям окружающей среды**

**Таблица 6. Требования к условиям окружающей среды для системы CFX Opus**

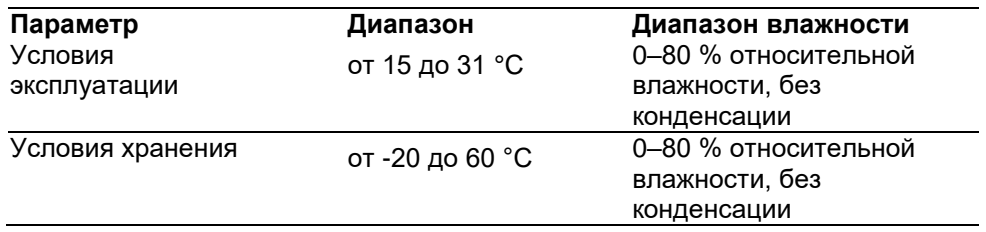

# <span id="page-23-1"></span>**Требования к питанию**

Для обеспечения надлежащего функционирования питание системы CFX Opus должно быть стабильным и соответствовать техническим характеристикам. Шнур питания, подключенный к входному порту питания, должен быть рассчитан на 10 ампер или более.

### **Таблица 7. Требования по электропитанию для системы CFX Opus**

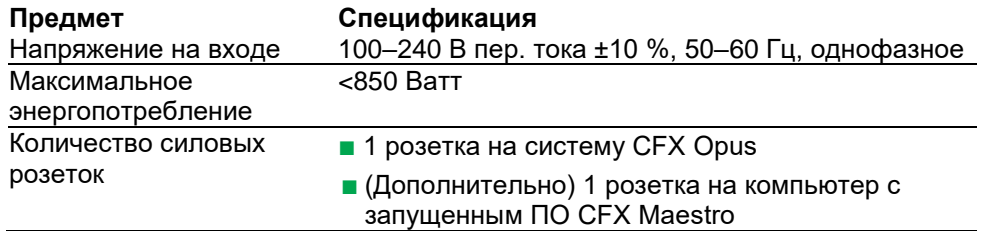

# <span id="page-24-0"></span>**Сетевые требования**

Система CFX Opus поддерживает возможность подключения через Ethernet, USB и беспроводную сеть.

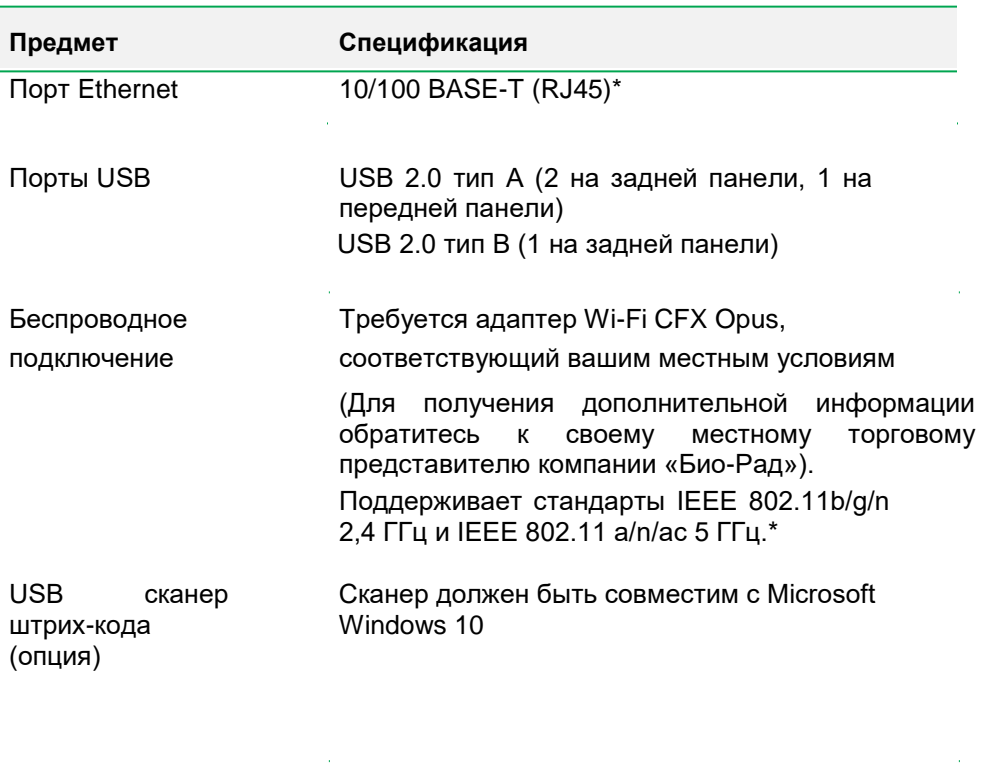

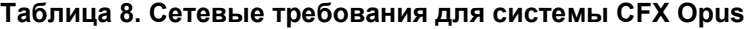

\* Поддержка сети по умолчанию - DHCP. Информацию о конфигурации статического IP-адреса, см. в разделе [Настройка](#page-59-0)  [сетевого подключения на стр. 56](#page-59-0)

# <span id="page-25-0"></span>**Обзор системы**

На иллюстрациях в этом разделе показаны основные компоненты системы.

### **Вид спереди**

<span id="page-25-1"></span>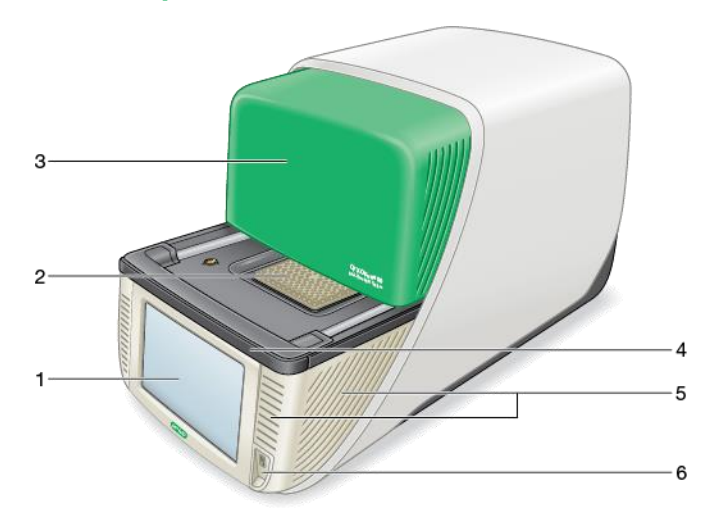

### УСЛОВНЫЕ ОБОЗНАЧЕНИЯ

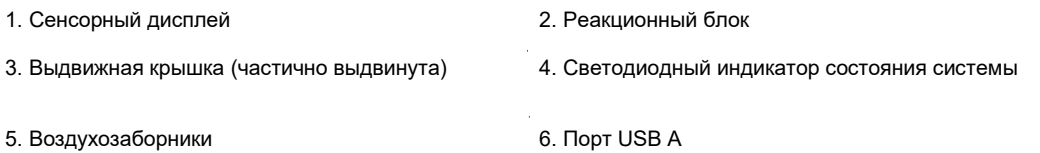

#### **Подробная информация**

- **Сенсорный дисплей**  обеспечивает доступ ко всем функциям, необходимым для создания и запуска протоколов.
- **Реакционный блок**  содержит модуль с 96– или 384–лунками, в зависимости от прибора.
- **Выдвижная крышка**  обеспечивает доступ к реакционному блоку.

**Примечание***:* Прибор CFX Opus не оснащен кнопкой ручного открытия/закрытия на крышке. Чтобы открыть или закрыть крышку, используйте кнопку на главном экране, экране настройки параметров эксперимента или экране состояния запуска или используйте элемент управления крышкой в ПО CFX Maestro.

- **Светодиодный индикатор состояния системы**  указывает на состояние системы:
	- Зеленый (постоянный) эксперимент в процессе.
	- Зеленый (мигающий) эксперимент остановлен.
	- Голубой (мигающий) крышка открывается (мигает до полного открытия); эксперимент завершен (мигает, пока крышка полностью не откроется).
	- Красный (мигающий) системная ошибка.
	- $\Box$  OFF система в режиме ожидания (эксперимент не выполняется, крышка не двигается) или работа системы остановлена.
- **Воздухозаборники**  позволяет системе быстро нагреваться и остывать.

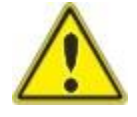

**Важно!** Необходимо следить, чтобы все воздухозаборники были чистыми и незаблокированными. Не вставляйте какие-либо предметы в вентиляционные отверстия во время работы системы. Вентиляторы или другие внутренние движущиеся части могут столкнуться с посторонним объектом и вызвать травму или повредить систему. Электропроводящие предметы могут вступить в контакт с внутренними контурами и вызвать повреждение системы.

**USB порт A** — соединяет систему CFX Opus с USB-накопителем, мышью, клавиатурой, адаптером CFX Opus Wi-Fi или сканером штрих-кода.

#### **Особые примечания относительно сенсорного экрана CFX Opus**

Ниже приведены особые примечания относительно сенсорного экрана прибора CFX Opus. Если у вас есть какие-либо вопросы относительно сенсорного экрана, обратитесь в службу технической поддержки «Био-Рад».

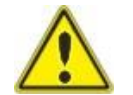

**ИНФОРМАЦИЯ!** Если из поврежденной стеклянной ячейки вытекла какая-либо жидкость и попала на вашу кожу, тщательно промойте ее водой с мылом.

#### **Примечания:**

- Сильный отраженный свет, попадающий на сенсорный экран в течение длительного времени, может ухудшить качество и производительность дисплея.
- Не подвергайте сенсорный экран воздействию сильных ультрафиолетовых лучей или прямых солнечных лучей в течение длительного времени.
- Не касайтесь сенсорного экрана твердыми предметами и не царапайте его.
- Сенсорный экран выполняет автоматическую калибровку в первые несколько секунд после включения прибора. Во время этого процесса
	- Не прикасайтесь к поверхности сенсорного экрана
	- Не размещайте руки рядом с поверхностью сенсорного экрана.

Если не удается выполнить калибровку во время инициализации системы, сенсорный экран может некоторое время работать некорректно. Если проблема сохраняется, выключите и снова включите систему или обратитесь за помощью в службу технической поддержки «Био-Рад».

#### **Вид сзади**

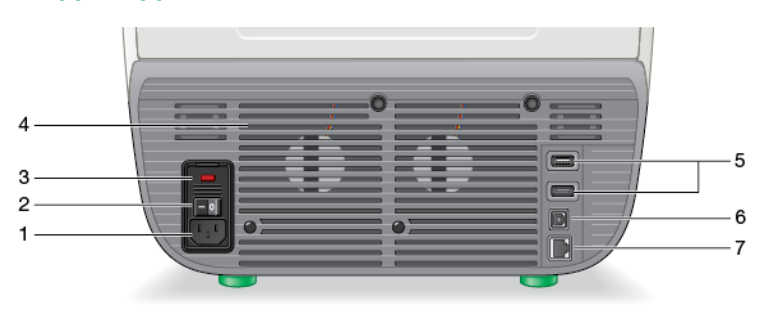

### УСЛОВНЫЕ ОБОЗНАЧЕНИЯ

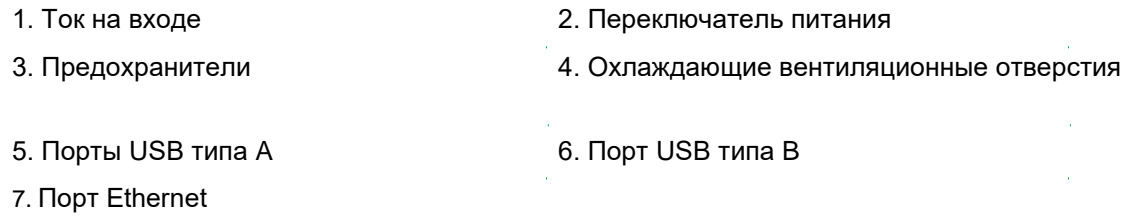

#### **Подробная информация**

- **Вход питания**  подключение к источнику переменного тока.
- **Выключатель питания**  включение и выключение питания системы CFX Opus.
- **Предохранители**  обеспечивает доступ к предохранителям.
- **Охлаждающие вентиляционные отверстия** охлаждает систему CFX Opus.

**Внимание!** Не блокируйте охлаждающие вентиляционные отверстия. Для оптимальной работы убедитесь, что за системой CFX Opus может циркулировать воздух.

- **Порты USB типа A**  для передачи данных на USB-накопитель и с него или подключения USB-мыши, клавиатуры, адаптера CFX Opus Wi-Fi или сканера штрихкода.
- **Порт USB типа B**  для подключения системы CFX Opus к компьютеру с запущенным ПО CFX Maestro.
- **Порт Ethernet** для подключения системы CFX Opus к вашей сети.

### <span id="page-29-0"></span>**Распаковка системы**

В этом разделе объясняется, как правильно распаковать прибор CFX Opus. Прочтите этот раздел, прежде чем распаковывать систему.

**Осторожно:** Прибор CFX Opus в упаковке весит приблизительно 57 фунтов (26 кг). Компания «Био-Рад» настоятельно рекомендует использовать гидравлическую тележку для перемещения прибора из транспортной док-станции в лабораторию.

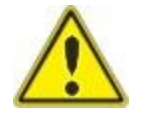

<span id="page-29-2"></span>**Важно!** При перемещении и подъеме прибора используйте соответствующие методы подъема, чтобы предотвратить повреждение прибора и травмы персонала. Компания «Био-Рад» рекомендует задействовать двух или более человек при подъеме прибора.

### <span id="page-29-1"></span>**Технические характеристики упакованного прибора**

В [Таблице 9 п](#page-29-2)еречислены технические характеристики упакованного прибора CFX Opus. Информацию о технических требованиях к месту на лабораторном столе см. в [Требованиях к месту установки на стр. 19.](#page-22-3)

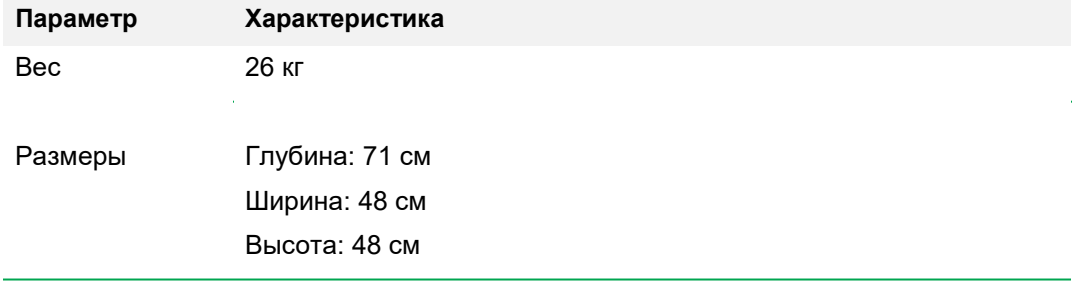

#### **Таблица 9. Технические характеристики упакованного прибора CFX Opus**

На рисунке на [странице 27](#page-30-0) показан инструмент CFX Opus внутри упаковки.

Распаковка системы

<span id="page-30-0"></span>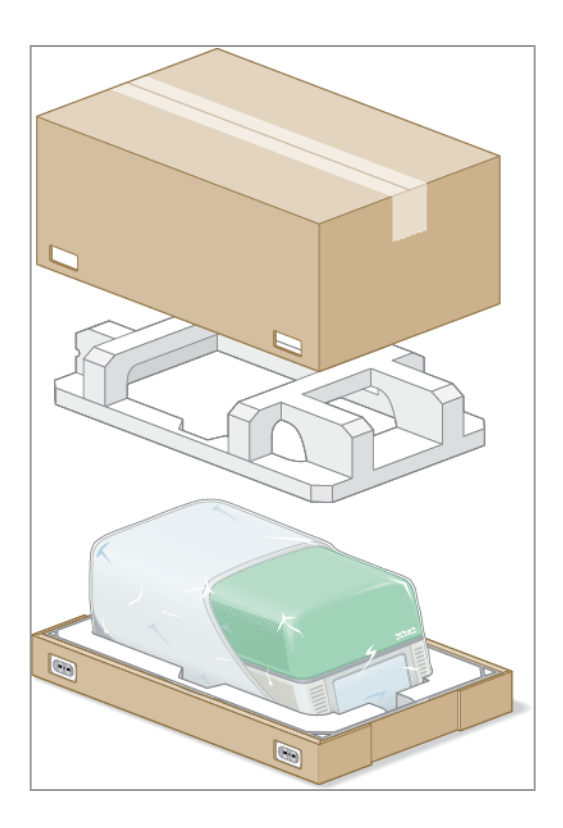

### <span id="page-31-0"></span>**Распаковка системы**

Для обеспечения надлежащего функционирования систему CFX Opus необходимо устанавливать на чистую, ровную, сухую, хорошо вентилируемую поверхность. Длина шнура питания переменного тока составляет примерно 5 футов. Перед распаковкой системы убедитесь, что у вас есть достаточный доступ к розетке.

**Примечание***:* Убедитесь, что на лабораторном столе достаточно свободного места для вашего прибора, а также имеется дополнительное пространство для маневрирования при установке кабелей и дополнительных принадлежностей. Если вы планируете управлять системой через ПО CFX Maestro, убедитесь, что на лабораторном столе есть место для компьютера, на котором запущено ПО CFX Maestro.

**Осторожно:** При работе с прибором не беритесь за ЖК-экран или выдвигающуюся крышку. Чтобы поднять прибор, возьмите его снизу с правой и левой стороны.

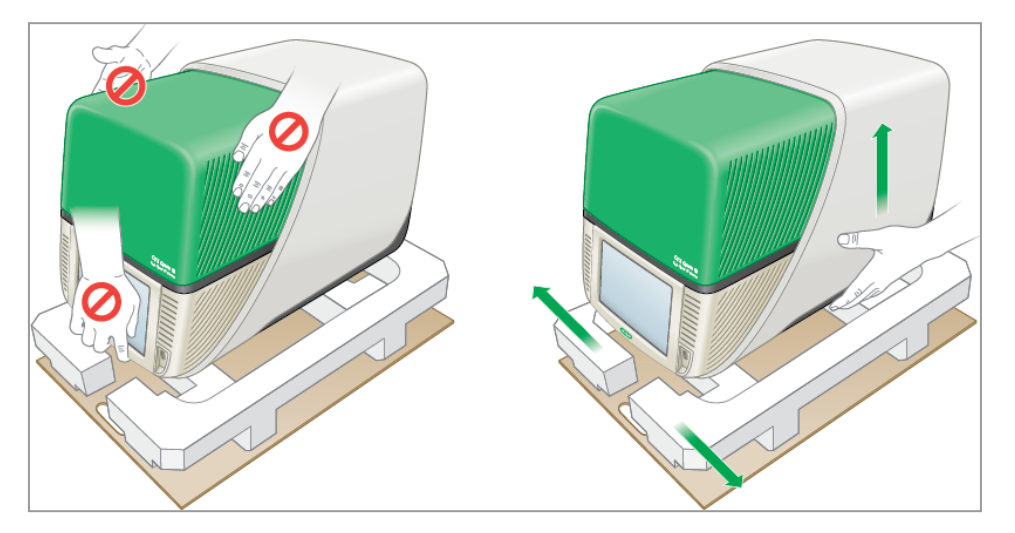

#### **Для распаковки системы**

- 1. Убедитесь, что на пути от склада до лаборатории нет препятствий и что на нем достаточно места для прохождения упакованного прибора CFX Opus и гидравлической тележки.
- 2. При помощи гидравлической тележки переместите контейнер для прибора со склада в лабораторию.

**Внимание!** «Био-Рад» настоятельно рекомендует НЕ использовать ручную тележку для перемещения упакованного прибора.

- 3. Снимите контейнер с прибором с тележки рядом с лабораторным столом.
- 4. Вдвоем поднимите и поместите контейнер на лабораторный стол.

5. Ножницами или канцелярским ножом отрежьте и снимите внешние обвязочные ленты, которыми верх контейнера крепится к основанию.

**Совет:** Внешние обвязочные ленты натянуты очень туго. Крепко держите ленты во время разрезания, чтобы не пораниться.

6. Снимите пластиковые скобы в нижних углах, плотно сжав выступы вместе и потянув скобы прямо наружу.

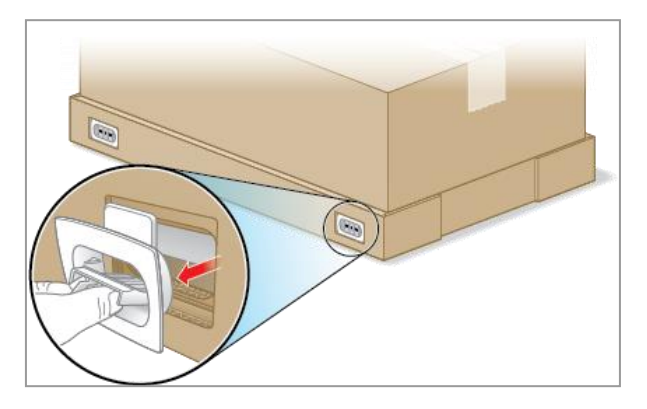

7. Снимите верхнюю часть большого контейнера с основания и отложите ее в сторону.

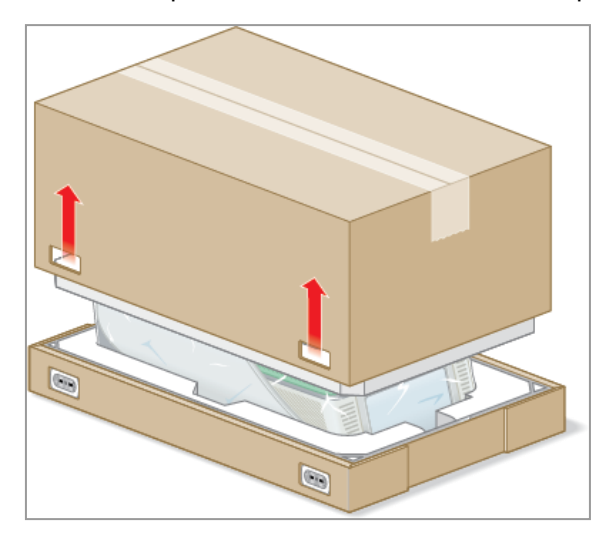

Вы увидите прибор CFX Opus, завернутый в полиэтиленовую пленку и вставленный в упаковочную конструкцию из пенопласта.

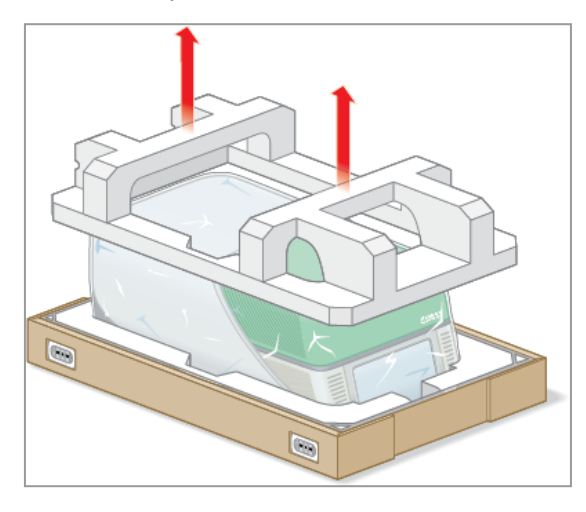

8. Снимите верхний пенопластовый вкладыш и отложите его в сторону.

9. Встав перед прибором, откиньте переднюю часть картонного основания.

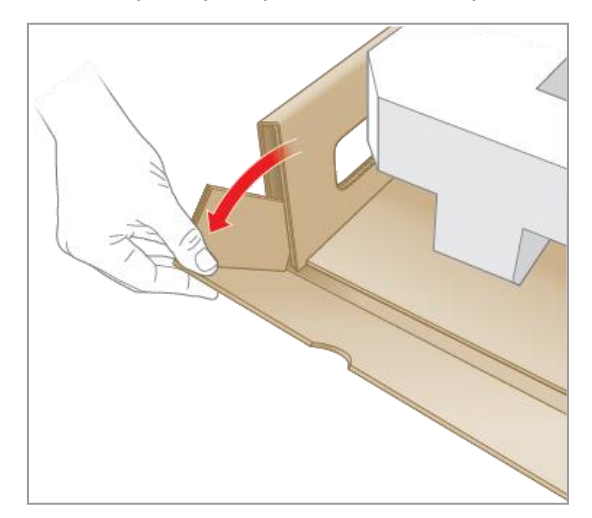

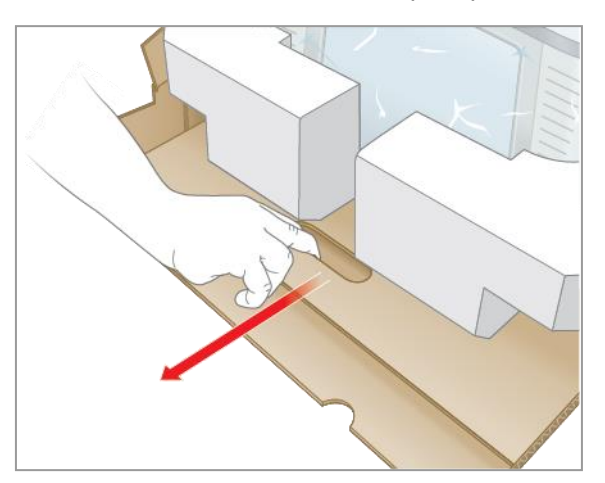

10. Попросите другого человека подержать основание, а сами возьмитесь за картонный лоток и полностью выдвиньте прибор из основания.

- 11. Используя выемки для подъема сначала с одной стороны прибора, а затем с другой, осторожно поднимите прибор, снимите вставки из пенопласта и отложите их в сторону.
- 12. Вдвоем осторожно поднимите прибор и уберите картонный лоток.
- 13. Чтобы снять пластиковую крышку, сдвиньте ее к задней части прибора.
- 14. Осмотрите прибор на предмет повреждений.

### <span id="page-35-0"></span>**Подключение силовых и коммуникационных кабелей**

После распаковки CFX Opus и его установки на лабораторном столе вам потребуется подключить шнур питания и (дополнительно) коммуникационные кабели. В данном разделе объясняется, как подключить кабели.

**Совет:** Перед подключением кабелей ознакомьтесь с системой CFX Opus, ее комплектом принадлежностей и переключателями питания.

**Внимание!** Убедитесь, что у вас достаточно места на лабораторном столе, чтобы дотянуться до выключателя питания на задней панели системы после подключения кабеля питания и кабелей USB типа B и Ethernet. Используйте только шнур питания, кабели USB типа B и Ethernet, поставляемые компанией «Био-Рад».

#### **Для подключения силовых кабелей и коммуникационных кабелей CFX Opus**

- 1. Найдите комплект принадлежностей, который находится внутри контейнера CFX Opus.
- 2. Выньте шнур питания переменного тока, а также кабели USB и Ethernet из комплекта принадлежностей.

**Совет:** Сохраните упаковочный материал для использования в будущем. Если какой-либо элемент отсутствует или поврежден, обратитесь в местный офис «Био-Рад».

- 3. Вставьте один конец кабеля питания переменного тока во входной порт питания на задней панели системы.
- 4. Вставьте другой конец шнура питания переменного тока в заземленную розетку переменного тока с защитой от перенапряжения.
- 5. (Дополнительно) Если вы планируете подключить систему CFX Opus к компьютеру, на котором установлено ПО CFX Maestro, вставьте штыревой разъем прилагаемого кабеля USB типа B в порт USB типа B на задней панели системы.
- 6. (Дополнительно) Если вы планируете подключить CFX Opus к внутренней сети, вставьте кабель Ethernet в порт Ethernet на задней панели системы.
# **Извлечение транспортировочных болтов**

**Внимание!** Система CFX Opus поставляется с красным транспортировочным винтом, вставленным в боковую часть крышки для стабилизации во время транспортировки. Перед эксплуатацией системы необходимо удалить транспортировочный винт.

### **Чтобы удалить транспортировочный винт**

1. Найдите транспортировочную резьбовую заглушку, поставляемую с прибором CFX Opus.

**Совет:** Она может находиться в пластиковом футляре, приклеенном к передней или боковой стороне прибора.

- 2. Убедитесь, что шнур питания правильно вставлен в разъем питания на задней панели прибора.
- 3. Если вы еще этого не сделали, вставьте другой конец шнура питания переменного тока в заземленную розетку переменного тока с защитой от перенапряжения.
- 4. Нажмите выключатель питания на задней панели прибора, чтобы запустить систему CFX Opus.
- 5. Система распознает, что транспортировочный винт вставлен, и на сенсорном экране отобразится сообщение с указанием удалить винт. Нажмите OK.

Отобразится инструкция по удалению транспортировочного винта.

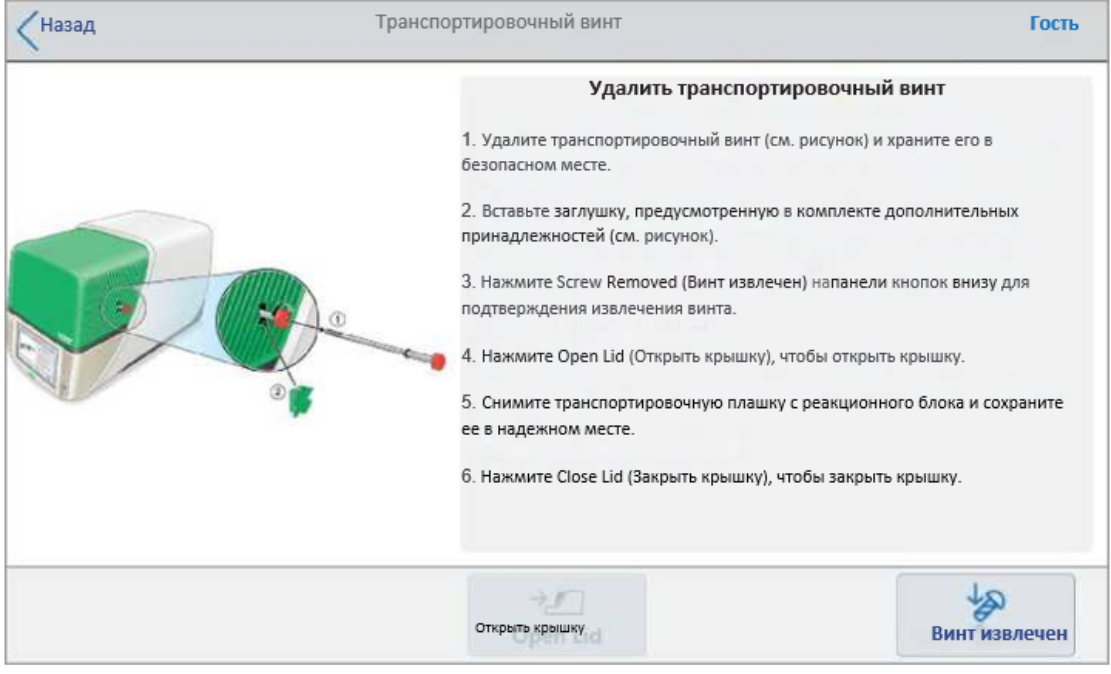

6. Чтобы извлечь транспортировочный винт, поверните его против часовой стрелки и вытащите прямо из отверстия для доступа. Сохраните винт в надежном месте.

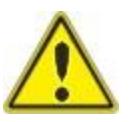

**Осторожно:** Не вставляйте транспортировочный винт или другие предметы в отверстие для транспортировочного винта во время работы прибора. Внутренние движущиеся части могут столкнуться с посторонним объектом и вызвать травму или повредить систему.

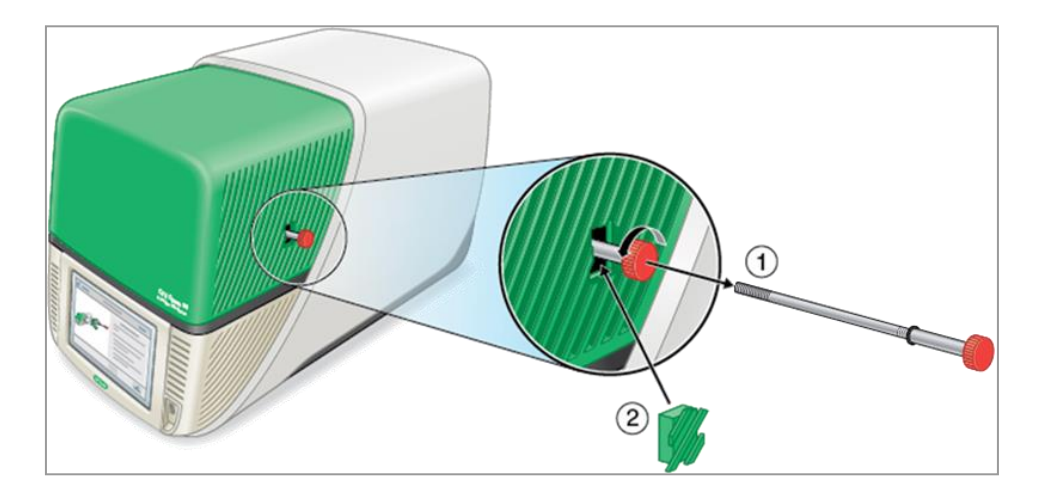

7. Вставьте заглушку транспортировочного винта в отверстие для транспортировочного винта.

**Совет:** Заглушка помогает предотвратить загрязнение внутренних компонентов.

- 8. На экране транспортировочного винта нажмите Screw Removed (Винт извлечен), чтобы подтвердить, что винт извлечен.
- 9. Нажмите Open Lid (Открыть крышку), чтобы открыть крышку.
- 10. Выньте транспортировочную плашку из реакционного блока и отложите ее в надежное место.

**Примечание***:* Сохраните винт и плашку в надежном и доступном месте. Если, по какой-либо причине, вам потребуется перевезти систему, необходимо вставить транспортировочный винт и транспортировочную плашку обратно.

11. На экране транспортировочного винта нажмите Close Lid (Закрыть крышку), чтобы закрыть крышку.

На экране входа в систему отобразится, что система CFX Opus готова к использованию.

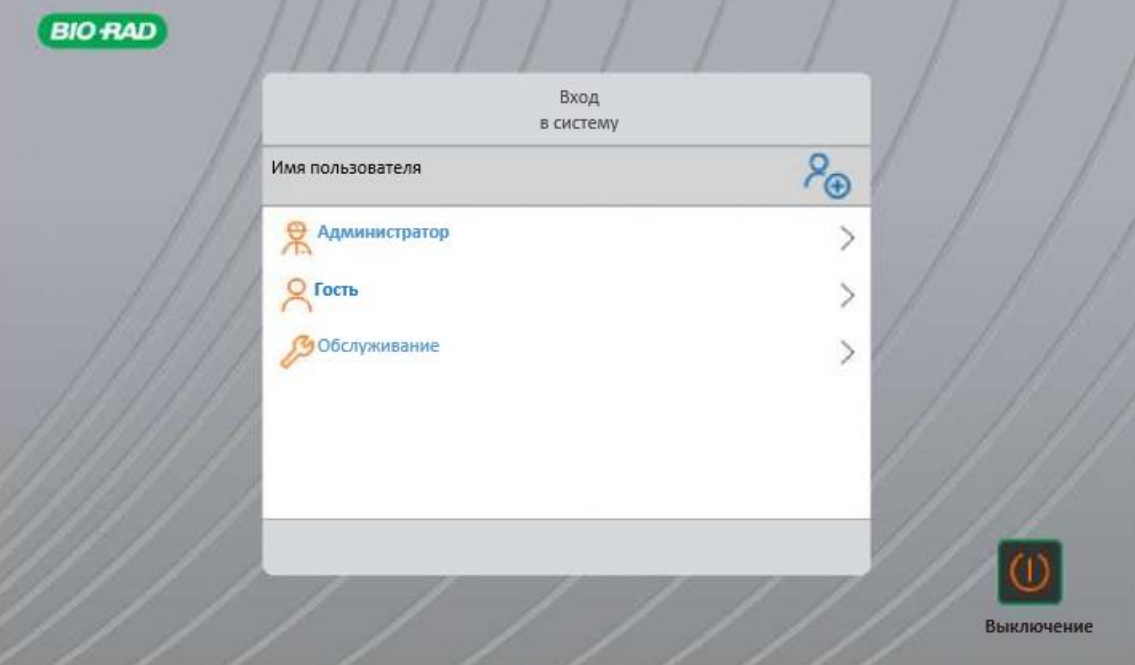

## **Вход в систему CFX Opus**

В системе CFX Opus по умолчанию предусмотрено три пользователя: Admin (Администратор), System (Системный пользователь), Guest (Гость). Пользователи также могут создать свою учетную запись при первом входе в систему.

**Совет:** Создание учетных записей пользователей в системе CFX Opus необязательно.

Любой пользователь может войти в систему как гость и получить доступ ко всем протоколам и экспериментам в общей папке, включая файлы кПЦР в папке по умолчанию «Био-Рад» кПЦР.

Любой пользователь, включая пользователей с гостевой учетной записью, может создавать папки и протоколы, редактировать шаблоны протоколов и запускать протоколы. При входе в систему с гостевой учетной записью пользователи могут создавать подпапки в общей папке и сохранять свои протоколы и запускать файлы в выбранной папке.

**Совет:** Все папки и файлы, сохраненные в папке Public (Общая), доступны всем пользователям системы CFX Opus.

CFX Opus автоматически создает личную папку для каждого пользователя, создающего свою учетную запись. При входе в систему пользователи могут создавать подпапки в своей личной папке, сохранять свои протоколы и запускать файлы в выбранной папке.

**Примечание***:* Для администраторов или пользователей службы поддержки все такие файлы сохраняются в соответствующие папки. Эти папки недоступны для других пользователей.

# **Запуск системы CFX Opus**

## **Для запуска системы CFX Opus**

► Если вы еще этого не сделали, нажмите выключатель питания на задней панели прибора, чтобы запустить систему CFX Opus.

Вы увидите начальный экран CFX Opus.

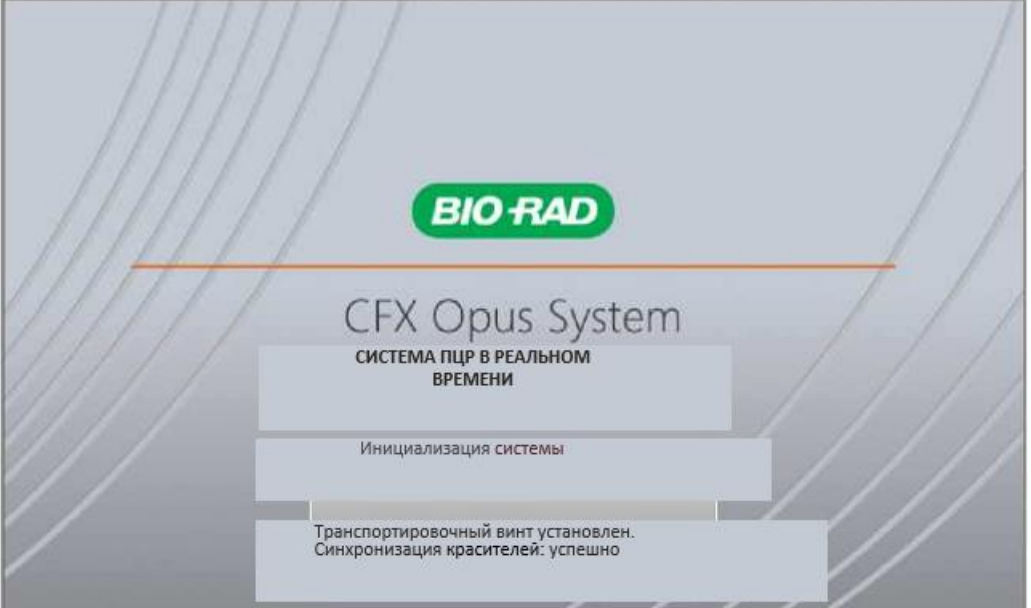

Система выполнит серию тестов инициализации, а затем отобразит экран входа в систему.

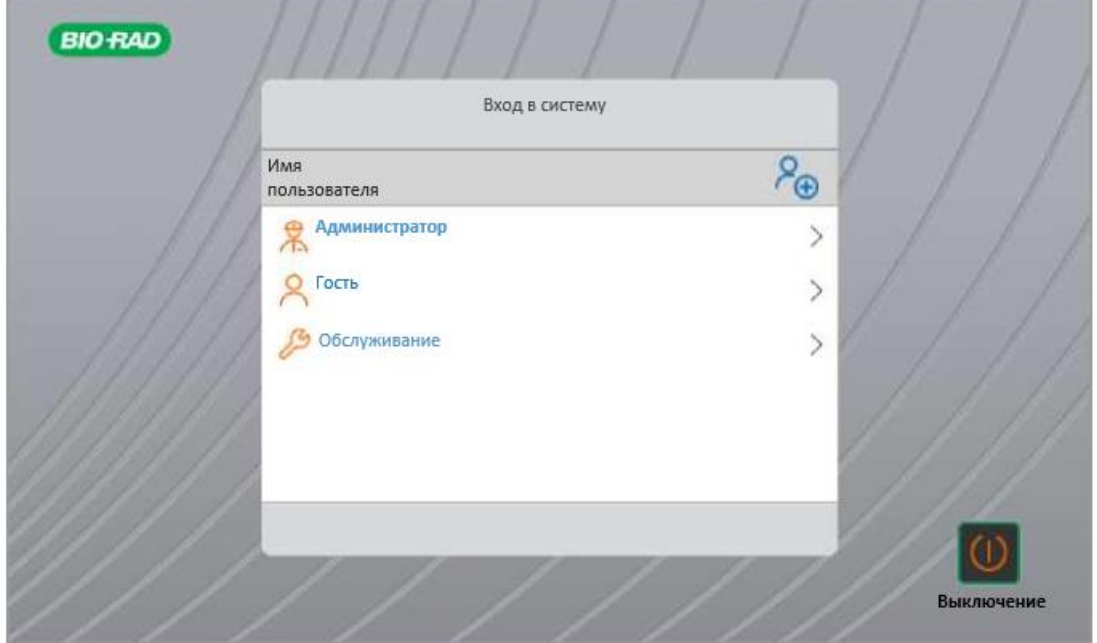

Инструкция к прибору| 37

### <span id="page-41-0"></span>**Создание учетных записей пользователей CFX Opus**

**Совет:** Создание учетных записей пользователей в системе CFX Opus необязательно.

После входа в систему CFX Opus вы можете

- Создавать и управлять структурой папок в среде браузера.
- Создавать и редактировать протоколы, а затем сохранять их в свои личные папки.
- Запускать протоколы и сохранять их в своих личных папках.
- Удалять протоколы и эксперименты в личных папках.
- Копировать протоколы или файлы экспериментов в общую папку или на USBнакопитель.
- Подключаться к общей папке в сети для хранения или доступа к протоколу и файлам экспериментов.
- Подключаться к своей учетной записи BR.io.
- Выполнять отложенные эксперименты и загружать результаты в свою учетную запись BR.io.
- Создавать и изменять свой пароль.

В этом разделе объясняется, как создавать учетные записи пользователей в системе CFX Opus.

#### **Чтобы создать нового пользователя**

- 1. Выполните 1 из следующих действий:
	- **ВКЛЮЧИТЕ СИСТЕМУ CFX Opus.**
	- **На главном экране нажмите Logout (Выход), чтобы выйти из учетной записи** текущего пользователя.

Появится список учетных записей (Login).

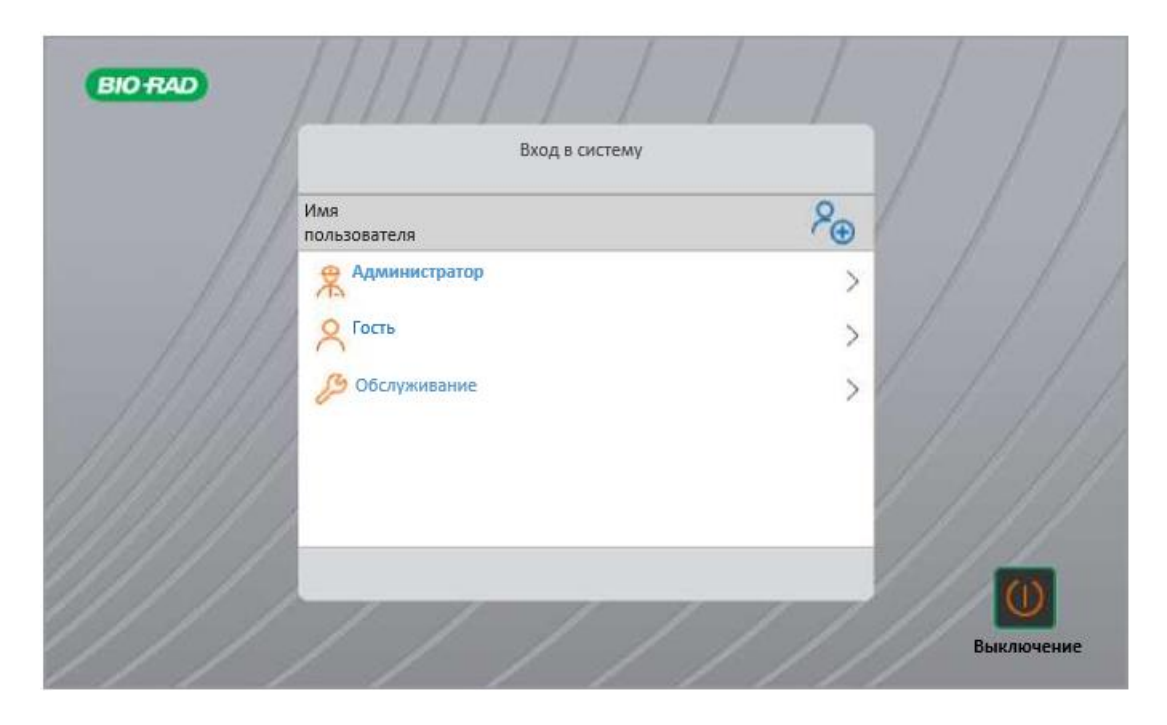

2. Нажмите на значок Создать пользователя (Create User):

# $\mathcal{S}_{\oplus}$

- 3. На появившейся буквенно-цифровой клавиатуре введите имя пользователя и нажмите OK. Появится диалоговое окно Пароль (Password).
- 4. Выполните 1 из следующих действий:
	- Введите и подтвердите пароль с помощью появившейся буквенно-цифровой клавиатуры, а затем нажмите Save Password (Сохранить пароль).

Пароли CFX Opus могут быть любой комбинацией буквенно-цифровых символов. Пароли должны содержать от 4 до 50 символов.

**Примечание***:* Если вы планируете подключиться к общей сетевой папке или приложению BR.io от «Био-Рад», у вас должен быть пароль.

**-** Нажмите Skip Password (Пропустить пароль).

**Совет:** Вы можете создать пароль в другой раз, зайдя в Tools > User Profile (Инструменты> Профиль пользователя). Дополнительную информацию см. в разделе [Установка пользовательских паролей на стр. 67.](#page-70-0)

Появится главный экран, на котором рядом с кнопкой Logout (Выход) будет отображаться ваше имя пользователя.

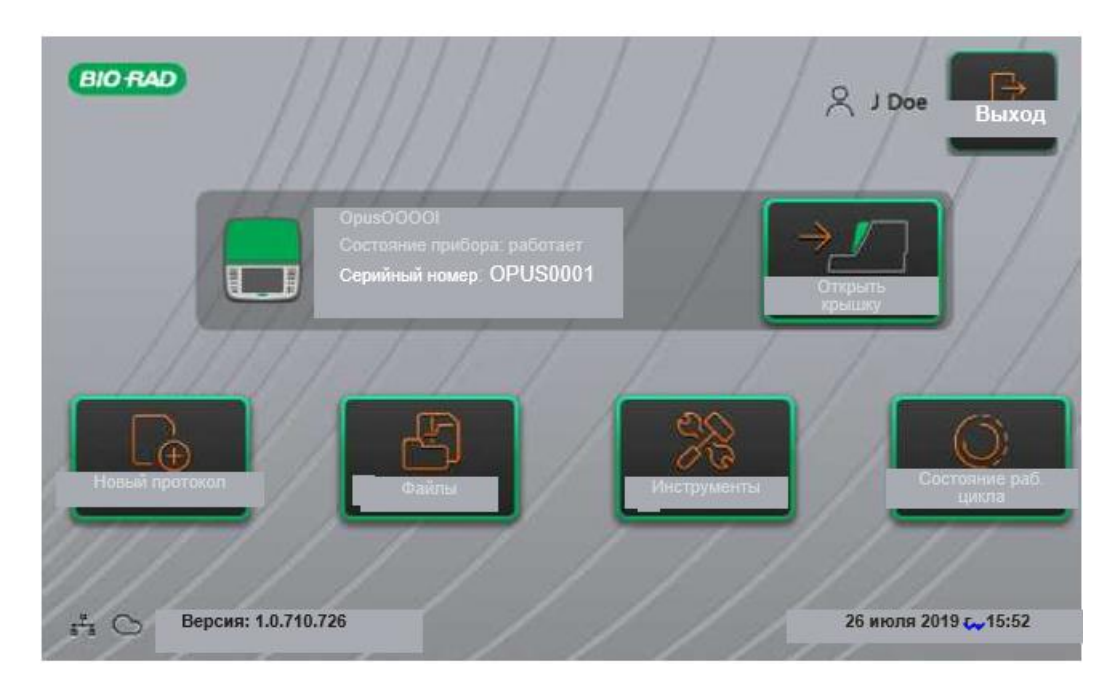

#### **Вход в систему CFX Opus**

Когда CFX Opus запустится, появится список учетных записей (Login), в котором отображаются существующие пользователи, в котором самый недавний пользователь будет отображаться сверху.

**Внимание!** По умолчанию учетная запись администратора не имеет пароля. При первом доступе «Био-Рад» настоятельно рекомендует создать пароль для учетной записи администратора и сохранить пароль в сейфе с паролем. Для сброса забытого пароля администратора необходимо позвонить в службу технической поддержки «Био-Рад». Дополнительную информацию см. в раздел[е Установка пользовательских](#page-70-0)  [паролей на стр. 67.](#page-70-0)

#### **Для входа в учетную запись администратора при запуске CFX Opus**

- 1. В списке учетных записей найдите и нажмите Admin (Администратор).
- 2. При появлении запроса введите пароль администратора на появившейся буквенно-цифровой клавиатуре, а затем нажмите OK.

### **Для входа в учетную запись пользователя при запуске CFX Opus**

- 1. В списке учетных записей найдите и нажмите ваше имя пользователя.
- 2. При появлении запроса введите свой пароль на появившейся буквенно-цифровой клавиатуре, а затем нажмите OK.

**Совет:** После создания учетной записи пользователя клавиатура не появится, если вы не создали пароль.

## **Для входа в гостевую учетную запись (Guest) при запуске CFX Opus**

► В списке учетных записей найдите и нажмите Guest (Гость).

**Совет:** Клавиатура не появляется, потому что для гостевой учетной записи пароль не предусмотрен.

### **Для смены пользователей**

1. На главном экране нажмите Logout (Выход), чтобы выйти из учетной записи текущего пользователя.

Появится список учетных записей (Login).

- 2. В списке учетных записей нажмите ваше имя пользователя.
- 3. При появлении запроса введите свой пароль на появившейся буквенно-цифровой клавиатуре, а затем нажмите OK.

**Совет:** Клавиатура не появляется, если в учетной записи пользователя не предусмотрен пароль.

#### **Чтобы выйти из учетной записи**

► На главном экране нажмите Logout (Выход).

# <span id="page-45-0"></span>**Загрузка планшетов**

**Внимание!** «Био-Рад» настоятельно рекомендует использовать только низкопрофильные планшеты и пробирки с плоскими крышками с системами ПЦР в реальном времени CFX Opus. Использование высокопрофильных планшетов может привести к сминанию пробирок. Использование пробирок с куполообразной крышкой может отрицательно повлиять на показания.

Для получения списка планшетов и пробирок, совместимых с системами ПЦР в реальном времени CFX Opus, посетите сайт www[.bio-rad.com/cfxopus](http://www.bio-rad.com/cfxopus) или обратитесь к местному торговому представителю «Био-Рад».

Чтобы обеспечить равномерный нагрев и охлаждение образцов, планшеты должны полностью контактировать с реакционным блоком. Чтобы обеспечить надлежащий контакт, необходимо сделать следующее:

- Перед загрузкой образцов убедитесь, что реакционный блок чистый.
- Плотно вдавите отдельные пробирки, стрипы или микропланшеты в лунки блока.
- При использовании одной или небольшого количества пробирок используйте рамку для пробирок или загрузите хотя бы одну пустую пробирку в каждый угол блока, чтобы крышка оказывала равномерное давление на отдельные пробирки.

## **Загрузка планшетов в оптический реакционный модуль**

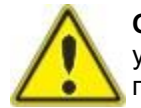

**Осторожно:** Запрещается проводить реакции, если крышка или уплотнение открыты, неплотно закрыты, проколоты или иным образом повреждены. Это повысит вероятность разрыва, который может привести к травме или загрязнению системы.

**Внимание!** При запуске CFX Opus всегда балансируйте стрипы с пробирками или добавляйте пробирки с крышками в угловые лунки, чтобы нагретая крышка создавала равномерное давление на блок.

#### **Чтобы загрузить планшеты в оптический реакционный модуль**

- 1. Чтобы открыть крышку с электроприводом, выполните одно из следующих действий:
	- **На главном экране нажмите Open Lid (Открыть крышку).**
	- **H** На экране настройки параметров эксперимента нажмите Open Lid (Открыть крышку).
	- На панели Detected Instruments (Обнаруженные приборы) в ПО CFX Maestro нажмите Open Lid (Открыть крышку).
	- $\blacksquare$  На вкладке Start Run (Запустить эксперимент) в программе нажмите Open Lid (Открыть крышку).
- 2. Поместите микропланшет, отдельные пробирки или стрипы с закрытыми крышками в блок.

**Внимание!** Убедитесь, что пробирки полностью герметичны, чтобы предотвратить утечку.

**Совет:** Для получения оптимальных результатов используйте образцы объемом 10–30 мкл для системы CFX Opus 96 и 5–30 мкл для системы CFX Opus 384.

3. Для точности анализа данных убедитесь, что ориентация реакций в блоке точно такое же, как ориентация содержимого лунок в макете планшета в приложении BR.io или в ПО CFX Maestro.

**Совет:** Вы можете редактировать содержимое лунки из своей учетной записи BR.io или из ПО CFX Maestro до, во время или после запуска.

- 4. Чтобы закрыть крышку с электроприводом, выполните одно из следующих действий:
	- На главном экране нажмите Close Lid (Закрыть крышку).
	- На экране настройки параметров эксперимента нажмите Close Lid (Закрыть крышку).
	- На панели Detected Instruments (Обнаруженные приборы) в ПО CFX Maestro нажмите Close Lid (Закрыть крышку).
	- **H** На вкладке Start Run (Запустить эксперимент) в ПО нажмите Close Lid (Закрыть крышку).

**Внимание!** Убедитесь, что ничего не блокирует крышку во время закрытия. Несмотря на наличие защитного механизма, предотвращающего закрытие крышки в случае обнаружения препятствия, не размещайте ничего на пути крышки перед закрытием.

# **Прекращение работы системы CFX Opus**

**Внимание!** Следуйте этим инструкциям, чтобы безопасно и полностью остановить работу системы CFX Opus.

#### **Для остановки работы системы CFX Opus**

- 1. Убедитесь, что не запущено никаких протоколов и система больше не используется.
- 2. Если вы еще этого не сделали, удалите образцы из блока.
	- a. На главном экране нажмите Open Lid (Открыть крышку), чтобы получить доступ к образцам.
	- b. Удалите образцы из блока и затем нажмите Close Lid (Закрыть крышку).
- 3. На главном экране нажмите Logout (Выход), чтобы выйти из системы.
- 4. На экране входа в систему нажмите Завершение работы (Shut Down shut Down), чтобы выполнить плавное выключение системы.
- 5. Когда система CFX Opus завершит процесс плавного выключения, нажмите выключатель питания на задней панели прибора, чтобы выключить систему.

# Глава 3 Конфигурация системы CFX Opus

После успешной установки системы CFX Opus вы можете настроить систему в соответствии с требованиями на вашего объекта. Используя сенсорный экран системы, администратор может выполнять следующие задачи.

- Установить часовой пояс и местное время системы CFX Opus
- Включить или отключить экранную заставку системы
- Переименовать систему
- Настроить сеть и беспроводную связь
- Настроить почтовую службу
- $\blacksquare$  Подключить систему к компьютеру, на котором установлено ПО СЕХ Maestro

#### Как пользователь CFX Opus, вы можете

- Создать собственную учетную запись для входа в CFX Opus
- Установить или изменить свой пароль
- Установить или изменить свой адрес электронной почты
- Подключиться к своей учетной записи Br.io компании «Био-Рад».
- Установить или изменить подключение к общей сетевой папке

Как гостевой пользователь CFX Opus, вы можете

Установить или изменить свой адрес электронной почты

В данной главе объясняется, как выполнить конфигурацию системы CFX Opus.

# **Обзор сенсорного экрана**

В этом разделе представлен обзор функций сенсорного экрана системы CFX Opus.

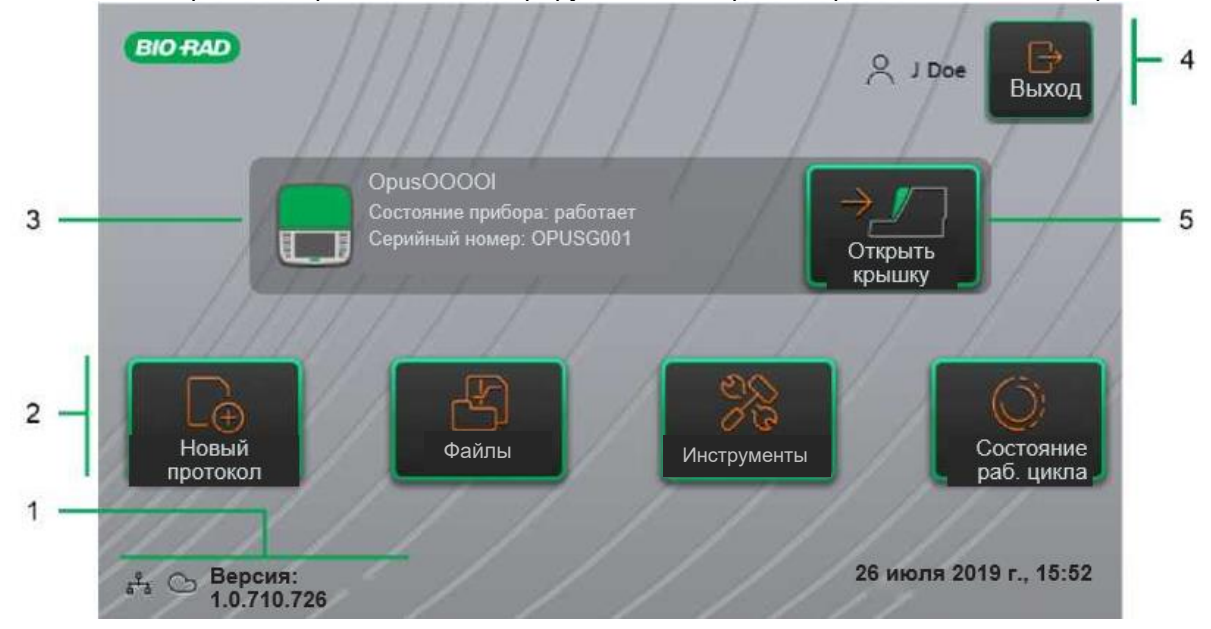

### УСЛОВНЫЕ ОБОЗНАЧЕНИЯ

- 
- 
- 1. Подключения и версия ПО 2. Меню основной деятельности
- 3. Подробные данные прибора 4. Текущий зарегистрированный пользователь
- 5. Открыть/закрыть крышку

#### **Подробная информация**

- **Возможности подключения и версия ПО** отображает текущую версию ПО и тип рабочего соединения:
- **Сетевое соединение**  указывает на рабочее подключение к Ethernet или беспроводной сети:

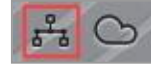

Сетевое соединение Ethernet

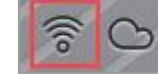

- Беспроводное сетевое соединение

# **Подключение к BR.io** —

- Значок появляется, когда вошедший в систему пользователь подключен к учетной записи BR.io. Для управления подключением см. раздел [Подключение к вашей](#page-75-0)  [учетной записи](#page-75-0) [Bio-Rad BR.io компании «Био-Рад» на странице 72.](#page-75-0)
- **Версия ПО**  отображает версию ПО сенсорного экрана. Чтобы установить обновления вручную, см. раздел [Обновление системного ПО и прошивки на стр. 145.](#page-148-0)
- **Меню основной деятельности**  обеспечивает быстрый доступ к основным действиям, необходимым для создания и запуска протоколов, а также управления работой системы CFX Opus.
	- **Новый протокол**  открывает экран New Protocol (Новый протокол), в котором вы можете создать новый протокол. Подробную информацию см. в разделе [Создание](#page-82-0)  [протоколов на стр. 79.](#page-82-0)
	- **Файлы**  открывает File Browser (файловый браузер), в котором вы можете управлять своими файлами и выполнять эксперименты. Подробную информацию об управлении файлами см. раздел [Управление папками и файлами на стр. 121.](#page-124-0)
	- **Инструменты**  доступ к меню, из которого пользователи и администраторы могут выполнять операции по управлению системой.
	- **Состояние эксперимента**  открывает экран Run Status (Состояние эксперимента) для просмотра состояния текущего эксперимента.
- **Состояние прибора**  определяет систему, ее серийный номер и текущее состояние.
- **Действие/состояние выхода из системы**  идентифицирует текущего пользователя, вошедшего в систему, и позволяет пользователю выйти из системы
	- **Выход из системы** нажмите эту кнопку, чтобы выйти из системы. После этого система отобразит список входа в систему.

**Совет:** Чтобы создать новую учетную запись пользователя, см. раздел [Создание](#page-41-0)  [учетных записей пользователей CFX Opus на стр.](#page-41-0) [38.](#page-41-0)

- **Зарегистрированный пользователь**  определяет пользователя, который в данный момент вошел в систему.
- **Открыть/закрыть крышку**  открывает или закрывает крышку прибора.

Если крышка закрыта, на значке будет написано Open Lid (Открыть крышку). Если крышка открыта, на значке будет написано Close Lid (Закрыть крышку). Подробную информацию о загрузке планшетов, см. в разделе [Загрузка планшетов с образцами на](#page-45-0)  [стр. 42.](#page-45-0)

# <span id="page-51-0"></span>**Файлы ПО**

В [Таблице](#page-51-0) 10 перечислены типы файлов CFX Opus.

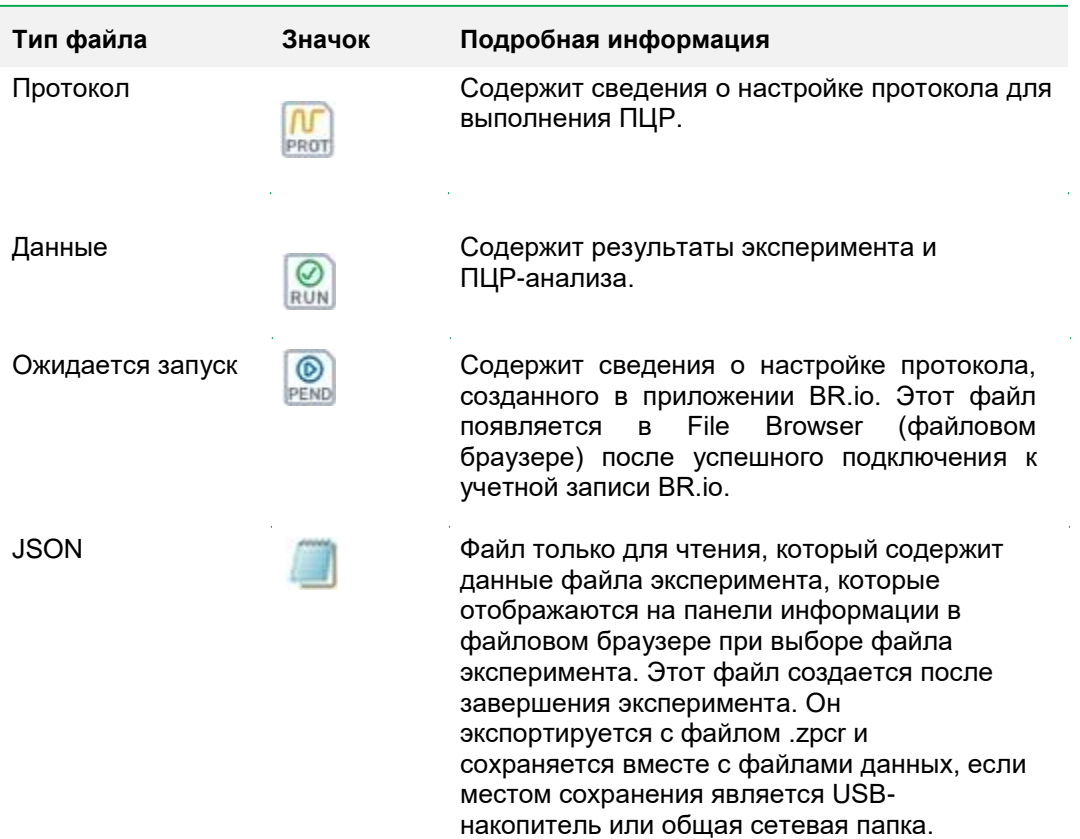

 $\hat{\mathcal{A}}$ 

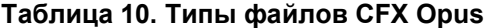

# **Экран инструментов**

На экране Tools (Инструменты) пользователи и администраторы могут получить доступ к различным параметрам. Эти параметры предназначены для управления системой. Все параметры, доступные пользователям, также доступны администраторам. Только пользователи, вошедшие в систему с учетной записью администратора, имеют доступ к параметрам администратора.

## **Параметры экрана инструментов пользователя**

**Совет:** Вам не нужно входить в систему с учетной записью пользователя, чтобы получить доступ к параметрам пользователя. Пользователи с гостевой учетной записью также могут получить доступ к параметрам на экране инструментов.

### **Для доступа к экрану инструментов пользователя**

- 1. На главном экране нажмите Logout (Выход) и затем войдите в систему, используя свои учетные данные.
- 2. На главном экране нажмите Tools (Инструменты).

Инструменты CARLN íní 6 Профиль Отчеты о Knatwee пользователя сведения выполнении протоколов Демонстр Журналы системы ПЦР в Транспортировочн системы реальном ый винт  $\aleph$ Пользователь

Появится экран User Tools (Инструменты пользователя).

- **О программе** просмотр текущей версии ПО, серийного номера, объема и доступности дискового пространства, а также общего количества часов работы и циклов, накопленных системой.
- **Профиль пользователя** просмотр параметров профиля пользователя: пароль, адрес электронной почты, общий сетевой диск и (при регистрации) информация об учетной записи BR.io.

**Примечание***:* Пользователь с гостевой учетной записью может установить только свой адрес электронной почты.

 **Отчеты о выполнении протоколов** — просмотр отчета о выполнении каждого протокола, запущенного в системе. Пользователи могут экспортировать определенный отчет о выполнении протокола или все отчеты о выполнении протоколов на подключенный USB-накопитель.

**Совет:** Помимо экспорта отчетов о выполнении протоколов, пользователи с правами администратора могут обрезать список отчетов о выполнении протоколов, чтобы удалить старые или недействительные отчеты, а также восстановить файл .zpcr для выбранных экспериментов.

- **Системные журналы событий** просмотр журналов двух типов:
- **Журнал сообщений**  сообщения, которые появляются во время каждого запуска.
- **Журнал использования**  все события, которые происходят во время каждого запуска

**Примечание***:* С этого экрана зарегистрированные пользователи могут экспортировать все журналы сообщений и использования на подключенный USBнакопитель. Пользователи с правами администратора могут экспортировать все журналы, а также удалить все журналы из системы.

- **Демонстрация ПЦР в реальном времени** просмотр демонстрации 96- или 384-луночного SYBR® реального времени или мультиплексной ПЦР на сенсорном экране.
- **Транспортировочный винт**  просмотр инструкции по снятию или установке транспортировочного винта.

### **Параметры экрана инструментов администратора**

Все параметры, доступные пользователям, также доступны администраторам. Только пользователи, вошедшие в систему с учетной записью администратора, имеют доступ к параметрам администратора.

#### **Для доступа к экрану инструментов администратора**

- 1. При необходимости, на главном экране нажмите Logout (Выход) и зайдите с учетной записью администратора.
- 2. На главном экране нажмите Tools (Инструменты).

Появится экран Tools (Инструменты), на котором будут отображены параметры администратора.

**Совет:** Чтобы просмотреть стандартные параметры пользователя, нажмите User (Пользователь) в нижней части экрана.

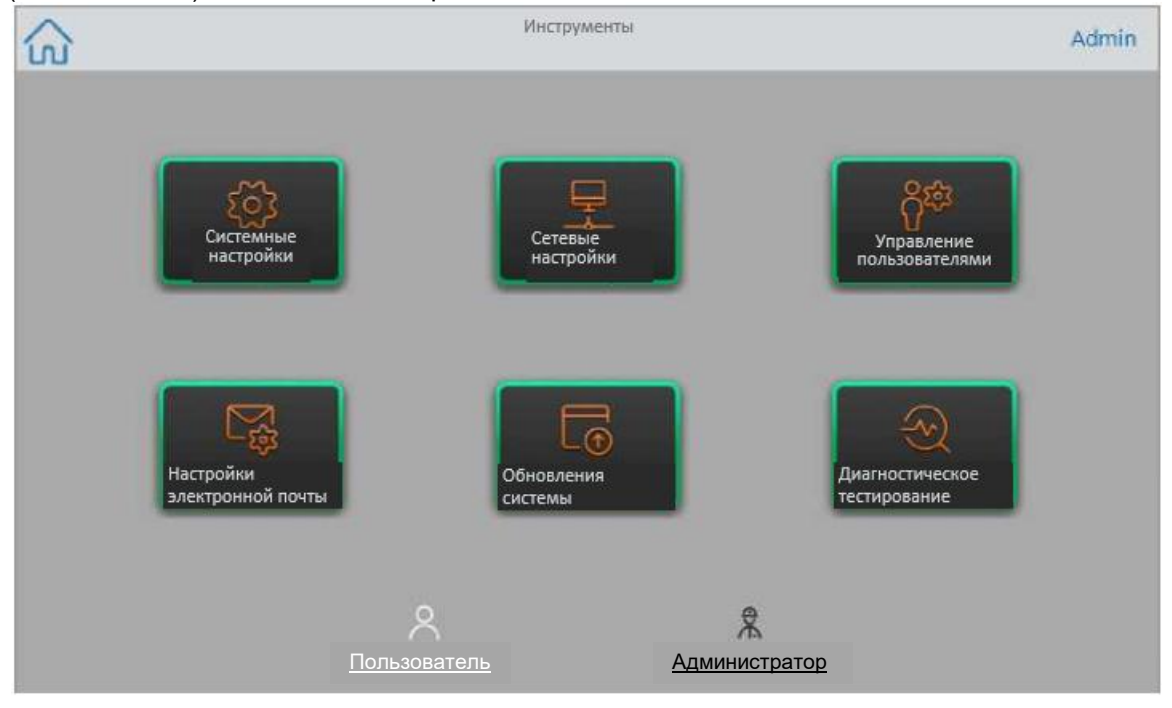

- **Системные настройки** с этого экрана пользователи с правами администратора могут
	- Установить часовой пояс, дату и время в системе.
	- Включить или отключить требование пароля.

**Примечание***:* Если пользователь создает локальную учетную запись пользователя без пароля до того, как вы включите это требование, этому пользователю будет предложено создать пароль при следующей попытке входа в систему.

Включить или отключить заставку экрана и установить время ожидания.

**Примечание***:* Заставка появляется после определенного времени ожидания. Заставка не появляется во время выполнения протокола.

- Переименовать систему.
- **Сетевые настройки** просмотр сведений о текущем сетевом подключении; используйте этот экран для подключения системы к внутренней сети через беспроводное соединение или соединение Ethernet.
- **Управление пользователями** удаление пользователей и сброс паролей.
- **Настройки электронной почты** настройка информации о сервере электронной почты.
- **Обновления системы** обновление системного ПО и прошивки с подключенного USB-накопителя.

**Примечание***:* Программа установки CFX Opus может включать обновления как ПО, так и прошивки. Обновления прошивки не распространяются в виде отдельного пакета дистрибутивов CFX Opus.

**• Диагностическое тестирование** - выполнение серии диагностических тестов для самодиагностики системы (для использования при обслуживании системы).

## **Переименование системы CFX Opus**

Первоначально каждой системе CFX Opus дается название серийного номера. Вы можете переименовать систему для упрощения идентификации.

### **Для переименования системы CFX Opus**

- 1. На главном экране нажмите Logout (Выход) и затем войдите в систему с правами администратора.
- 2. На главном экране нажмите Tools (Инструменты), чтобы открыть меню инструментов.
- 3. На экране инструментов администратора нажмите System Settings (Системные настройки), чтобы открыть экран системных настроек.

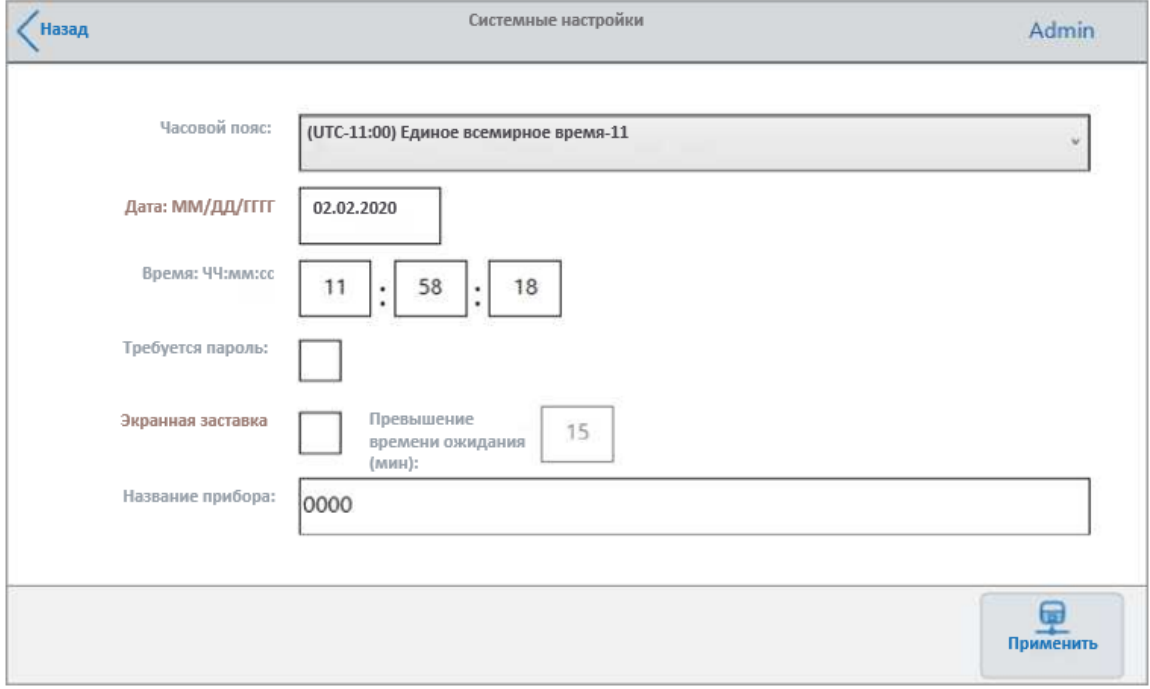

- 4. Коснитесь поля Instrument name (Название прибора) и введите новое имя, используя появившуюся буквенно-цифровую клавиатуру.
- 5. Нажмите Apply (Применить), чтобы подтвердить изменение настроек.
- 6. Нажмите Back (Назад), чтобы вернуться в меню инструментов.

### **Установка часового пояса в системах CFX Opus**

Первоначально часовой пояс для каждой системы CFX Opus установлен на (UTC-11: 00) Единое всемирное время-11. Если ваш прибор подключен к Интернету, вы можете установить часовой пояс в соответствии с принятыми методами работы вашей лаборатории. Затем вы можете установить фактическое время в системе в соответствии с часовым поясом, в котором она находится.

Изменения часового пояса немедленно применяются к полям System Settings Date and Time (Дата и время в системных настройках) и сохраняются при нажатии Apply (Применить). Любые изменения, внесенные вами в настройки даты и времени до установки часового пояса, будут потеряны. Изменения в настройках даты и времени, внесенные после изменения и применения часового, сохраняются и применяются дополнительно к часовому поясу, когда вы нажимаете Apply (Применить).

В отчетах о выполнении протоколов будет отображаться местное время (то есть часовой пояс, в котором находится прибор, в котором проводится эксперимент).

**Внимание!** Даже если вы установите часовой пояс, вы должны настроить правильное время. Система не определяет местное время автоматически.

**Совет:** Изменение времени из-за перехода между летним и стандартным временем выполняется автоматически, когда вы устанавливаете часовой пояс.

#### **Для установки часового пояса в системе CFX Opus**

- 1. На главном экране нажмите Logout (Выход) и затем войдите в систему с правами администратора.
- 2. На главном экране нажмите Tools (Инструменты), чтобы открыть меню инструментов.
- 3. На экране инструментов администратора нажмите System Settings (Системные настройки), чтобы открыть экран системных настроек.

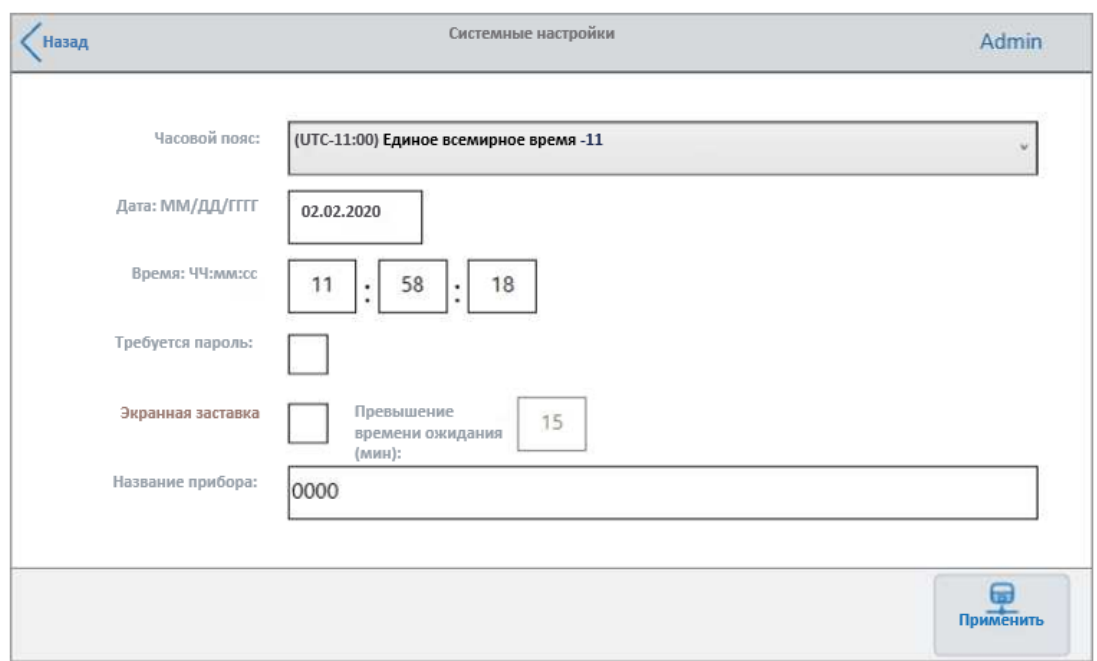

- 4. Коснитесь поля Time zone (Часовой пояс) и выберите целевой часовой пояс из выпадающего списка.
- 5. Коснитесь поля Date (Дата) и установите дату при помощи появившегося календаря.
- 6. Коснитесь поля Time (Время) и установите часы, минуты и секунды с помощью появившихся клавиатур.

**Примечание***:* Поле настройки часов имеет 24-часовой формат.

- 7. Нажмите Apply (Применить), чтобы подтвердить изменение настроек.
- 8. Нажмите Back (Назад), чтобы вернуться в меню инструментов.

### **Настройка сетевого подключения**

При установке соединения между системой CFX Opus и вашей внутренней сетью требуется сервер DHCP, чтобы система получила IP-адрес. DHCP-сервер должен быть настроен таким образом, чтобы всегда назначать системе один и тот же IPадрес. За дополнительной информацией обращайтесь к своему сетевому администратору.

По умолчанию IP-адрес системы CFX Opus является динамическим. Таким образом, IP-адрес может меняться каждый раз при перезапуске системы. В этих случаях система должна повторно устанавливать соединение с вашей внутренней сетью при каждом запуске. Статический IP-адрес никогда не меняется; таким образом, система всегда повторно подключается к сети при каждом перезапуске.

В этом разделе объясняется, как настроить сетевое соединение с динамическим IP или статическим IP в системе CFX Opus.

#### **Настройка сетевого подключения с динамическим IP**

**Примечание***:* Перед началом этой процедуры убедитесь, что ваша система CFX Opus выключена.

#### **Для настройки сетевого подключения с динамическим IP**

- 1. Если вы еще этого не сделали, вставьте прилагаемый кабель Ethernet в порт Ethernet на задней панели системы CFX Opus.
- 2. Вставьте свободный конец кабеля Ethernet в маршрутизатор или концентратор.
- 3. Включите систему.

Система CFX Opus автоматически определяет доступный IP-адрес и подключается к вашей сети. При успешном соединении по сети Ethernet система отображает значок Ethernet в нижнем левом углу главного экрана.

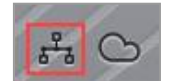

- 4. Чтобы проверить конфигурацию динамического IP, войдите в CFX Opus с правами администратор и нажмите Tools (Инструменты) на главном экране.
- 5. В списке Admin Tools (Инструменты администратора) нажмите Network Settings (Сетевые настройки).

6. На экране сетевых настроек нажмите IP Config (Конфигурация IP-адреса).

Появится диалоговое окно IP Config (Конфигурация IP-адреса), в котором отображаются сведения о текущей конфигурации динамического IP, например:

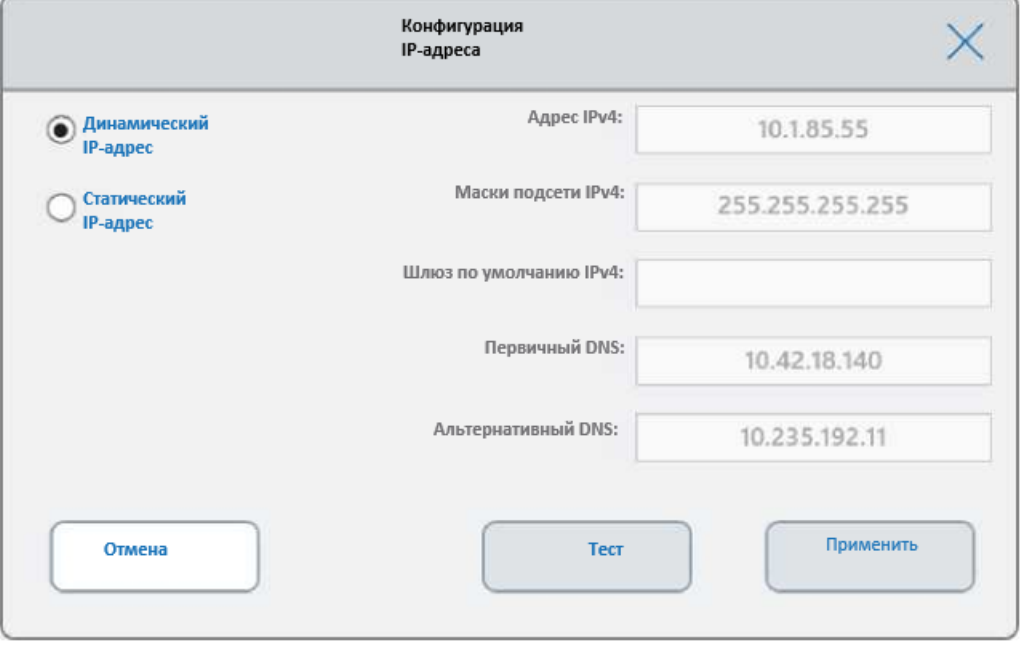

7. Нажмите Test (Протестировать), чтобы протестировать соединение.

Появится сообщение о том, что было найдено Интернет-соединение.

- 8. Нажмите ОК, чтобы закрыть сообщение, а затем нажмите Cancel (Отменить), чтобы закрыть диалоговое окно IP Config (Конфигурация IP-адреса) и вернуться на экран Network Settings (Сетевые настройки).
- 9. На экране Network Settings (Сетевые настройки) нажмите Back (Назад), чтобы вернуться на экран инструментов.
- 10. При необходимости внедрите меры сетевой безопасности в соответствии с политиками безопасности и конфиденциальности вашей организации.

### **Настройка сетевого подключения со статическим IP**

**Примечание***:* Перед началом этой процедуры убедитесь, что ваша система CFX Opus выключена.

При настройке сетевого подключения со статическим IP-адресом необходимо указать IPv4-адрес, маску подсети, шлюз по умолчанию, а также сведения об основном и альтернативном DNS-сервере для вашей системы. За соответствующими настройками обратитесь к системному администратору.

**Примечание***:* CFX Opus поддерживает подключение только по протоколу IPv4. Убедитесь, что настройки подходят для вашего объекта.

#### **Для настройки сетевого подключения со статическим IP**

- 1. Если вы еще этого не сделали, вставьте прилагаемый кабель Ethernet в порт Ethernet на задней панели системы CFX Opus.
- 2. Вставьте свободный конец кабеля Ethernet в маршрутизатор или концентратор.
- 3. Включите систему.

Система CFX Opus автоматически определяет доступный IP-адрес и подключается к вашей сети.

- 4. Чтобы проверить конфигурацию статического IP, войдите в CFX Opus с правами администратор и нажмите Tools (Инструменты) на главном экране.
- 5. В списке Admin Tools (Инструменты администратора) нажмите Network Settings (Сетевые настройки).
- 6. На экране сетевых настроек нажмите IP Config (Конфигурация IP-адреса).

Появится диалоговое окно IP Config (Конфигурация IP-адреса).

- 7. Нажмите Static IP (Статический IP-адрес) и укажите IP-адрес, маску подсети, шлюз по умолчанию, а также сведения об основном и альтернативном DNSсервере для вашей системы.
	- **IP-адрес конкретный числовой адрес системы CFX Opus.**
	- **Subnet mask (Маска подсети) числовой фильтр, используемый для** определения подсети, которой принадлежит IP-адрес.
	- Шлюз IP по умолчанию (необязательно, требуется, если вы планируете получить доступ к системе CFX Opus с компьютеров с установленной программой CFX Maestro, находящихся в другой подсети) IP-адрес узла, который обеспечивает связь между подсетями.
	- Первичный и альтернативный DNS-серверы IP-адреса узлов, которые преобразуют имя сервера в его IP-адрес.

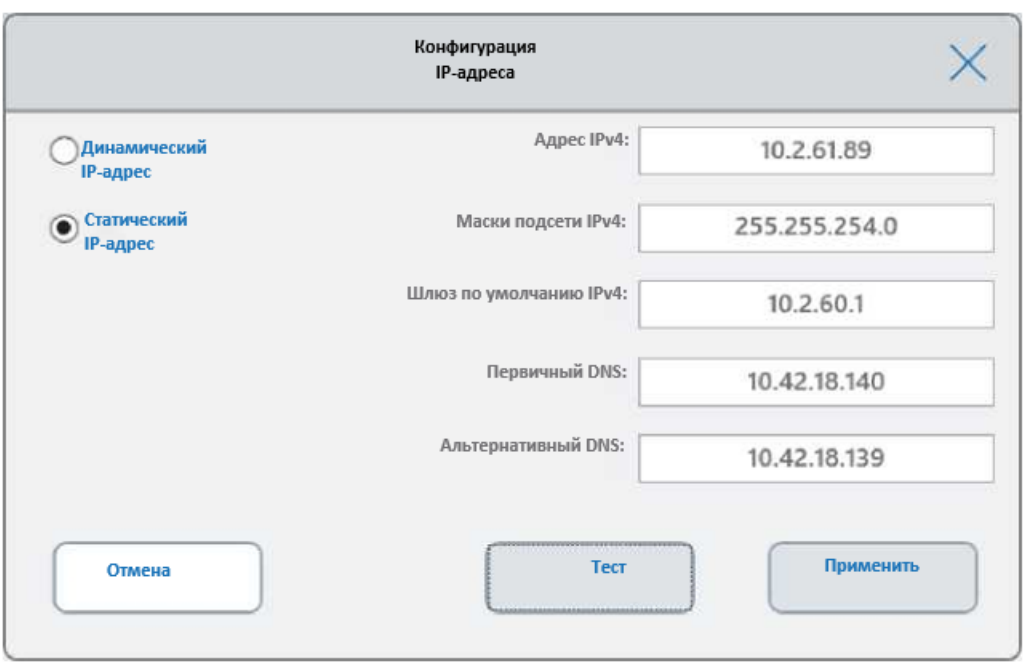

8. Нажмите Test (Протестировать), чтобы протестировать соединение.

Появится сообщение о том, что было найдено Интернет-соединение.

- 9. Нажмите ОК, чтобы закрыть сообщение, а затем нажмите Cancel (Отменить), чтобы закрыть диалоговое окно IP Config (Конфигурация IP-адреса) и вернуться на экран Network Settings (Сетевые настройки).
- 10. На экране Network Settings (Сетевые настройки) нажмите Back (Назад), чтобы вернуться на экран инструментов.
- 11. При успешном соединении по сети Ethernet система отображает значок Ethernet в нижнем левом углу главного экрана.

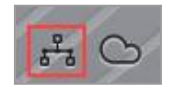

12. При необходимости внедрите меры сетевой безопасности в соответствии с политиками безопасности и конфиденциальности вашей организации.

## **Настройка Wi-Fi адаптера CFX Opus**

**Примечание***:* Адаптер Wi-Fi CFX Opus подбирается в зависимости от страны, в которой он будет использоваться. Свяжитесь с торговым представителем «Био-Рад» для приобретения подходящего адаптера или посетите веб-сайт [bio-rad.com/cfxopus.](http://www.bio-rad.com/CFXOPUS)

Вы можете подключить систему CFX Opus к внутренним точкам беспроводного доступа в вашей организации. При успешном подключении вы сможете отправлять уведомления по электронной почте прямо на указанную учетную запись пользователя и получить доступ к общей сетевой папке. Система CFX Opus распознает все точки беспроводного доступа в вашей компании и отображает мощность каждого соединения для обеспечения оптимального соединения. Система сохраняет самое последнее соединение, пока вы его не измените.

В этом разделе объясняется, как подключить систему CFX Opus к беспроводной точке доступа в вашей организации и как изменить беспроводные соединения.

**Совет:** Чтобы настроить почтовый сервер и проверить настройки электронной почты, см. раздел [Настройка службы электронной почты на странице 63.](#page-66-0) Чтобы настроить общую сетевую папку, см. раздел [Настройка подключения к общему сетевому](#page-73-0) [диску](#page-73-0)  [на стр. 70.](#page-73-0)

**Внимание!** Прежде чем продолжить, проконсультируйтесь со своим системным администратором по поводу беспроводных IP-подключений для конкретного объекта эксплуатации и безопасных паролей для них. Беспроводные сети, требующие дополнительной аутентификации, не поддерживаются.

#### **Для подключения системы CFX Opus к беспроводной точке доступа**

- 1. Найдите свой Wi-Fi адаптер CFX Opus, подходящий для региональных условий применения, и вставьте его в порт USB A в системе.
- 2. На главном экране CFX Opus нажмите Logout (Выход) и затем войдите в систему с правами администратора.
- 3. Нажмите Tools (Инструменты), чтобы открыть экран инструментов, а затем нажмите Wireless Settings (Настройки беспроводной сети) в списке инструментов администратора.

Появится диалоговое окно Networks Settings (Сетевые настройки). Если вы не установили соединение Ethernet и настраиваете беспроводное соединение впервые появится следующее изображение.

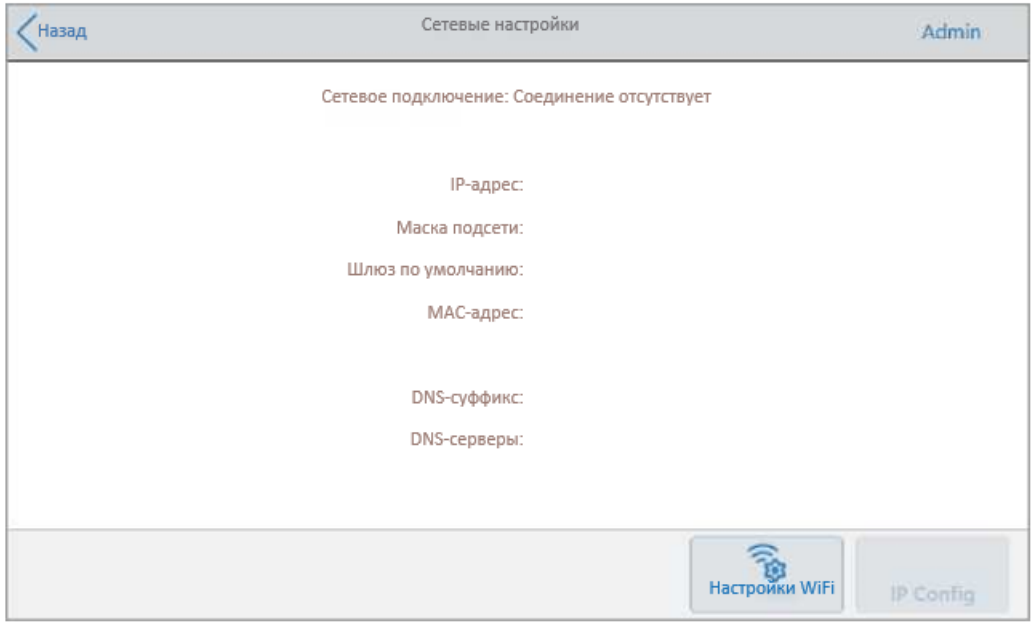

Если вы ранее подключали CFX Opus к точке беспроводного доступа, на экране появится информация о ее сетевом подключении:

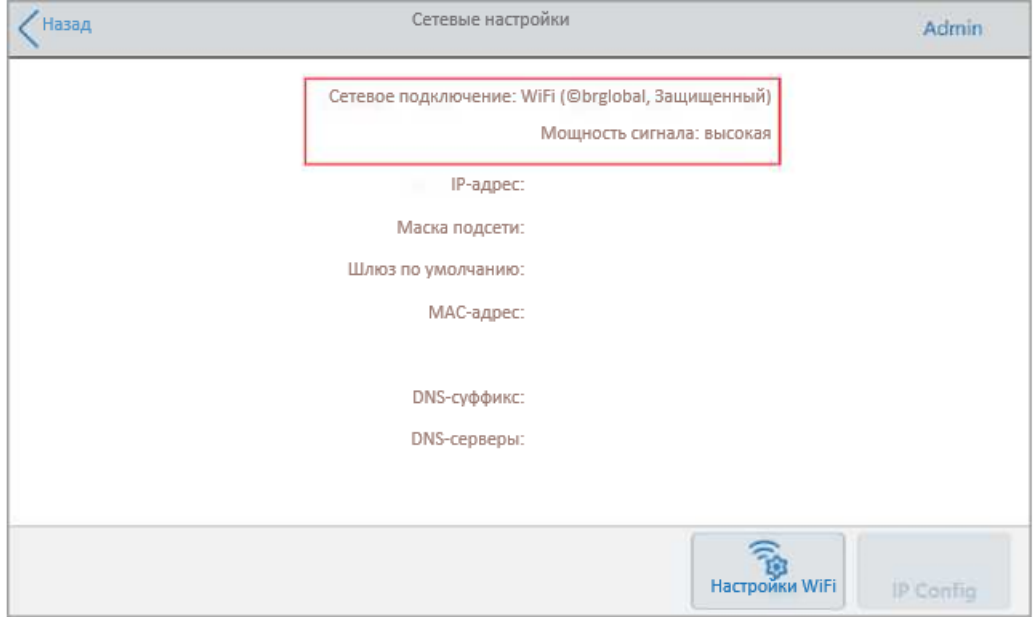

4. Нажмите WiFi Settings (Настройки Wi-Fi), чтобы вывести на экран список доступных беспроводных подключений.

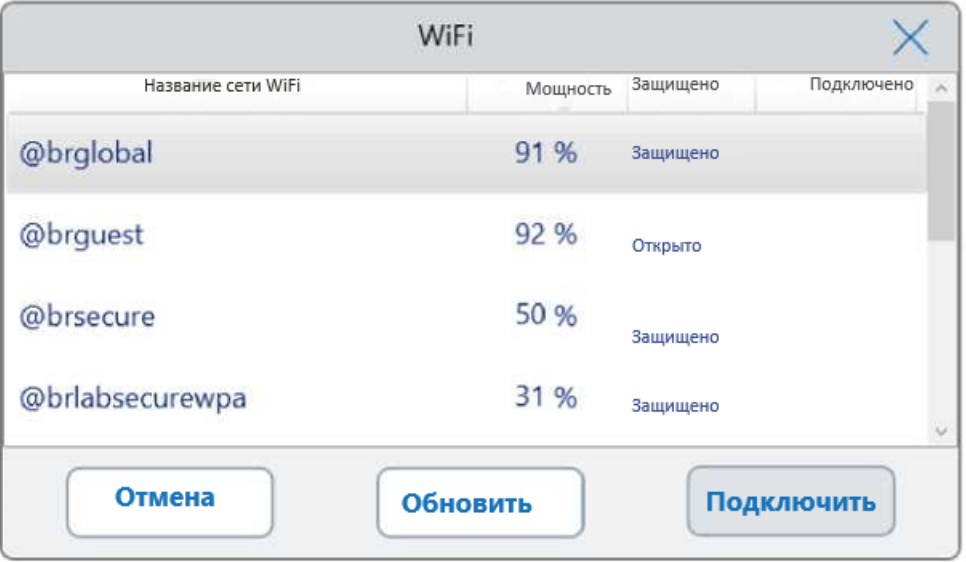

Система отображает имя каждой точки беспроводного доступа, ее настройки конфиденциальности (Защищенная или Открытая) и мощность сигнала:

- Сигнал мощностью более 75 % считается сильным
- $\blacksquare$  50–75 % считается хорошим
- менее 50 % считается слабым

**Совет:** Если желаемой точки доступа нет в списке, нажмите Refresh (Обновить), чтобы обновить список.

- 5. Нажмите на желаемую точку доступа, а затем нажмите Connect (Подключиться).
- 6. Если желаемая точка доступа защищена, вам необходимо ввести пароль Wi-Fi для подключения.

**Примечание***:* Если вы не знаете пароль, обратитесь к системному администратору.

Введите пароль Wi-Fi на появившейся буквенно-цифровой клавиатуре и нажмите OK. Появится сообщение об успешном подключении к Wi-Fi.

- 7. Нажмите ОК, чтобы закрыть сообщение и вернуться на экран настроек сети.
- 8. На экране Network Settings (Сетевые настройки) нажмите Back (Назад), чтобы вернуться на экран инструментов.
- 9. При успешном соединении по Wi-Fi система отображает значок Wi-Fi в нижнем левом углу главного экрана.

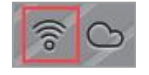

# <span id="page-66-0"></span>**Настройка почтовой службы**

Вы можете подключить систему CFX Opus к серверу исходящей электронной почты и получать уведомления и отчеты, отправленные по электронной почте непосредственно на указанную учетную запись пользователя. CFX Opus сохраняет параметры подключения к почтовому серверу до тех пор, пока вы их не измените.

По умолчанию система поставляется с сохраненными настройками сервера Gmail. Вы можете создать учетную запись Gmail и получать электронную почту на эту учетную запись, или вы можете запрограммировать систему для отправки электронной почты на конкретную учетную запись на почтовом сервере вашего объекта эксплуатации.

В данном разделе объясняется, как подключить систему к настраиваемому почтовому серверу.

**Примечание***:* Перед подключением системы к настраиваемому почтовому серверу проконсультируйтесь с системным администратором относительно требований к почтовому серверу для конкретного объекта эксплуатации.

#### **Для подключения системы CFX Opus к пользовательскому серверу электронной почты**

- 1. На главном экране нажмите Logout (Выход) и затем войдите в систему с правами администратора.
- 2. На главном экране нажмите Tools (Инструменты), чтобы открыть экран инструментов.
- 3. На экране инструментов администратора нажмите Email Settings (Настройки электронной почты), чтобы открыть диалоговое окно Email Setup (Организация электронной почты).

В диалоговом окне Email Setup (Организация электронной почты) отображаются настройки сервера Gmail по умолчанию.

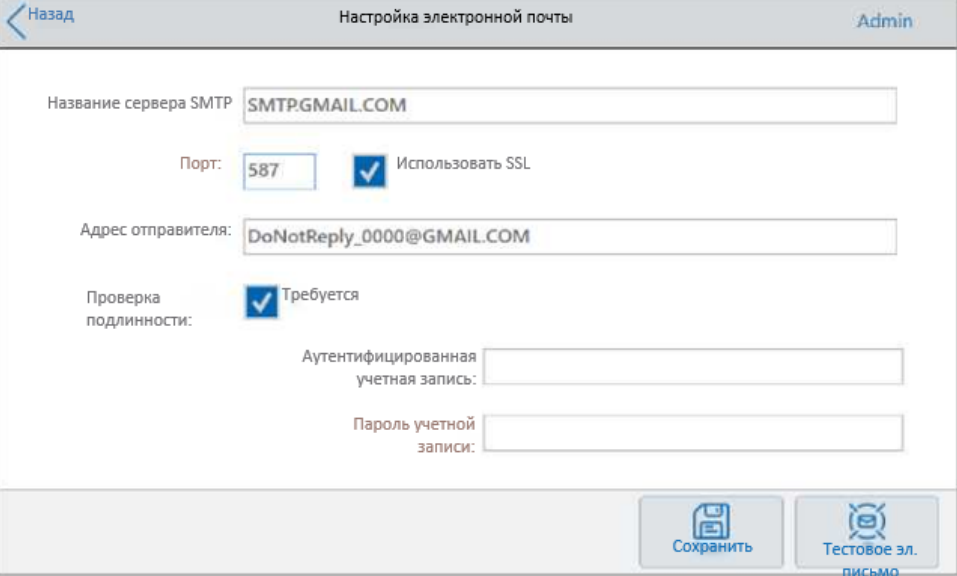

- 4. Укажите информацию о вашей компании:
	- **Аутентификация** по умолчанию выбрана аутентификация (требуется для

Глава 3 Конфигурация системы CFX

почтовых серверов Gmail), и поля Аутентифицированная учетная запись и Пароль учетной записи активны. Если для вашего объекта эксплуатации не требуется аутентификация учетной записи, снимите этот флажок.

**Совет:** Обратитесь к системному администратору, чтобы узнать имя аутентифицированной учетной записи и ее пароль.

- **Аутентифицированная учетная запись** имя аутентифицированной учетной записи.
- **Пароль учетной записи** пароль аутентифицированной учетной записи.
- 5. Нажмите Save (Сохранить), чтобы сохранить изменения.
- 6. (Дополнительно) Для проверки правильности настроек SMTP-сервера:
	- a. Нажмите Test Email (Проверить электронную почту), чтобы открыть диалоговое окно Email Server (Сервер электронной почты).
	- b. Укажите действующий адрес электронной почты и размер вложения образца.

Максимальный размер вложений определяется сервером вашей компании. Компания «Био-Рад» рекомендует тестировать вложения размером от 0,5 до 5 МБ.

**Совет:** Введите 0, чтобы отправить тестовое письмо без вложений.

c. Нажмите Send Email (Отправить электронное письмо).

Система отправит тестовое электронное письмо на адрес электронной почты.

- d. Нажмите Cancel (Отменить), чтобы вернуться в диалоговое окно Email Setup (Организация электронной почты).
- 7. Нажмите Back (Назад), чтобы вернуться в экран инструментов.

## **Изменение почтового сервера**

CFX Opus сохраняет параметры подключения для одного почтового сервера за раз. Она сохраняет данные последнего соединения с сервером, пока вы его не измените.

#### **Для перехода на другой почтовый сервер**

- 1. В диалоговом окне Email Setup (Организация электронной почты) внесите соответствующие изменения.
- 2. Нажмите Save (Сохранить), а затем нажмите Yes (Да), чтобы сохранить изменения.
- 3. Нажмите Back (Назад), чтобы вернуться в экран инструментов.

# **Подключение к компьютеру с установленной программой CFX Maestro**

Во время установки программа установки CFX Maestro автоматически устанавливает драйверы прибора на компьютер, на котором установлено ПО CFX Maestro. CFX Maestro обнаруживает подключенные приборы при запуске ПО.

**Внимание!** Перед установкой ПО необходимо отключить систему CFX Opus от компьютера CFX Maestro. Вам не нужно выключать систему во время установки ПО.

### **Для обнаружения подключенных приборов**

- 1. Если вы еще не сделали этого, вставьте квадратный (штыревой) конец прилагаемого кабеля USB типа B в порт USB B, расположенный на задней панели прибора.
- 2. Вставьте другой конец (порт) в порт USB на компьютере с установленной программой CFX Maestro.
- 3. Если система еще не запущена, нажмите выключатель питания на задней панели прибора, чтобы включить ее.
- 4. Запустите ПО CFX Maestro.

Программа автоматически обнаружит подключенный прибор и отобразит его имя на панели Detected Instruments (Обнаруженные приборы) в главном окне.

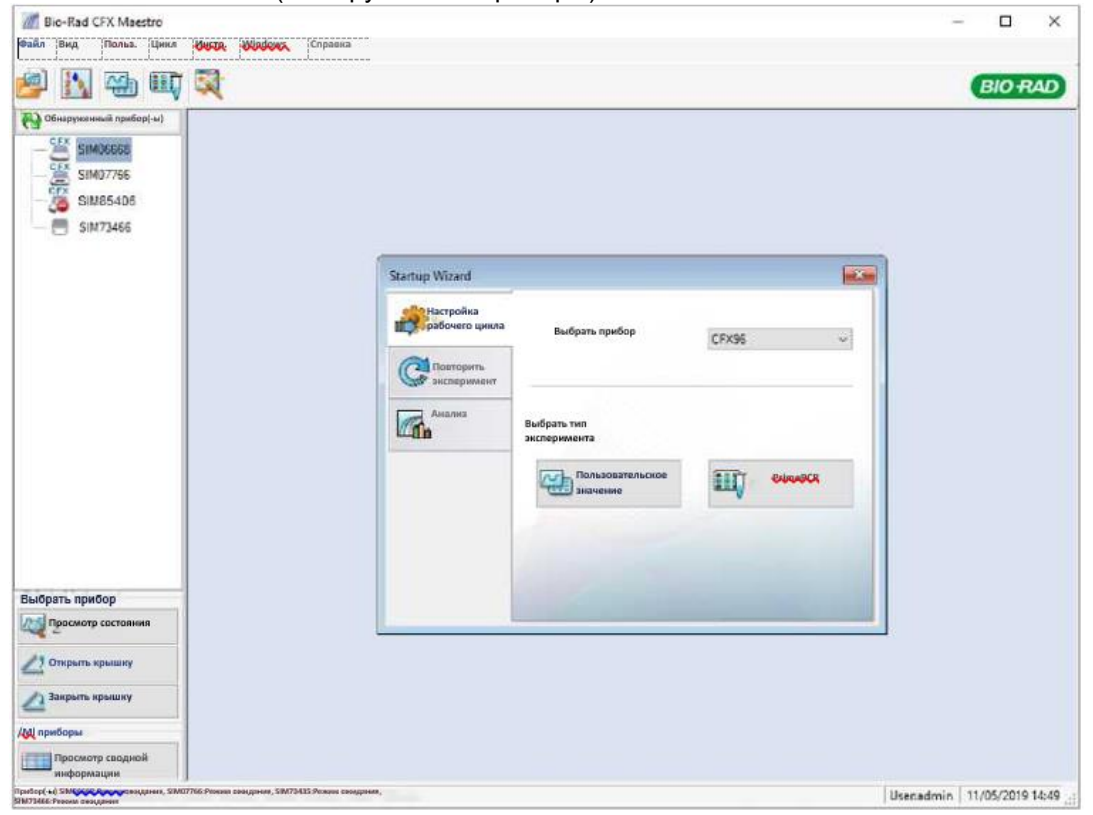

Глава 3 Конфигурация системы CFX

**Примечание***:* Если прибор не отображается на панели Detected Instruments (Обнаруженные приборы), убедитесь, что кабель USB установлен правильно. Чтобы переустановить драйверы, выберите Tools > Reinstall Instrument Drivers (Инструменты»> Переустановить драйверы прибора) в главном окне программы CFX Maestro.

## **Управление личными учетными записями пользователей**

Как зарегистрированный пользователь CFX Opus, вы можете

- Установить или изменить свой пароль
- Установить или изменить свой адрес электронной почты
- Установить или изменить общий сетевой диск
- Подключитесь к своей учетной записи BR.io из CFX Opus

В этом разделе представлена инструкция по управлению вашей личной учетной записью.

<span id="page-70-0"></span>**Внимание!** Пользователи с гостевой учетной записью могут только установить или изменить электронную почту своей учетной записи.

## **Установка паролей пользователей**

Компания «Био-Рад» рекомендует задавать устанавливать пароль при создании профиля пользователя. Вы можете изменить свой пароль в любое время. В этом разделе объясняется, как установить пароль, если вы не создавали его при создании своего профиля пользователя.

**Примечание***:* Если вы планируете подключиться к приложению BR.io компании «Био-Рад» или к общему сетевому диску, у вас должен быть пароль.

**Совет:** Пароли CFX Opus могут быть любой комбинацией буквенно-цифровых символов. Пароли должны содержать от 4 до 50 символов.

### **Для создания пароля пользователя**

1. На главном экране нажмите Tools (Инструменты), затем на экране инструментов нажмите User Profile (Профиль пользователя).

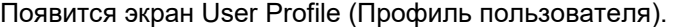

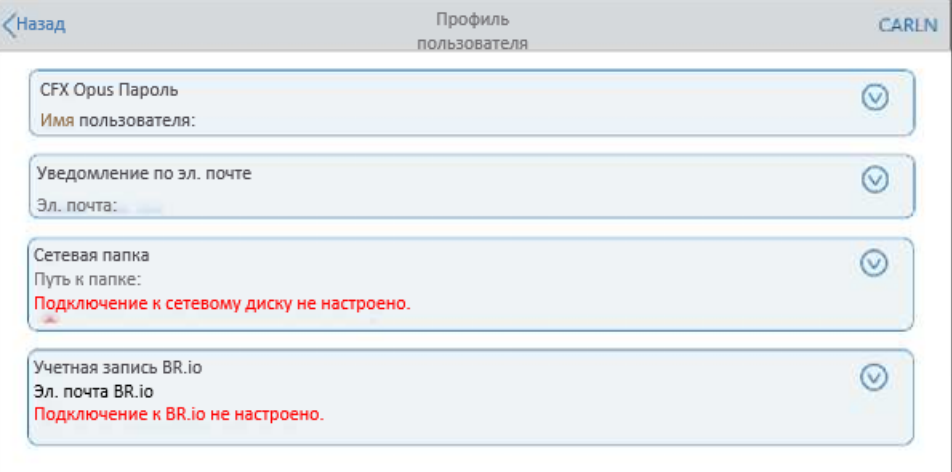

2. В разделе CFX Opus Password (Пароль CFX Opus) нажмите $\vee$ , чтобы развернуть диалоговое окно, а затем нажмите Change Password (Изменить пароль).

Откроется диалоговое окно Change Password.

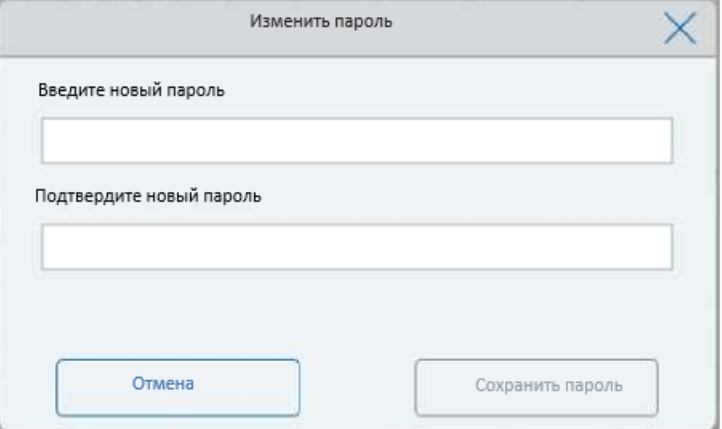

- 3. Введите и подтвердите свой пароль с помощью буквенно-цифровой клавиатуры, а затем нажмите Save Password (Сохранить пароль).
- 4. Нажмите Back (Назад), чтобы вернуться в экран инструментов, а затем нажмите Home (На главную), чтобы вернуться на главный экран.

### **Для изменения своего пароля**

- 1. В разделе CFX Opus Password (Пароль CFX Opus) на экране профиля пользователя нажмите Change Password (Изменить пароль).
- 2. Введите свой текущий пароль на появившейся буквенно-цифровой клавиатуре и нажмите OK. Откроется диалоговое окно Change Password.
- 3. В диалоговом окне Change Password (Изменить пароль) введите и подтвердите свой пароль с помощью появившейся буквенно-цифровой клавиатуры, а затем нажмите Save Password (Сохранить пароль).
- 4. Нажмите Back (Назад), чтобы вернуться в экран инструментов, а затем нажмите Home (На главную), чтобы вернуться на главный экран.
# **Настройка вашего адреса электронной почты**

Добавление адреса электронной почты в учетную запись пользователя CFX Opus позволяет получать уведомления по электронной почте после завершения эксперимента. Это опция доступна на экране Run Setup (Настройка параметров эксперимента) для выполнения экспериментов. Подробную информацию см. в разделе [Выполнение протоколов на стр. 105.](#page-108-0)

**Примечание***:* Для получения уведомлений по электронной почте от системы CFX Opus, администратор вашего сайта должен настроить службу электронной почты. Подробную информацию см. в разделе [Настройка службы электронной почты на стр. 63.](#page-66-0)

**Для добавления адреса электронной почты в свою учетную запись пользователя**

1. На главном экране нажмите Tools (Инструменты), затем на экране пользователя нажмите User Profile (Профиль пользователя).

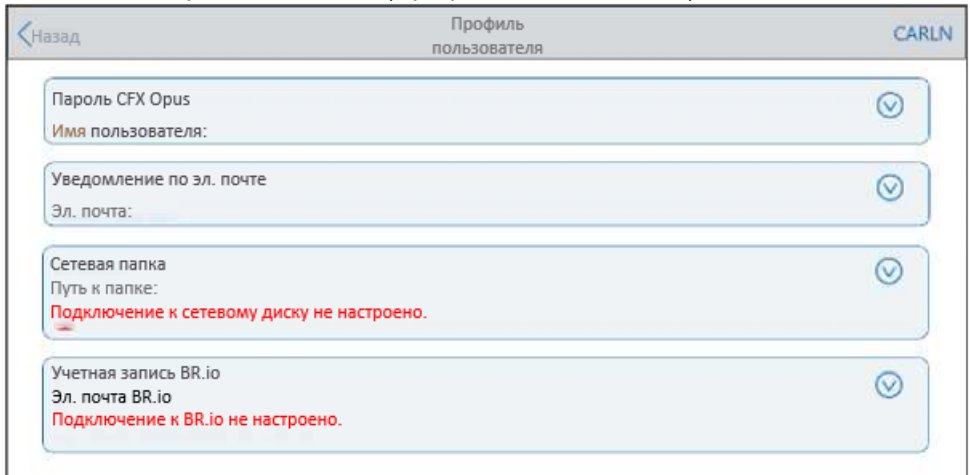

Появится экран User Profile (Профиль пользователя).

- 2. В разделе Email Notification (Уведомление по электронной почте) нажмите  $\mathbb O$ , чтобы развернуть диалоговое окно.
- 3. Нажмите на поле Email Address (Адрес электронной почты) и введите свой адрес электронной почты с помощью появившейся буквенно-цифровой клавиатуры, а затем нажмите ОК.
- 4. Нажмите Back (Назад), чтобы вернуться в экран инструментов, а затем нажмите Home (На главную), чтобы вернуться на главный экран.

# **Настройка подключения к общему сетевому диску**

**Примечание***:* Для подключения к общему сетевому диску у вас должен быть пароль в системе CFX Opus. Дополнительную информацию см. в разделе [Установка](#page-70-0)  [пользовательских паролей на стр. 67.](#page-70-0)

Вы можете подключить свою учетную запись системы CFX Opus к общему диску во внутренней сети. После подключения вы можете создавать протоколы в вашей системе CFX Opus, сохранять протоколы и запускать файлы на своем сетевом диске. Вы также можете скопировать файлы протокола CFX с сетевого диска в папку в системе CFX Opus.

**Внимание!** Прежде чем вы сможете подключить прибор CFX Opus к своей учетной записи BR.io, ваш администратор CFX Opus должен установить соединение с Интернетом через Ethernet или беспроводное сетевое соединение. Дополнительную информацию см. в разделе [Настройка сетевого подключения на странице 56](#page-59-0) или [Настройка адаптера Wi-Fi CFX Opus на странице 60.](#page-63-0)

# **Для подключения к общему сетевому диску**

1. На главном экране нажмите Tools (Инструменты), затем на экране пользователя нажмите User Profile (Профиль пользователя).

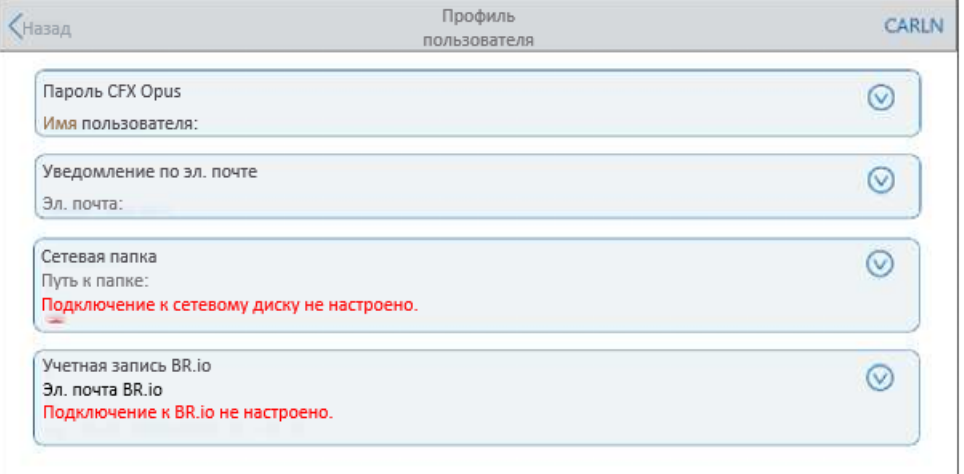

Появится экран User Profile (Профиль пользователя).

- 2. В разделе Network Folder (Сетевая папка) нажмите  $\heartsuit$ , чтобы развернуть диалоговое окно.
- 3. В разделе Путь к папке укажите путь к общей сетевой папке в следующем формате:

\\Имя\_сервера\название\_папки\...\целевая\_папка

**Примечание***:* Вы должны ввести две обратные косые черты (\\) в начале пути и разделить папки одной обратной косой чертой.

4. В разделе Connection (Подключение) введите глобальное доменное имя и имя пользователя, которое вы используете для подключения к этому серверу, в следующем формате:

глобальное\_имя\_домена\имя\_пользователя

При написании пути необходимо использовать обратную косую черту, например:

Global\Carln

**Совет:** Это имя пользователя может отличаться от вашего имени пользователя CFX Opus.

- 5. (Дополнительно) Нажмите Save User Password (Сохранить пароль пользователя), чтобы сохранить сетевой пароль в системе CFX Opus. Вам не потребуется вводить пароль при следующем входе в свою учетную запись CFX Opus.
- 6. Нажмите Connect.
- 7. Введите пароль, который вы используете для подключения к этому серверу, с помощью появившейся буквенно-цифровой клавиатуры, а затем нажмите OK.

После успешного подключения состояние сетевой папки меняется на Connected (Подключено):

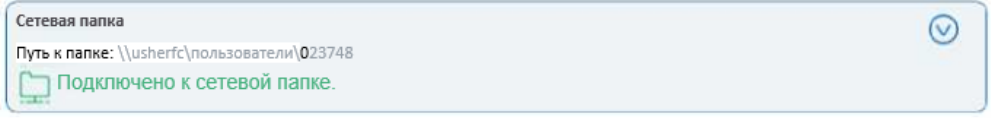

8. Нажмите Back (Назад), чтобы вернуться в экран инструментов, а затем нажмите Home (На главную), чтобы вернуться на главный экран.

**Совет:** Если папка, к которой вы подключены, доступна только для чтения, система пришлет вам соответствующее предупреждение.

# **Для отключения прибора CFX Opus от сетевого диска**

1. На главном экране нажмите Tools (Инструменты), затем на экране пользователя нажмите User Profile (Профиль пользователя).

Появится экран User Profile (Профиль пользователя).

- 2. В разделе Network Folder (Сетевая папка) нажмите значок  $\heartsuit$ , чтобы развернуть диалоговое окно.
- 3. Нажмите Disconnect (Отключить).
- 4. Нажмите Back (Назад), чтобы вернуться в экран инструментов, а затем нажмите Home (На главную), чтобы вернуться на главный экран.

Глава 3 Конфигурация системы CFX

# **Подключение к вашей учетной записи Br.io «Био-Рад»**

**Примечание***:* Для подключения к вашей учетной записи BR.io у вас должен быть пароль в системе CFX Opus. Дополнительную информацию см. в разделе [Установка](#page-70-0)  [пользовательских паролей на стр. 67.](#page-70-0) Вам также необходимо создать учетную запись BR.io. Информацию о регистрации учетной записи BR.io см. в справочной информации в приложении BR.io.

Вы можете подключить несколько систем CFX Opus к своей учетной записи Br.io компании «Био-Рад». После подключения вы сможете создавать эксперименты ПЦР в приложении BR.io, загружать их и запускать в одной или нескольких системах CFX Opus, а затем анализировать загруженные результаты в приложении BR.io. Вы также можете запускать различные эксперименты ПЦР из приложения BR.io на каждой системе CFX Opus.

**Внимание!** Прежде чем вы сможете подключить прибор CFX Opus к своей учетной записи BR.io, ваш администратор CFX Opus должен установить соединение с Интернетом через Ethernet или беспроводное сетевое соединение. Дополнительную информацию см. в разделе [Настройка сетевого подключения на странице 56](#page-59-0) или [Настройка адаптера Wi-Fi CFX Opus на странице 60.](#page-63-0)

**Совет:** Дополнительную информацию о приложении BR.io компании «Био-Рад» см. на сайте [www.BR.io.](http://www.br.io/) Для регистрации вашей учетной записи BR.io обратитесь к ИТадминистратору вашей компании.

# **Подключение системы CFX Opus к вашей учетной записи BR.io**

## **Для подключения системы CFX Opus к вашей учетной записи BR.io**

1. На главном экране нажмите Tools (Инструменты), затем на экране пользователя нажмите User Profile (Профиль пользователя).

## Появится экран User Profile (Профиль пользователя).

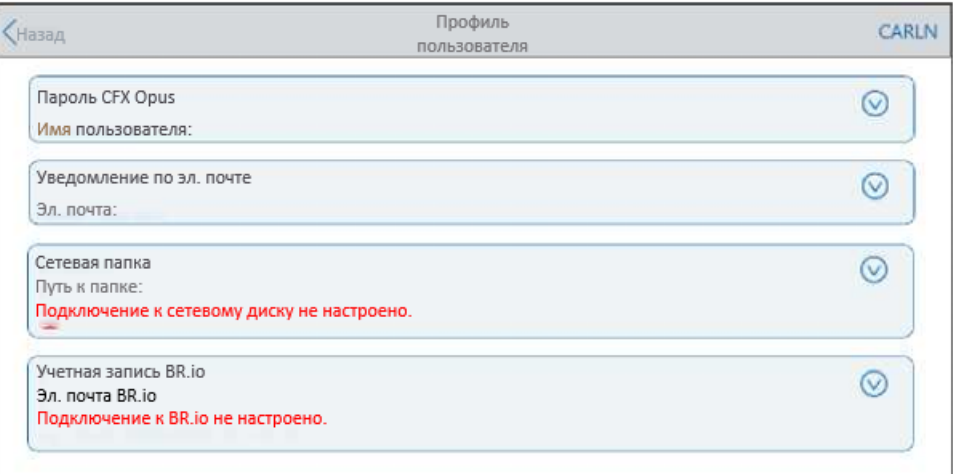

- 2. В разделе BR.io Account (Учетная запись BR.io) нажмите  $\heartsuit$ , чтобы развернуть диалоговое окно.
- 3. Введите адрес электронной почты для своей учетной записи в облаке «Био-Рад» и нажмите Connect (Подключить).
- 4. Введите пароль для своей учетной записи в облаке «Био-Рад» и нажмите OK.

#### Управление личными учетными записями

пользователей Во время аутентификации соединения BR.io появляется диалоговое окно состояния. После успешного подключения состояние учетной записи BR.io меняется на Connected (Подключено):

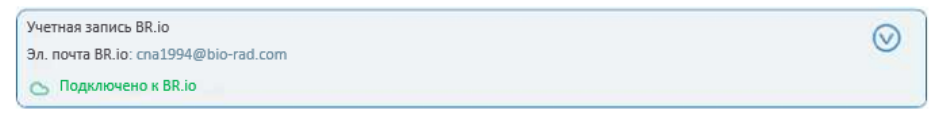

5. Нажмите Back (Назад), чтобы вернуться в экран инструментов, а затем нажмите Home (На главную), чтобы вернуться на главный экран.

После того, как система CFX Opus успешно подключится к BR.io

В нижнем левом углу главного экрана появится значок облака.

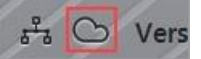

**В приложении BR.io диспетчер приборов отобразит подключенный прибор:** 

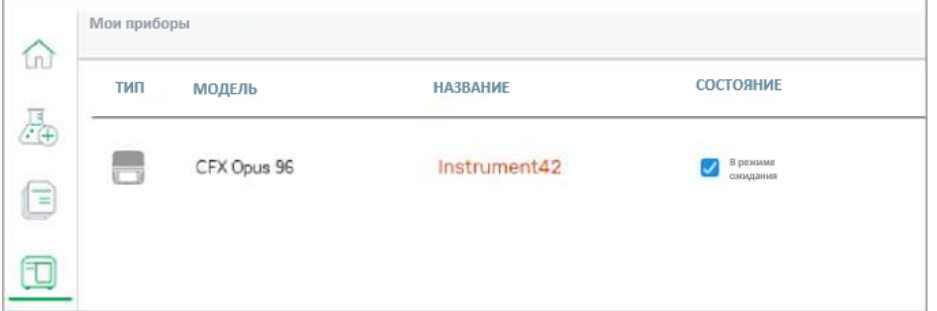

**Примечание***:* Когда вы входите в систему CFX Opus после настройки подключения к учетной записи BR.io, вы автоматически подключаетесь к своей учетной записи BR.io. Когда вы входите в свою учетную запись BR.io, ваш прибор появляется в списке приборов. Когда вы выходите из системы CFX Opus, ваш прибор удаляется из списка приборов BR.io.

# **Отключение системы CFX Opus от вашей учетной записи BR.io**

Если вам потребуется удалить систему CFX Opus из вашей учетной записи BR.io, необходимо сначала отключить систему от своей учетной записи пользователя CFX Opus.

# **Для отключения системы CFX Opus от вашей учетной записи BR.io**

- 1. На главном экране нажмите Tools (Инструменты), затем на экране пользователя нажмите User Profile (Профиль пользователя). Появится экран User Profile (Профиль пользователя).
- 2. В разделе BR.io Account (Учетная запись BR.io) нажмите  $\heartsuit$ , чтобы развернуть диалоговое окно.
- 3. Нажмите Disconnect (Отключить). Появится диалоговое окно состояния, подтверждающее, что ваша учетная запись пользователя CFX Opus отключена от BR.io.

Глава 3 Конфигурация системы CFX

4. Нажмите Back (Назад), чтобы вернуться в экран инструментов, а затем нажмите Home (На главную), чтобы вернуться на главный экран.

#### пользователей **Управление учетными записями пользователей**

Пользователь CFX Opus с правами администратора может выполнять ограниченные задачи управления пользователями. На экране User Profile (Профиль пользователя) пользователь с правами администратора может создать свой собственный пароль. На экране User Management (Управление пользователями) пользователь с правами администратора может

- Изменить пароль пользователя
- Удалить учетную запись пользователя

В этом разделе объясняется, как установить пароль администратора и управлять учетными записями пользователей.

# **Установка пароля администратора**

**Внимание!** По умолчанию учетная запись администратора не имеет пароля. Компания «Био-Рад» настоятельно рекомендует пользователю, который принимает на себя роль администратора, немедленно установить пароль и сохранить его в надежном хранилище для паролей. Для сброса пароля администратора необходимо обратиться в службу технической поддержки «Био-Рад».

Пароли CFX Opus могут быть любой комбинацией буквенно-цифровых символов. Пароли должны содержать от 4 до 50 символов.

**Примечание***:* Если вы планируете подключиться к приложению BR.io компании «Био-Рад» или к общему сетевому диску, у вас должен быть пароль.

# **Для добавления пароля администратора**

- 1. На главном экране нажмите Logout (Выход), чтобы все зарегистрированные пользователи вышли из сети, и затем войдите в систему с правами администратора.
- 2. На главном экране нажмите Tools (Инструменты), чтобы открыть экран инструментов администратора.
- 3. Нажмите на значок User (Пользователь) в нижней части экрана, чтобы вывести на экран инструменты пользователя, затем нажмите на User Profile (Профиль пользователя).

Появится экран User Profile (Профиль пользователя).

- 4. В разделе CFX Opus Password (Пароль CFX Opus) нажмите значок  $\vee$ , а затем нажмите Change Password (Изменить пароль).
- 5. В диалоговом окне Change Password (Изменить пароль) введите и подтвердите свой пароль с помощью появившейся буквенно-цифровой клавиатуры, а затем нажмите Save Password (Сохранить пароль).
- 6. Нажмите Back (Назад), чтобы вернуться в экран инструментов, а затем нажмите Home (На главную), чтобы вернуться на главный экран.

# **Для изменения пароля администратора**

- 1. В разделе CFX Opus Password (Пароль CFX Opus) на экране профиля пользователя нажмите Change Password (Изменить пароль).
- 2. Введите свой текущий пароль на появившейся буквенно-цифровой клавиатуре и нажмите OK.

Откроется диалоговое окно Change Password.

- 3. В диалоговом окне Change Password (Изменить пароль) введите и подтвердите свой пароль с помощью появившейся буквенно-цифровой клавиатуры, а затем нажмите Save Password (Сохранить пароль).
- 4. Нажмите Back (Назад), чтобы вернуться в экран инструментов, а затем нажмите Home (На главную), чтобы вернуться на главный экран.

# **Сброс паролей пользователей**

В случае, если пользователь забудет свой пароль, пользователь с правами администратора может сбросить пароль для этого пользователя. Пользователи могут менять свой пароль в любое время и так часто, как захотят.

# **Для изменения или добавления пароля для другого пользователя**

- 1. На главном экране нажмите Logout (Выход) и затем войдите в систему с правами администратора.
- 2. На главном экране нажмите Tools (Инструменты) на экране инструментов администратора, а затем нажмите User Management (Управление пользователями).

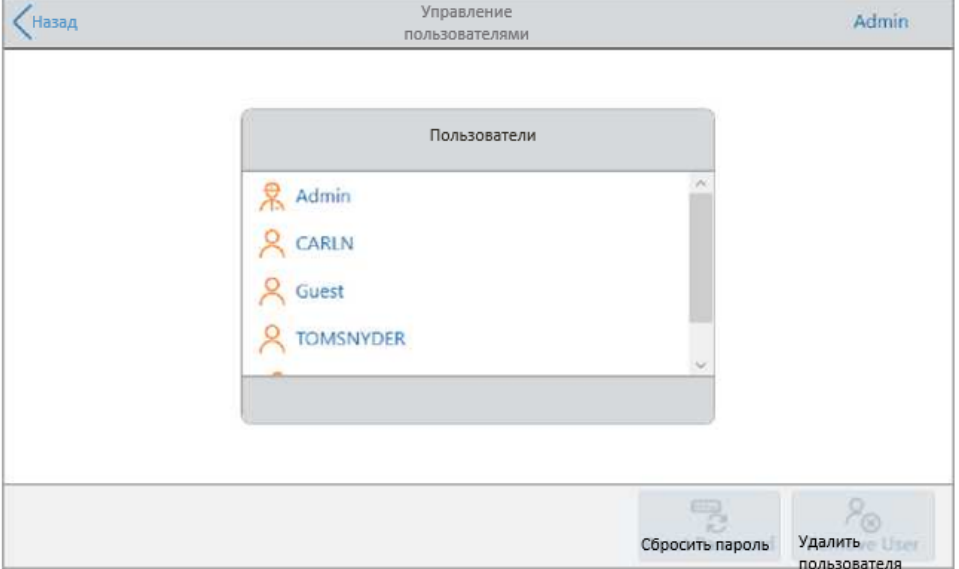

Появится экран User Management (Управление пользователями).

- 3. Нажмите на имя целевого пользователя в списке пользователей.
- 4. Нажмите Reset Password (Сбросить пароль) в нижней панели инструментов.

Появится диалоговое окно Reset Password (Сбросить пароль).

- 5. Введите и подтвердите новый пароль с помощью появившейся буквенноцифровой клавиатуры, а затем нажмите Save Password (Сохранить пароль).
- 6. Нажмите Back (Назад), чтобы вернуться в экран инструментов, а затем нажмите Home (На главную), чтобы вернуться на главный экран.

<sup>76</sup> | Системы ПЦР в реальном времени CFX Opus 96 и CFX Opus 384

# **Удаление учетных записей пользователей CFX Opus**

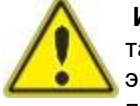

**ИНФОРМАЦИЯ!** Удаление учетных записей пользователей из системы CFX Opus также приводит к безвозвратному удалению их протоколов, файлов экспериментов и пользовательских данных. Будьте осторожны при удалении пользователей из системы.

**Примечание***:* Вы не можете удалить учетные записи пользователей Admin (Администратор), Guest (Гость) или Service (Сервис).

## **Чтобы удалить учетную запись пользователя**

- 1. На главном экране нажмите Logout (Выход) и затем войдите в систему с правами администратора.
- 2. На главном экране нажмите Tools (Инструменты) на экране инструментов администратора, а затем нажмите User Management (Управление пользователями).

Появится экран User Management (Управление пользователями).

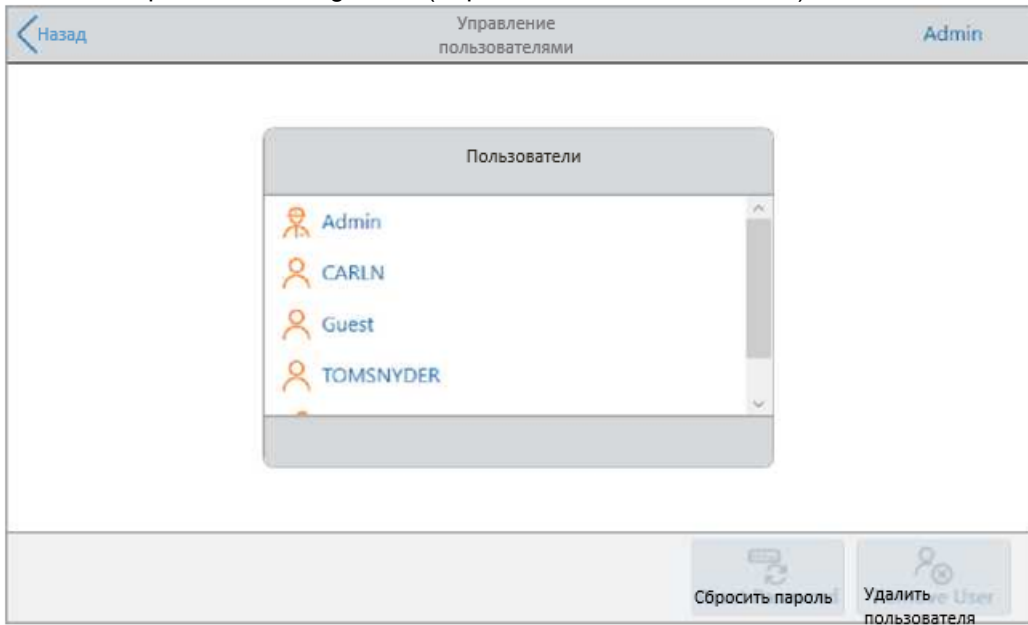

- 3. Нажмите на имя целевого пользователя в списке пользователей.
- 4. Нажмите Remove User (Удалить пользователя) в нижней панели инструментов.

Появится предупреждение о том, что при удалении пользователя навсегда удаляются его данные.

- 5. Нажмите Cancel (Отмена), чтобы закрыть экран, или нажмите Remove (Удалить), чтобы удалить учетную запись пользователя и навсегда удалить его данные.
- 6. Нажмите Back (Назад), чтобы вернуться в экран инструментов, а затем нажмите Home (На главную), чтобы вернуться на главный экран.

Глава 3 Конфигурация системы CFX

# Глава 4 Создание протоколов

Используя сенсорный экран системы CFX Opus, вы можете создавать и редактировать протоколы, изменять параметры этапа, устанавливать объем образца и температуру крышки.

Для каждого протокола вы можете добавлять, редактировать или удалять любые из следующих параметров:

- Прочтение планшета
- Температурный градиент
- Повышение температуры
- Скорость линейного изменения
- Продление времени
- Звуковые сигналы
- Переход к этапам

Протокол может включать в себя следующие типы этапов:

- Температура повышает температуру до заданного значения с заданной скоростью повышения и удерживает эту температуру; может включать в себя прочтение планшета в конце этапа.
- Градиент применяет температурный дифференциал по рядам блока; может включать в себя прочтение планшета в конце этапа.
- Переход создает цикл из определенного количества повторений между определенными этапами в протоколе.
- Кривая плавления собирает данные о флуоресценции в заданных температурных интервалах между начальной и конечной температурой; используется для анализа кривой плавления. Включает в себя прочтение планшета после каждого интервала.

В разделе [Параметры и диапазоны этапов выполнения протоколов на странице 80](#page-83-0)  перечислены варианты и диапазоны для этапов протокола. Перед созданием собственного протокола ознакомьтесь с информацией в этом разделе.

# <span id="page-83-0"></span>**Параметры и диапазоны для этапов протокола**

Используйте информацию в [Таблице 11 на странице 80,](#page-83-1) чтобы изменить настройки по умолчанию для этапов вашего протокола.

#### **Температурные этапы**

Целевая температура — это значение от 4,0 до 100,0°C, установленное с точностью до десятых долей градуса. Система нагревается до этой температуры и удерживает это значение в течение определенного времени (время выдержки).

#### **Этапы градиента**

Диапазон градиента — это разница между нижней и верхней температурами на этапе градиента. Максимально допустимый диапазон составляет 24°C. Нижняя температура — это значение от 30,0 до 99,0°C, установленное с точностью до десятых долей градуса. Максимальная верхняя температура составляет 100°C. Термоциклер нагревается до заданного градиента температуры в блоке и поддерживает эту температуру в течение заданного времени выдержки.

**Внимание!** Прибор рассчитывает значение градиента. Когда вы вводите значение в верхнее и нижнее поля калькулятора градиента, ПО автоматически рассчитывает и назначает температуры для остальных полей. Когда вы вводите значение температуры в любое поле между верхним и нижним полями, прибор автоматически рассчитывает оставшиеся поля. Вы не можете указать значение температуры для каждого поля вручную.

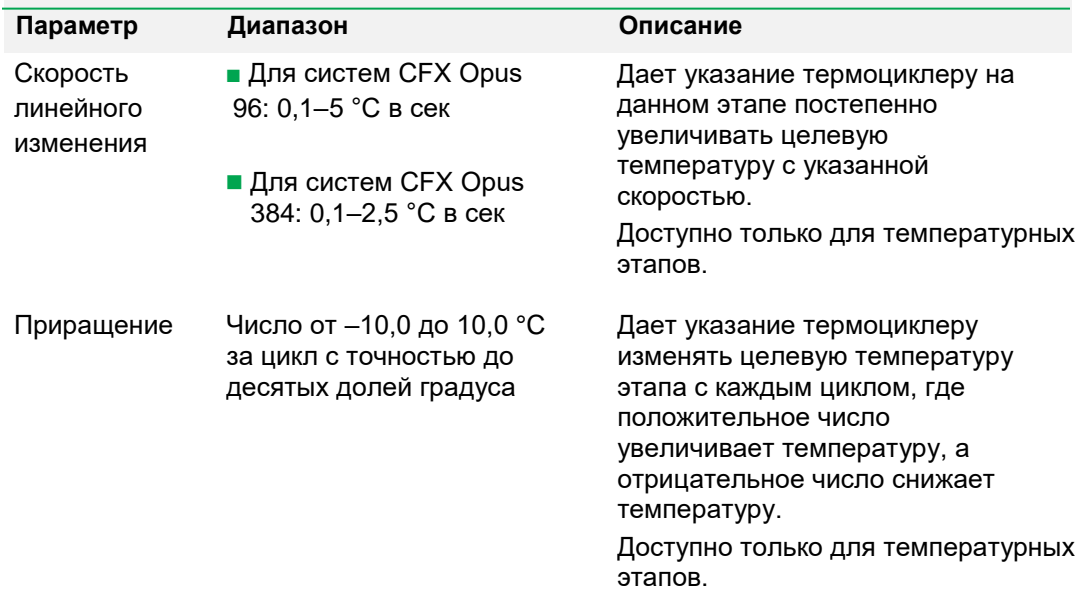

# <span id="page-83-1"></span>**Таблица 11. Параметры и диапазоны этапов протокола**

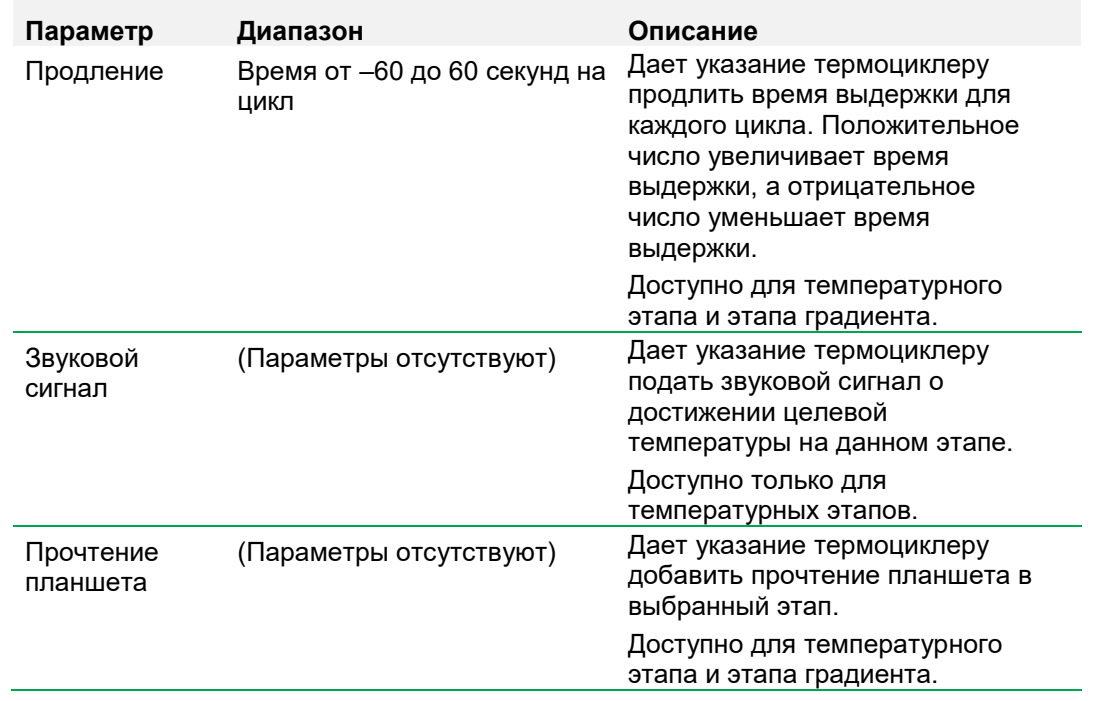

# **Таблица 11. Параметры и диапазоны этапов протокола, продолжение**

# **Создание протокола**

**Внимание!** При создании своего протокола будьте внимательны при настройке объема образца и температуры крышки. Если температура крышки слишком высокая, температура образца может превысить целевую температуру. Дополнительную информацию об этих настройках см. в разделе [Настройка объема образца](#page-98-0) [и](#page-98-0)  [температуры крышки на стр. 95.](#page-98-0)

# **Для создания протокола**

1. На главном экране нажмите New Protocol (Новый протокол), чтобы открыть экран нового протокола.

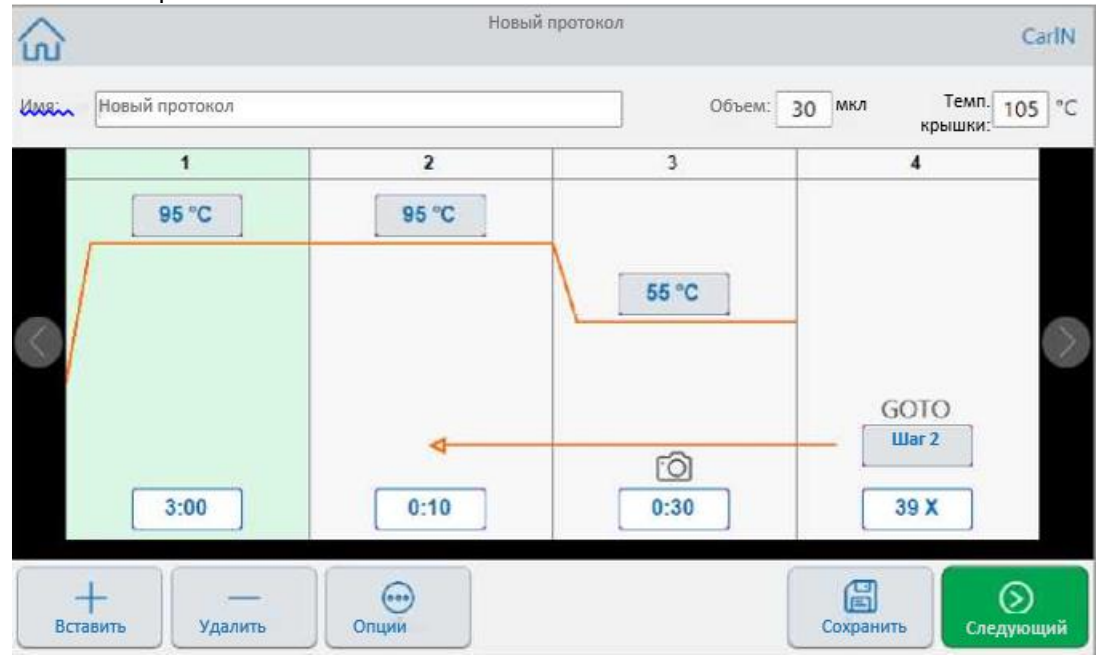

- 2. Чтобы установить или изменить любой из следующих параметров, нажмите соответствующую кнопку или поле и введите значение с помощью появившейся буквенно-цифровой клавиатуры:
	- **Название**  название протокола. Название может содержать до 32 буквенноцифровых символов.

**Совет:** Пробелы учитываются как символы.

**Объем** — реакционный объем в мкл.

**Примечание***:* Настройка объема влияет на режим контроля, используемый для определения достижения образцом целевой температуры. Более подробную информацию см. в разделе [Объем образца и](#page-98-1) [Режимы контроля](#page-98-1)  [температуры 95.](#page-98-1)

**Темп. крышки** — температура крышки в °C.

- **Температура** целевая температура этапа. Например: <u>95 °С</u> (Целевая температура установлена на 95°C)
- **Время**  время выдержки в рамках этапа (от 1 сек до 17:59:59) в формате ЧЧ: ММ: СС. Например:

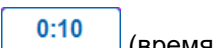

(время выдержки установлено на 10 сек)

**Совет:** Чтобы установить бесконечное время выдержки для этапа, нажмите кнопку  $\infty$ .

 **Номер этапа GOTO** — (только для этапов GOTO) номер этапа, к которому возвращается цикл GOTO. Например:

 $\frac{1}{2}$ 

(Цикл GOTO возвращается к этапу 2 и повторяет последующие этапы).

- **Циклы GOTO**  (только для этапов GOTO) количество повторений цикла. Например:  $\begin{array}{|c|c|c|}\n\hline\n & \text{39 X}\n\end{array}$  (повторить цикл 39 раз)
- 3. (Дополнительно). Если для вашего протокола требуется новая температура, градиент, кривая плавления, прочтение планшета или этап GOTO:
	- a. Выберите этап протокола, который будет предшествовать новому этапу, и нажмите Insert (Вставить) в нижней части экрана.

Появится диалоговое окно Insert Step (Вставить этап).

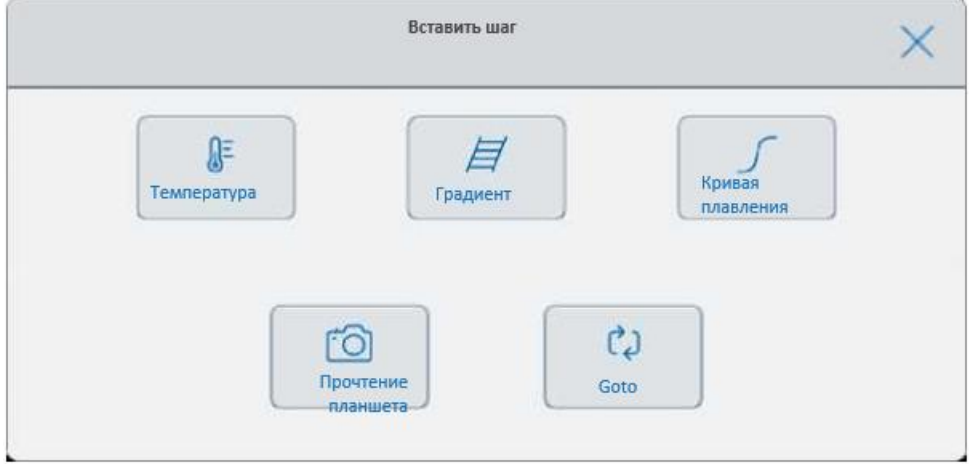

b. Нажмите на тип этапа, который будет вставлен.

Новый этап появляется в протоколе подсвеченным, справа от выбранного этапа. По умолчанию температура нового этапа составляет 50°C, а время по умолчанию - 30 секунд (0:30). Коснитесь времени или температуры, чтобы изменить параметры для нового этапа.

- 4. (Дополнительно) Чтобы удалить этап, выберите его и нажмите Remove (Удалить) внизу экрана.
- 5. Нажмите Save (Сохранить), чтобы сохранить изменения.

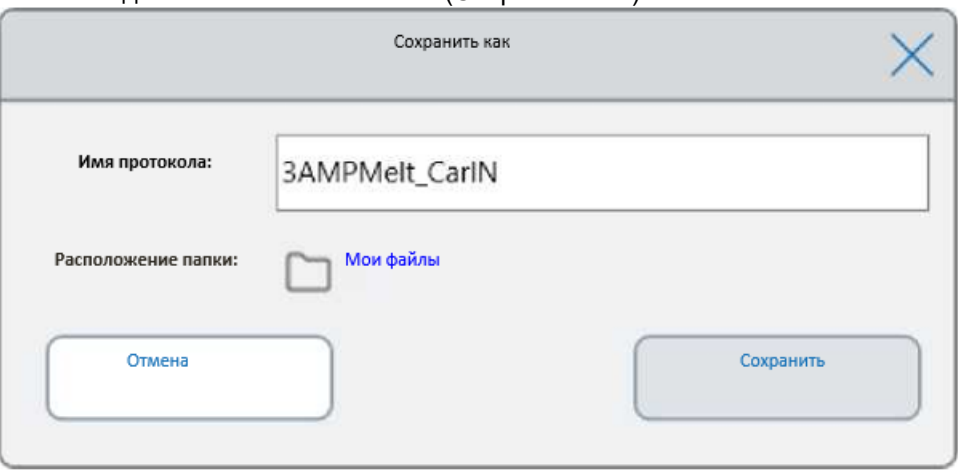

Появится диалоговое окно Save As (Сохранить как):

Если у вас есть локальная учетная запись пользователя, местом сохранения по умолчанию является ваша личная папка, которая отображается как My Files (Мои файлы) в диалоговом окне Save As (Сохранить как). Протоколы, сохраненные в этой папке или любой папке в структуре папок My Files (Мои файлы), видны только вам. Файлы в вашей структуре My Files (Мои файлы) недоступны и не могут быть отправлены другим пользователям.

Как вариант, вы можете сохранить протоколы в общей сетевой папке, если вы включили этот параметр. Вы также можете выбрать сохранение на подключенный USB-накопитель.

Наконец, вы можете сохранять протоколы в папке Public (Общая). Файлы, сохраненные в этой папке или любой папке в структуре общих папок, видны и доступны каждому пользователю CFX Opus в вашей организации.

**Внимание!** Файлы, сохраненные в альтернативном месте, не сохраняются одновременно в системе CFX Opus. Учитывайте это при выборе места сохранения.

Для пользователей с гостевой учетной записью местом сохранения по умолчанию является папка Public (Общая). Пользователи с гостевой учетной записью могут сохранять протоколы только в структуре общих папок или на подключенном USBнакопителе.

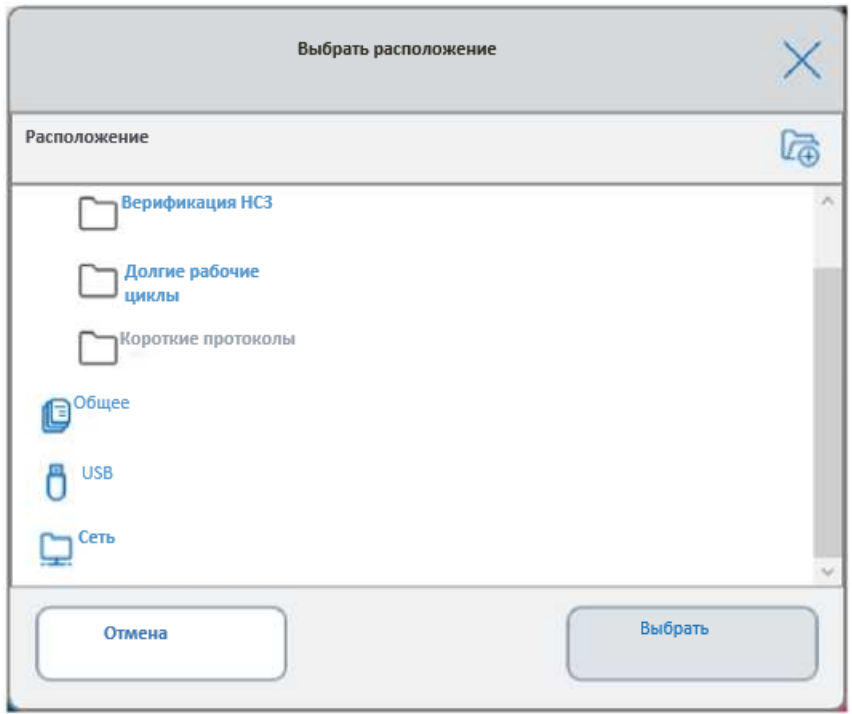

**Совет:** Дополнительную информацию об управлении файлами и папками см. в [Главе 6,](#page-124-0)  [Управление](#page-124-0) [файлами и](#page-124-0) папками.

- 6. В диалоговом окне Save As (Сохранить как):
	- a. Если вы еще не назвали протокол, коснитесь поля Protocol Name (Название протокола) и введите название протокола на появившейся буквенно-цифровой клавиатуре.
	- b. Выполните одно из следующих действий, чтобы определить место назначения файла:
		- Примите расположение папки по умолчанию.
		- **Нажмите ссылку Folder Location (Местоположение папки), чтобы открыть** диалоговое окно Select Location (Выбор местоположения) и выбрать новое местоположение. При необходимости нажмите Create Folder (Создать папку) (

), чтобы создать новую папку в текущем выбранном месте. Когда вы закончите настройки, нажмите Select (Выбрать).

- c. Нажмите Save (Сохранить), чтобы сохранить изменения или Cancel (Отменить), чтобы вернуться на экран нового протокола.
- 7. На экране New Protocol (Новый протокол) нажмите Next (Далее), чтобы открыть диалоговое окно Email Setup (Настройка параметров эксперимента).

#### Глава 4 Создание протоколов

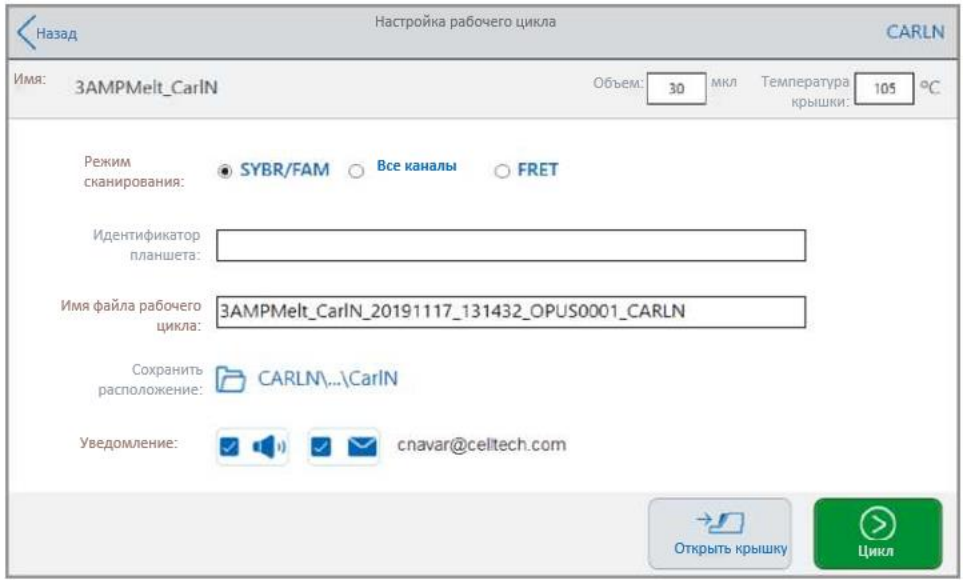

- 8. Отрегулируйте настройки эксперимента в соответствии с вашим протоколом:
	- Объем проб
	- Температура крышки
	- **Режим сканирования**

**Внимание!** Если вы планируете загрузить завершенный протокол и проанализировать его с помощью приложения BR.io, вы должны выбрать SYBR® / FAM или All Channels (Все каналы).

- (Дополнительно) Идентификатор планшета
- Имя файла эксперимента

**Совет:** Это имя файла эксперимента отдельно от имени протокола.

Сохранить местоположение

**Совет:** Местоположением по умолчанию является личная папка пользователя (My Files (Мои файлы), вы можете изменить его, чтобы сохранять файлы в той же папке, где хранится протокол, на общий сетевой диск, USB или в свою учетную запись BR.io, если у вас включен этот параметр.

Уведомления после завершения эксперимента

Вы можете настроить систему так, чтобы она подавала звуковой сигнал и/или отправляла электронное письмо на указанную электронную почту учетной записи после завершения эксперимента.

9. На экране настройки параметров эксперимента нажмите Run (Запуск), чтобы начать выполнение эксперимента.

Подробную информацию см. в [Главе 5, Выполнение протоколов.](#page-108-0)

# **Изменение настроек этапа протокола**

При создании протокола вы можете изменить настройки по умолчанию для каждого этапа. Вы можете добавить или удалить любой из следующих параметров:

- Целевая температура
- Таймер задержки
- П Температурный градиент
- Повышение температуры
- Скорость линейного изменения
- Продление времени
- Звуковые сигналы

Вы также можете изменить настройки по умолчанию для этапа GOTO. Эти задачи разъяснены в следующих разделах.

### **Изменение целевой температуры и времени выдержки**

### **Для изменения целевой температуры и времени выдержки**

1. Выберите целевой этап, а затем нажмите Options (Опции) на нижней панели инструментов, чтобы открыть диалоговое окно Step Options (Опции этапа).

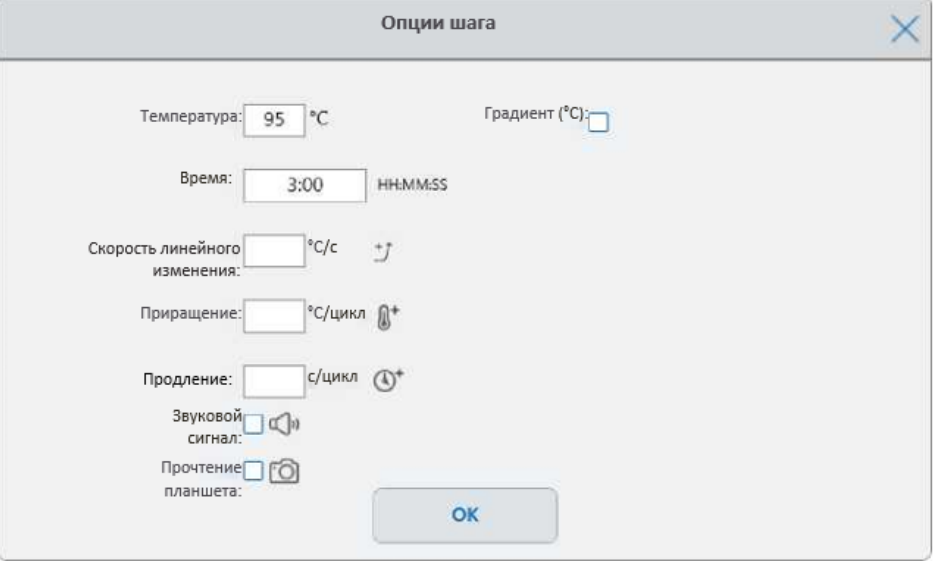

- 2. Нажмите на соответствующую опцию и введите новое значение при помощи появившейся клавиатуры.
- 3. Нажмите ОК, чтобы подтвердить и закрыть клавиатуру.

### Глава 4 Создание протоколов

- 4. Нажмите «ОК», чтобы закрыть диалоговое окно Step Options (Опции этапа).
- 5. Нажмите Save (Сохранить), чтобы сохранить изменения.

**Совет:** Как вариант, нажмите на соответствующее поле целевой опции и введите новое значение при помощи появившейся клавиатуры. Нажмите ОК, чтобы закрыть клавиатуру и вернуться к протоколу.

# **Добавление или удаление температурного градиента**

# **Для добавления температурного градиента**

1. В протоколе выберите целевой этап и нажмите Options (Опции).

Появится диалоговое окно Step Options (Опции этапа).

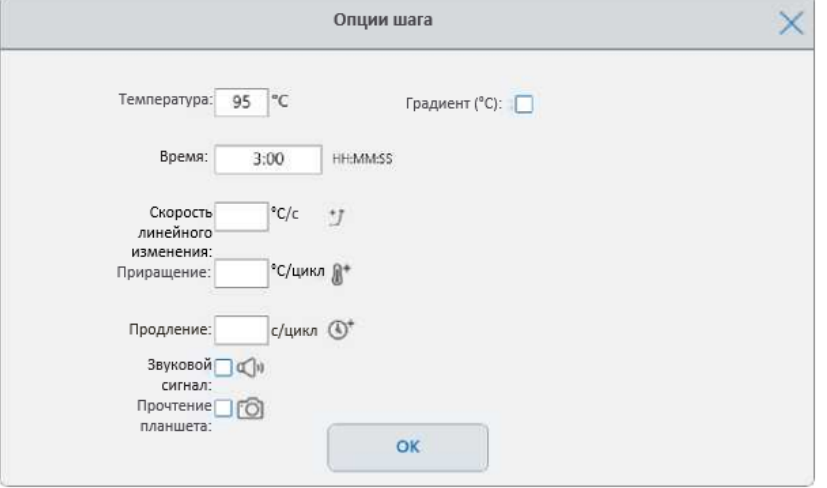

2. В диалоговом окне Step Options (Опции этапа) установите флажок Gradient (Градиент). Диапазон градиента отображается справа в диалоговом окне Step Options (Опции этапа).

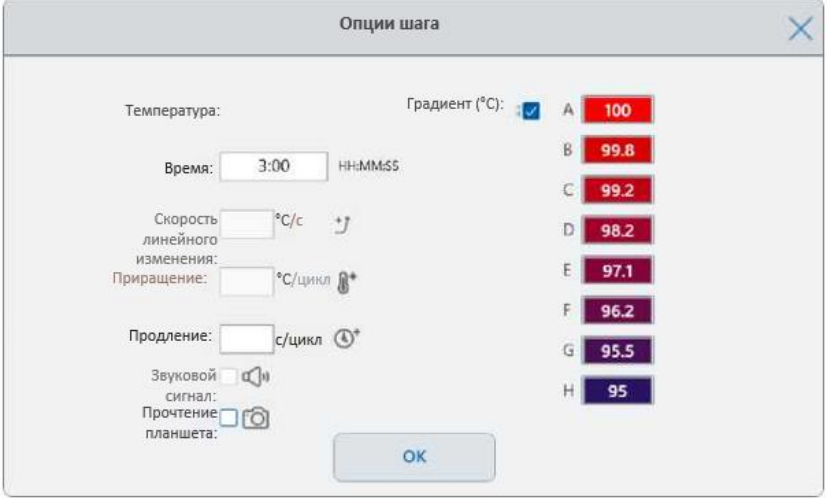

3. Для изменения диапазона градиента, нажмите на большее или меньшее значение и введите новое значение на появившейся клавиатуре.

**Внимание!** Верхнее значение диапазона градиента должно быть в пределах 24 °C от нижнего значения.

- 4. Нажмите ОК, чтобы подтвердить и закрыть клавиатуру.
- 5. Нажмите «ОК», чтобы закрыть диалоговое окно Step Options (Опции этапа).
- 6. Нажмите Save (Сохранить), чтобы сохранить изменения.

## **Для удаления температурного градиента**

1. В протоколе выберите этап температурного градиента и нажмите Options (Опции).

Появится диалоговое окно Step Options (Опции этапа).

- 2. Снимите флажок с поля Gradient (Градиент).
- 3. Нажмите ОК, чтобы подтвердить и закрыть клавиатуру.
- 4. Нажмите «ОК», чтобы закрыть диалоговое окно Step Options (Опции этапа).
- 5. Нажмите Save (Сохранить), чтобы сохранить изменения.

# **Добавление или удаление скорости повышения**

Скорость повышения дает указание термоциклеру на данном этапе постепенно увеличивать целевую температуру с указанной скоростью.

Чтобы имитировать работу термоциклера с более медленной скоростью повышения, чем CFX Opus, измените скорость повышения соответствующего этапа протокола.

### **Для добавления скорости повышения**

1. В протоколе выберите целевой этап и нажмите Options (Опции).

Появится диалоговое окно Step Options (Опции этапа).

- 2. Нажмите на Ramp Rate (Скорость линейного изменения) и введите значение при помощи появившейся клавиатуры.
- 3. Нажмите ОК, чтобы подтвердить и закрыть клавиатуру.
- 4. Нажмите «ОК», чтобы закрыть диалоговое окно Step Options (Опции этапа).
- 5. Нажмите Save (Сохранить), чтобы сохранить изменения.

### **Для удаления скорости линейного изменения**

- 1. В протоколе выберите скорость линейного изменения и нажмите Options (Опции).
- 2. В диалоговом окне Step Options (Опции этапа) нажмите Ramp Rate (Скорость линейного изменения), а затем нажмите Off (Откл), чтобы удалить запись.
- 3. Нажмите ОК, чтобы подтвердить и закрыть клавиатуру.
- 4. Нажмите «ОК», чтобы закрыть диалоговое окно Step Options (Опции этапа).
- 5. Нажмите Save (Сохранить), чтобы сохранить изменения.

# **Добавление или удаление приращения температуры**

Приращение повышает или понижает целевую температуру этапа в каждом цикле.

## **Для добавления приращения температуры**

1. В протоколе выберите целевой этап и нажмите Options (Опции).

Появится диалоговое окно Step Options (Опции этапа).

- 2. Нажмите на Increment (Приращение).
- 3. Введите значение приращения при помощи появившейся клавиатуры.

**Совет:** Положительное число увеличивает температуру, а отрицательное число уменьшает температуру.

- 4. Нажмите ОК, чтобы подтвердить и закрыть клавиатуру.
- 5. Нажмите «ОК», чтобы закрыть диалоговое окно Step Options (Опции этапа).
- 6. Нажмите Save (Сохранить), чтобы сохранить изменения.

# **Для удаления приращения температуры**

- 1. В протоколе выберите приращение температуры и нажмите Options (Опции).
- 2. В диалоговом окне Step Options (Опции этапа) нажмите Increment (Приращение), а затем нажмите 0 (ноль), чтобы удалить запись.
- 3. Нажмите ОК, чтобы подтвердить и закрыть клавиатуру.
- 4. Нажмите «ОК», чтобы закрыть диалоговое окно Step Options (Опции этапа).
- 5. Нажмите Save (Сохранить), чтобы сохранить изменения.

# **Добавление или удаление опции продления времени**

Продление дает указание термоциклеру продлить время выдержки для каждого цикла.

### **Для добавления или изменения опции продления**

1. В протоколе выберите целевой этап и нажмите Options (Опции).

Появится диалоговое окно Step Options (Опции этапа).

- 2. Нажмите на Extend (Продление) и введите значение при помощи появившейся клавиатуры.
- 3. Нажмите ОК, чтобы подтвердить и закрыть клавиатуру.
- 4. Нажмите «ОК», чтобы закрыть диалоговое окно Step Options (Опции этапа).
- 5. Нажмите Save (Сохранить), чтобы сохранить изменения.

# **Для удаления опции продления**

- 1. В протоколе выберите этап продления и нажмите Options (Опции).
- 2. В диалоговом окне Step Options (Опции этапа) нажмите Extend (Продление), а затем нажмите 0 (ноль), чтобы удалить запись.
- 3. Нажмите ОК, чтобы подтвердить и закрыть клавиатуру.
- 4. Нажмите «ОК», чтобы закрыть диалоговое окно Step Options (Опции этапа).
- 5. Нажмите Save (Сохранить), чтобы сохранить изменения.

# **Добавление или удаление звукового сигнала**

Термоциклер может издавать звуковой сигнал при достижении заданной температуры этапа протокола.

### **Для добавления звукового сигнала**

1. В протоколе выберите целевой этап и нажмите Options (Опции).

Появится диалоговое окно Step Options (Опции этапа).

- 2. Установите флажок на Beep (Звуковой сигнал), чтобы выбрать его.
- 3. Нажмите ОК, чтобы подтвердить и закрыть клавиатуру.
- 4. Нажмите «ОК», чтобы закрыть диалоговое окно Step Options (Опции этапа).
- 5. Нажмите Save (Сохранить), чтобы сохранить изменения.
- 92 | Системы ПЦР в реальном времени CFX Opus 96 и CFX Opus 384

# **Для удаления звукового сигнала**

- 1. В протоколе выберите этап звукового сигнала и нажмите Options (Опции).
- 2. В диалоговом окне Step Options (Опции этапа) уберите флажок с Beep (Звуковой сигнал), чтобы очистить поле.
- 3. Нажмите ОК, чтобы подтвердить и закрыть клавиатуру.
- 4. Нажмите «ОК», чтобы закрыть диалоговое окно Step Options (Опции этапа).
- 5. Нажмите Save (Сохранить), чтобы сохранить изменения.

# **Изменение параметров этапа GOTO**

Этап GOTO дает термоциклеру указание вернуться к определенному этапу протокола и повторить серию этапов указанное количество раз. Это создает цикл в эксперименте ПЦР. Этап GOTO на этапе 4 на следующем изображении дает термоциклеру указание вернуться к этапу 2 и выполнить 34 дополнительных повтора, всего 35 циклов.

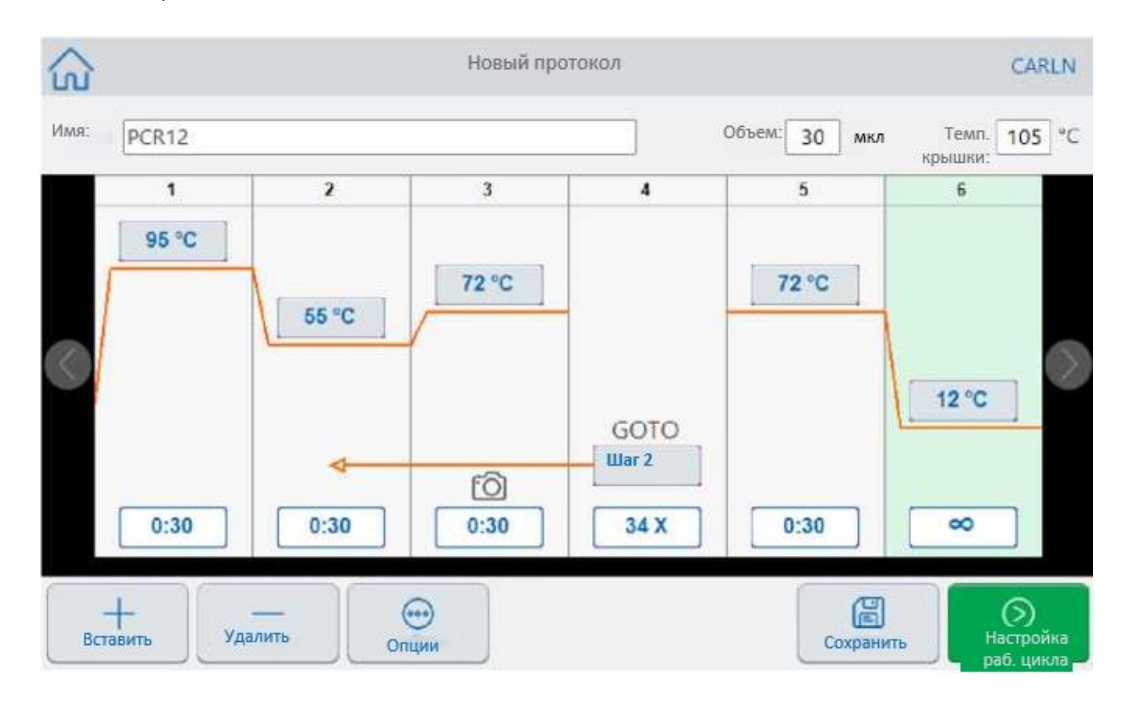

# **Для изменения параметров этапа GOTO**

- 1. Чтобы изменить функцию возврата к этапу, нажмите **Step** (Этап) в этапе Goto и введите новый номер этапа при помощи появившейся клавиатуры.
- 2. Нажмите ОК, чтобы подтвердить и закрыть клавиатуру.
- 3. Чтобы изменить количество повторов, нажмите на повтор **X** в этапе Goto и введите новое значение с помощью появившейся клавиатуры.
- 4. Нажмите ОК, чтобы подтвердить и закрыть клавиатуру.
- 5. Нажмите «ОК», чтобы закрыть диалоговое окно Step Options (Опции этапа).
- 6. Нажмите Save (Сохранить), чтобы сохранить изменения.

# <span id="page-98-0"></span>**Настройка объема пробы и температуры крышки**

<span id="page-98-1"></span>**Внимание!** Если температура крышки слишком высокая, температура образца может превысить целевую температуру.

# **Режимы контроля объема и температуры образца**

В системе CFX Opus используется один из двух режимов управления для определения достижения образцом целевой температуры:

- **Расчетный режим**  когда настройка объема образца больше нуля, система вычисляет температуру образца на основе объема образца. «Био-Рад» рекомендует использовать расчетный режим, поскольку он наиболее точно отображает фактическую температуру образца.
- **Блочный режим**  когда настройка объема образца равна нулю (0) мкл, система предполагает, что температура образца такая же, как измеренная температура блока.

# **Для изменения объема образца**

- 1. На экране New Protocol (Новый протокол) или Edit Protocol (Редактировать протокол) нажмите Volume (Объем) вверху экрана и введите новое значение с помощью появившейся клавиатуры.
- 2. Нажмите ОК, чтобы подтвердить и закрыть клавиатуру.

# **Для просмотра настроек режима контроля для сохраненного протокола или файла эксперимента**

- 1. На главном экране нажмите Files (Файлы), чтобы открыть экран файлового браузера.
- 2. Нажмите на местоположение и папку, в которых находится файл протокола или эксперимента, а затем нажмите на имя файла, чтобы просмотреть сведения о нем.

Например, на следующем изображении показано, что протокол PCR2 использует режим контроля CALC (расчетный):

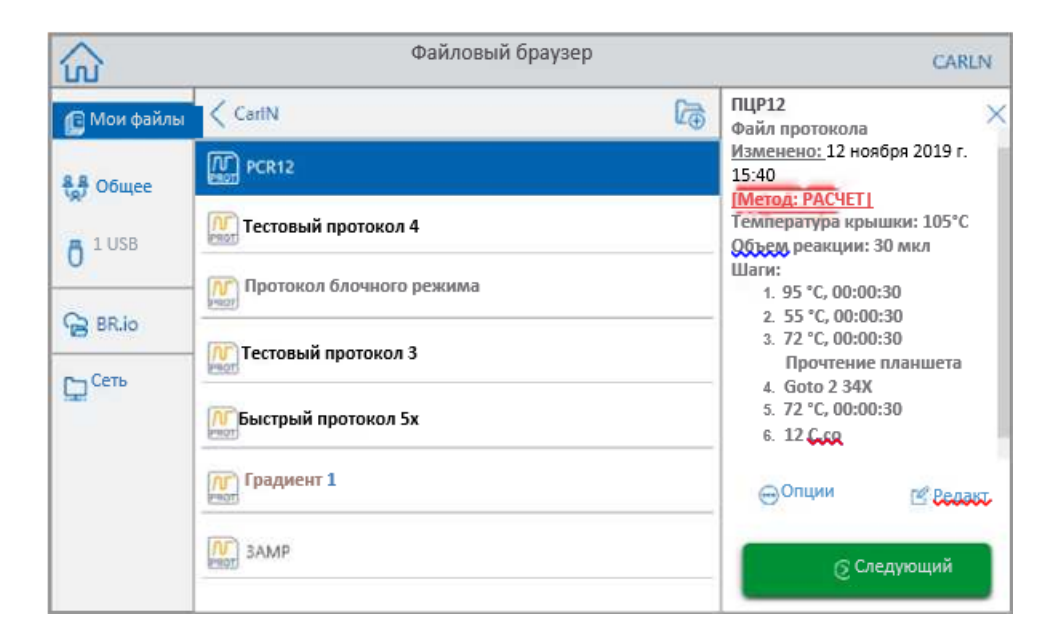

# **Температура крышки**

**Примечание***:* Для 96-луночной системы CFX Opus компания «Био-Рад» рекомендует температуру крышки 105°C. Для 384-луночной системы CFX Opus компания «Био-Рад» рекомендует температуру крышки 95°C.

Регулируемая температура крышки CFX Opus позволяет контролировать температуру крышки. Нагрев крышки предотвращает образование конденсата внутри реакционных лунок. Когда CFX Opus работает, нагретая крышка поддерживает температуру, указанную для выполняемого протокола. Без подогреваемой крышки вода из реагентов может быть потеряна из-за конденсации, что может повысить концентрацию реагентов в пробирке или в планшете.

Температура крышки CFX Opus по умолчанию составляет 105°C для 96-луночных реакционных блоков и 95°C для 384-луночных блоков.

**Примечание***:* Когда блок работает в режиме бесконечной выдержки при температуре ниже 30,0 °C, нагреватель крышки поддерживает температуру 31,0 °C.

## **Для изменения температуры крышки**

- 1. На экране New Protocol (Новый протокол) или Edit Protocol (Редактировать протокол) нажмите Lid temp (Температура крышки) вверху экрана и введите новое значение с помощью появившейся клавиатуры.
- 2. Нажмите ОК, чтобы подтвердить и закрыть клавиатуру.

# **Изменение протокола**

Вы можете редактировать любой параметр в существующем протоколе. Затем вы можете сохранить его с тем же именем в той же или другой папке. Вы также можете переименовать протокол и сохранить его в любой папке. Переименованный протокол не перезаписывается поверх исходного протокола.

**Совет:** Вы также можете открыть файл завершенного эксперимента, отредактировать исходный протокол и сохранить протокол в другой папке или под другим именем. Более подробную информацию см. в разделе [Извлечение и редактирование протокола](#page-121-0) [из](#page-121-0)  [эксперимента на стр. 118.](#page-121-0)

**Осторожно:** Сохранение протокола с тем же именем в той же папке перезаписывает исходный протокол. У вас может быть несколько протоколов с одинаковым названием, если они хранятся в разных папках.

CFX Opus предусматривает два варианта редактирования протокола:

- Прямое взаимодействие с кнопками, которые появляются в протоколе:
	- Нажимайте кнопки температуры и времени этапа на этапах температуры, градиента и кривой плавления, чтобы настроить эти параметры. Дополнительные параметры доступны в диалоговом окне Options (Опции).
	- На этапах GOTO нажмите кнопку номера этапа, чтобы изменить этап, на котором начинается цикл GOTO. Нажмите кнопку циклов, чтобы изменить количество повторяемых циклов.
- <span id="page-100-0"></span>**• Нажмите Options (Опции) на нижней панели инструментов, чтобы открыть диалоговое** окно Step Options (Опции этапа), которое обеспечивает доступ ко всем опциям, доступным для выбранного этапа.

# **Изменение протокола**

## **Для редактирования протокола**

1. На главном экране нажмите **Files** (Файлы), чтобы открыть экран файлового браузера.

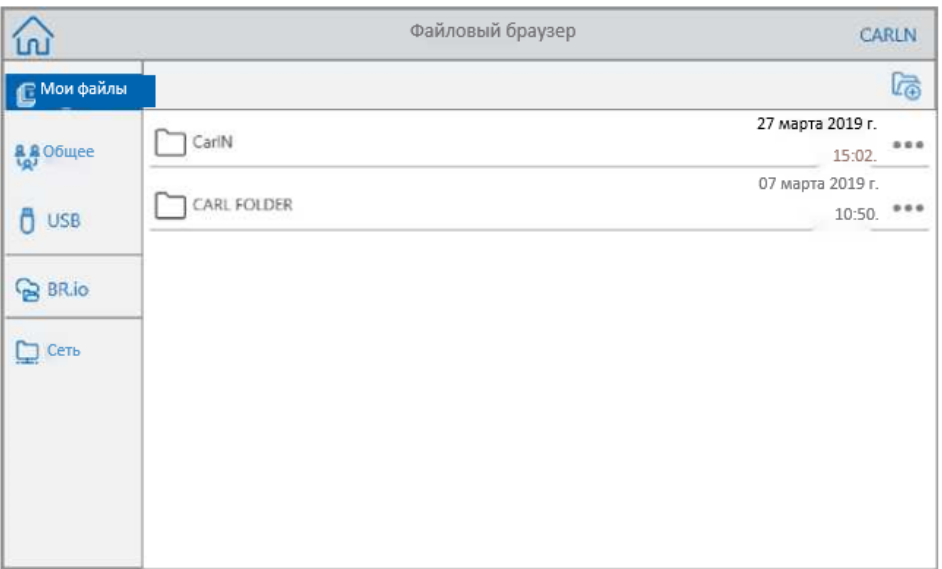

2. Нажмите на местоположение и папку, в которых находится файл протокола или эксперимента, а затем нажмите на имя файла, чтобы выбрать его.

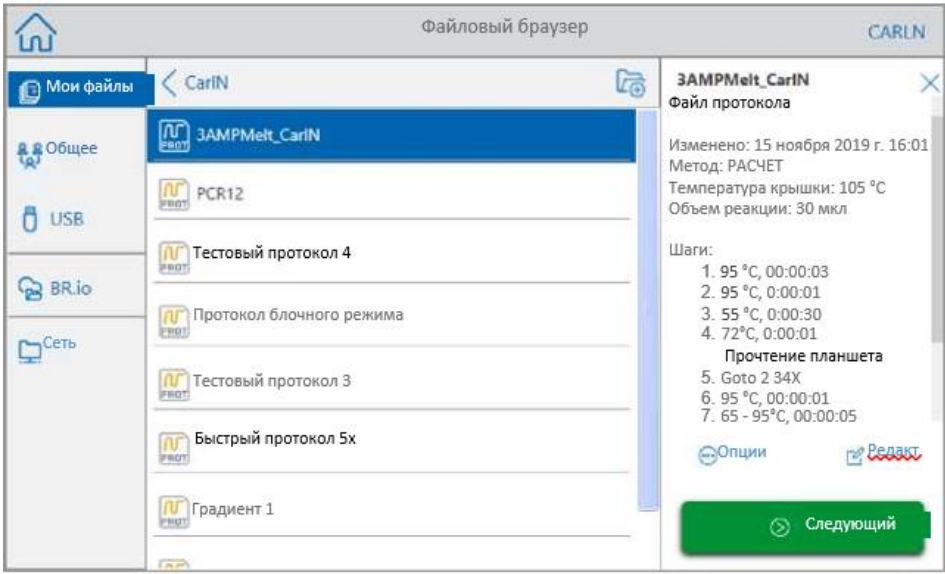

3. Нажмите Edit (Редактировать), чтобы открыть экран Edit Protocol (Редактировать протокол). Протокол отобразится в графическом формате.

#### Изменение протокола

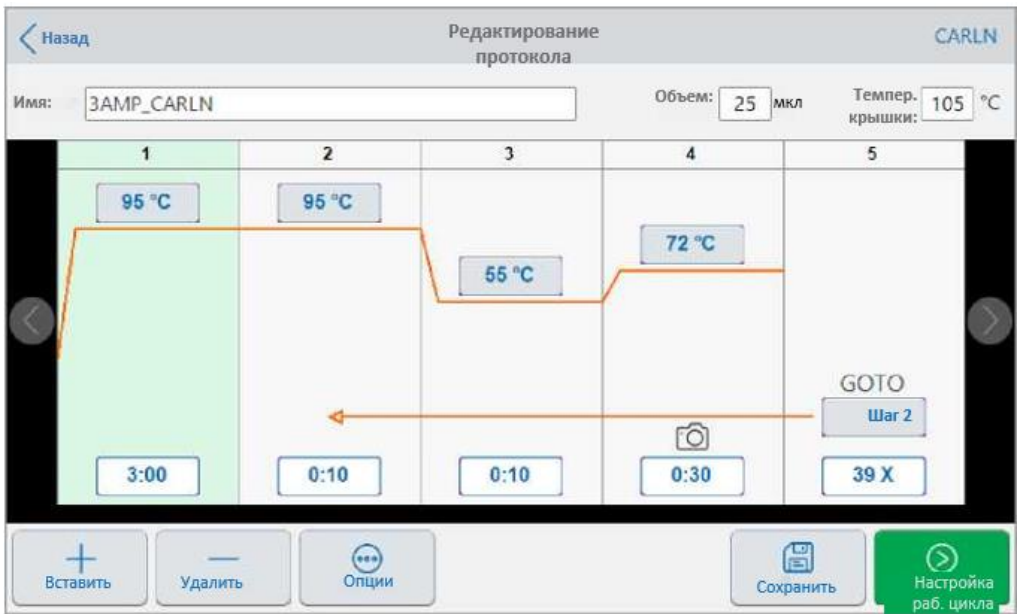

- 4. Чтобы установить или изменить любой из следующих параметров, нажмите соответствующую кнопку или поле и введите значение с помощью появившейся буквенно-цифровой клавиатуры:
	- Название
	- Объем

**Примечание***:* Настройка объема влияет на режим контроля, используемый для определения достижения образцом целевой температуры. Более подробную информацию см. в разделе [Объем образца и](#page-98-1) [Режимы контроля температуры 95.](#page-98-1)

- Температура крышки
- Температура
- Время этапа
- **Назначение этапа GOTO (начало цикла)**
- **Количество циклов GOTO**
- 5. (Дополнительно) Чтобы добавить новый этап, выберите этап в протоколе и нажмите Insert (Вставить) на нижней панели инструментов.

В диалоговом окне Insert Step (Вставка этапа) нажмите на тип этапа, который нужно вставить. Новый этап появляется справа от выбранного этапа. Дополнительную информацию см. в разделе [Редактирование протокола на стр. 97.](#page-100-0)

- 6. Нажмите Next (Далее), чтобы запустить протокол, чтобы открыть диалоговое окно Run Setup (Настройка параметров эксперимента), а затем нажмите Run (Запуск), чтобы запустить выполнение протокола.
- 7. Нажмите Save (Сохранить), чтобы ввести новое имя файла, папку и местоположение для сохранения протокола.

### **Редактирование протокола кПЦР**

Система CFX Opus поставляется с набором предварительно настроенных протоколов количественной ПЦР. Эти протоколы доступны только для чтения. Вы можете скопировать образцы протоколов кПЦР в любую папку в системе, однако скопированные образцы протоколов также будут доступны только для чтения. Вы не можете удалить скопированный протокол, даже если он сохранен в другой папке.

Примеры файлов кПЦР находятся в папке Public> Bio-Rad кПЦР (Общая> Bio-Rad кПЦР), которая также доступна только для чтения. Поскольку папка Bio-Rad кПЦР доступна только для чтения, вы не можете сохранять файлы в эту папку или удалять файлы из нее.

Однако любой пользователь, включая пользователей с гостевой учетной записью, может переименовать и сохранить протокол в другом месте перед его запуском. Переименованные протоколы являются открытыми, их можно редактировать, копировать и удалять.

**Примечание***:* Вы должны сохранить переименованный протокол кПЦР в папку, отличную от папки Bio-Rad кПЦР.

В этом разделе объясняется, как редактировать образец протокола кПЦР.

## **Для редактирования протокола кПЦР**

1. На экране файлового браузера нажмите на Public (Общее) на левой панели навигации, а затем нажмите на папку Bio-Rad кПЦР, чтобы вывести на экран образцы протоколов кПЦР.

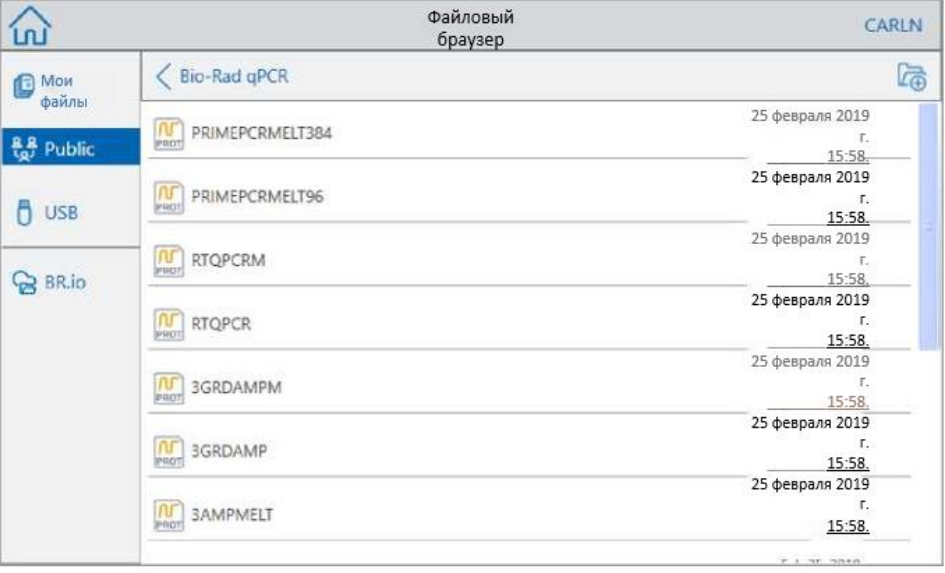

2. Выберите целевые протоколы и затем нажмите Edit (Редактировать).

Появится экран редактирования протокола.

3. В поле Name (Имя) введите новое название протокола.

**Совет:** Переименование протокола является обязательным. Если вы не переименуете его, система не будет сохранять изменения в протоколе кПЦР, независимо от папки, которую вы выбрали для сохранения.

- 4. (Дополнительно) На экране Edit Protocol (Редактировать протокол) внесите все необходимые изменения в протокол и затем нажмите Save (Сохранить).
- 5. В диалоговом окне Save As (Сохранить как) нажмите ссылку Folder Location (Местоположение папки) и выберите место для сохранения протокола.
- 6. Проверьте, что вы изменили имя файла, а затем нажмите Save (Сохранить), чтобы сохранить переименованный образец файла кПЦР.
- 7. На экране редактирования протокола выполните одно из следующих действий:
	- **Нажмите Next (Далее), чтобы открыть окно Run Setup (Настройка параметров** эксперимента для настройки и запуска протокола.
	- **Нажмите Back (Назад), чтобы вернуться на экран файлового браузера.**

# **Добавление этапа протокола**

### **Для добавления этапа протокола**

1. Нажмите на этап протокола, который будет предшествовать новому этапу, и нажмите Insert (Вставить) в нижней панели инструментов.

Появится диалоговое окно Insert Step (Вставить этап).

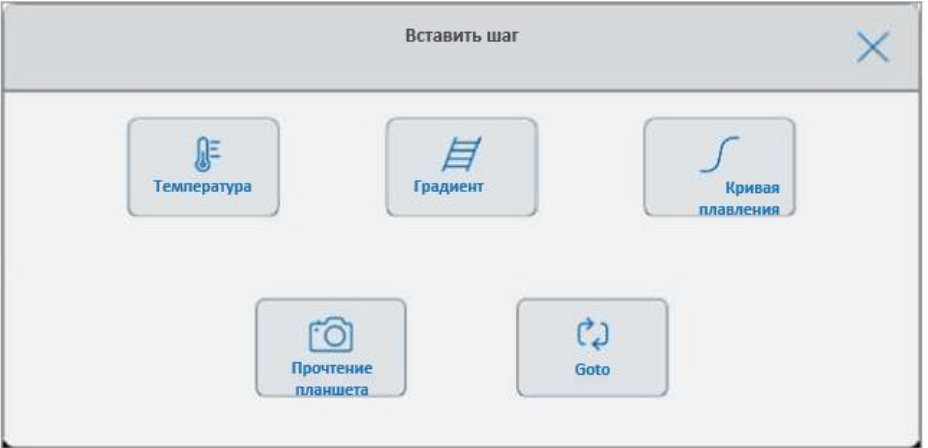

- 2. Нажмите на тип этапа, который будет вставлен:
	- Температура
	- Градиент
	- Кривая плавления

Прочтение планшета

**Примечание:** Опция Plate Read (Прочтение планшета) не используется для вставки этапа. Вместо этого к выбранному этапу добавляется действие прочтения планшета. Если этап уже содержит прочтение планшета, отобразится следующий значок:

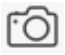

■ Goto

Новый этап появляется справа от выбранного этапа.

**Совет:** По умолчанию температура нового этапа составляет 50 °C, а время по умолчанию - 30 секунд (0:30). Коснитесь времени или температуры этапа или нажмите на Options (Опции) чтобы изменить параметры для нового этапа.

# **Удаление этапа протокола**

## **Для удаления этапа протокола**

► В протоколе выберите целевой этап и нажмите Remove (Удалить) в нижней панели инструментов

## **Переименование протокола**

#### **Для переименования протокола**

- 1. В протоколе нажмите Name (Имя) вверху экрана.
- 2. Введите новое имя протокола с помощью появившейся буквенно-цифровой клавиатуры.
- 3. Нажмите ОК, чтобы подтвердить имя и закрыть клавиатуру.

# **Сохранение отредактированного протокола**

## **Для сохранения отредактированного протокола**

1. В протоколе нажмите Save (Сохранить), чтобы открыть диалоговое окно Save As (Сохранить как).

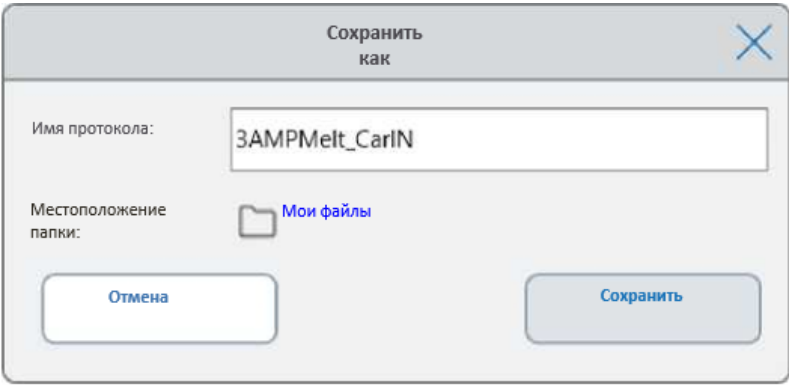

**Внимание!** Сохранение протокола с тем же именем в том же местоположении перезаписывает исходный протокол. Сохранение протокола под новым именем или в другом месте создает новый протокол. Исходный файл остается без изменений.

- 2. Нажмите на поле Protocol Name (Имя протокола) и введите имя протокола.
- 3. Выполните одно из следующих действий, чтобы определить место назначения файла:
	- Примите существующее расположение папки.
	- $\blacksquare$  Нажмите ссылку Folder Location (Местоположение папки), чтобы открыть диалоговое окно Select Location (Выбор местоположения) и выбрать новое местоположение. При необходимости нажмите Create Folder (Создать папку) ( $\overline{\mathbb{G}}$ ), чтобы создать новую папку в выбранном месте. Когда вы закончите настройки, нажмите Select (Выбрать).

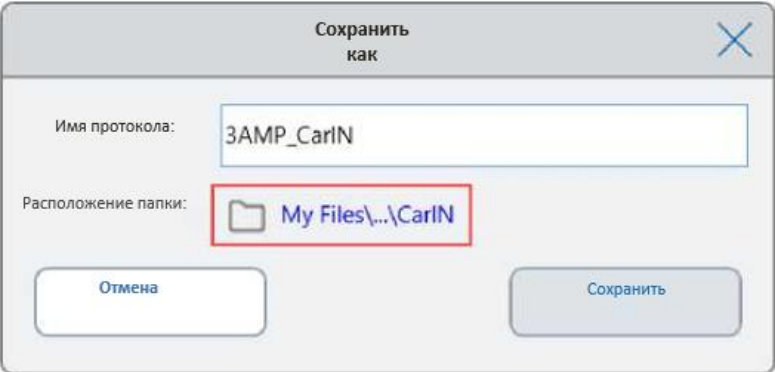

Путь к папке отображает путь к выбранному месту назначения:

4. Нажмите Save (Сохранить), чтобы сохранить изменения или Cancel (Отменить), чтобы вернуться на экран редактирования протокола.

Глава 4 Создание протоколов
# Глава 5 Выполнение протоколов

В системе CFX Opus, вы можете

- Запустить протокол
- Запустить отложенный запуск, созданный из протокола BR.io
- Повторить завершенный эксперимент
- Посмотреть состояние эксперимента
- Приостановить и возобновить выполнение эксперимента
- Пропустить этапы в эксперименте
- Остановить эксперимент

В этой главе объясняется, как выполнять эти задачи с помощью сенсорного экрана системы.

# **Выполнение протокола**

CFX Opus предлагает несколько вариантов запуска протокола:

- Запустить новый протокол.
- Запустить сохраненный протокол.
- Повторно запустить завершенный протокол.
- Запустить отложенный запуск, созданный из вашей учетной записи BR.io.
- Отредактировать протокол из завершенного эксперимента, а затем запустить отредактированный протокол.

<span id="page-109-0"></span>В этом разделе подробно рассмотрены эти опции.

# **Запуск сохраненного протокола**

Используя функцию File Browser (Файловый браузер) системы CFX Opus, зарегистрированные пользователи могут выбирать и запускать протоколы, которые сохраняются локально в их структуре папок My Files (Мои файлы), на подключенном USB-накопителе или в общей сетевой папке.

Пользователи с гостевой учетной записью могут запускать протоколы, сохраненные в структуре общих папок или на подключенном USB-накопителе.

Пользователи с правами администратора могут запускать сохраненные протоколы из любой локальной папки, подключенного USB-накопителя или общей сетевой папки.

## **Для запуска сохраненного протокола**

- 1. На главном экране нажмите Files (Файлы), чтобы открыть экран файлового браузера.
- 2. Нажмите на местоположение и папку, в которых сохранен файл протокола, а затем нажмите на имя файла, чтобы выбрать его.

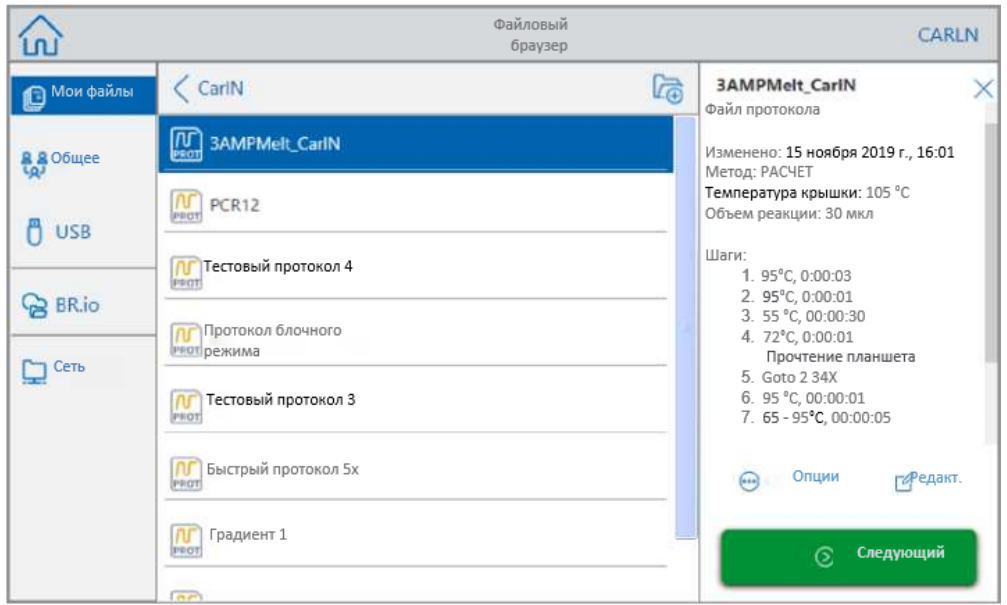

**Совет:** Файлы протокола обозначаются значком протокола ( ), а файлы эксперимента обозначаются значком эксперимента  $(\overline{\mathbb{R}})$ .

3. Нажмите Next (Далее).

Появится диалоговое окно Run Setup (Настройка параметров эксперимента).

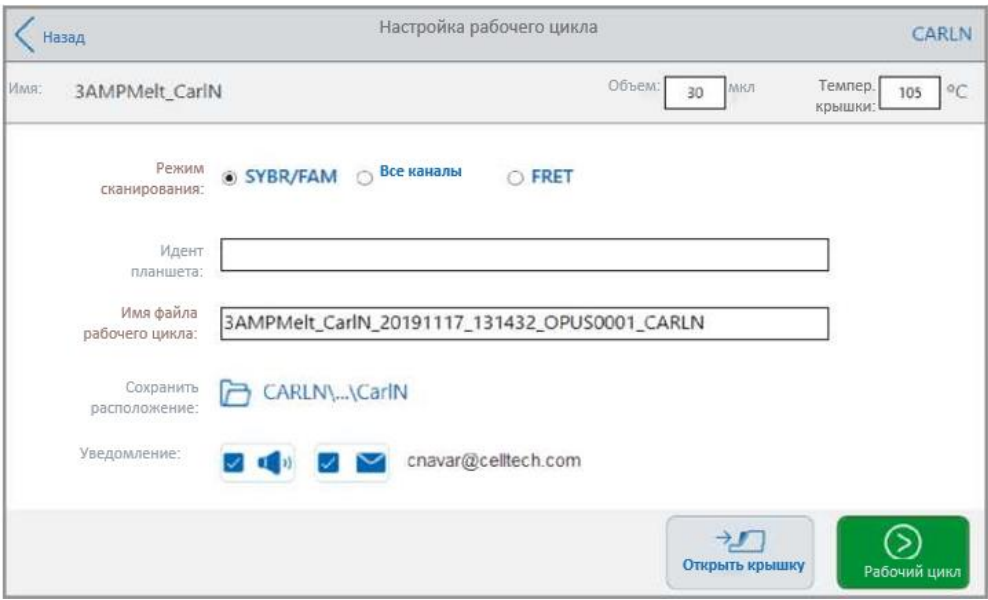

- <span id="page-111-0"></span>4. Отрегулируйте настройки запуска в соответствии с вашим экспериментом:
	- Объем проб
	- Температура крышки
	- **Режим сканирования**

**Примечание***:* Если вы планируете проанализировать данные протокола с помощью приложения BR.io, вы должны выбрать SYBR® / FAM или All Channels (Все каналы).

(Дополнительно) Идентификатор планшета

Чтобы добавить идентификатор планшета, выполните одно из следующих действий:

- $\Box$  Нажмите на поле Plate ID (идентификатор планшета) и вручную введите идентификатор планшета на появившейся буквенно-цифровой клавиатуре, а затем нажмите ОК, чтобы подтвердить идентификатор планшета и закрыть клавиатуру.
- С помощью USB-сканера штрих-кода отсканируйте штрих-код планшета в это поле:
	- a. Подключите сканер штрих-кода к одному из USB-портов системы.

**Примечание***:* Система CFX Opus поддерживает только сканеры штрих-кода, совместимые с Windows 10 и готовые к использованию сразу при подключении.

- b. Нажмите на поле Plate ID (идентификатор планшета), чтобы вывести на экран буквенно-цифровую клавиатуру с идентификатором планшета.
- c. Нажмите на текстовое поле на клавиатуре и затем отсканируйте штрих-код, чтобы вставить его в текстовое поле.
- d. Нажмите ОК, чтобы подтвердить штрих-код и закрыть клавиатуру.
- Имя файла эксперимента формат имени файла по умолчанию <ИмяПротокола> <Дата> <Время> <Серийный номер>\_<ИмяПользователя>. Вы можете изменить имя на свое усмотрение.

**Примечание***:* Имя файла эксперимента ограничено 64 символами.

 Сохранить местоположение — место, куда сохранен файл эксперимента. Местоположение по умолчанию — это папка, в которой находится сохраненный протокол.

Чтобы сохранить файл эксперимента в другом месте, нажмите на ссылку местоположения, чтобы открыть диалоговое окно Select Location (Выбор местоположения), и выберите новое местоположение. При необходимости нажмите Create Folder (Создать папку) ( $\overline{\mathbb{G}}$ ), чтобы создать новую папку в текущем выбранном месте. Когда вы закончите настройки, нажмите Select (Выбрать).

- Уведомления после завершения эксперимента:
	- Звуковой сигнал

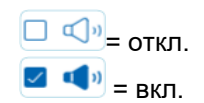

Электронная почта

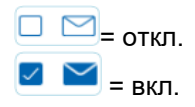

Ваш адрес электронной почты отображается рядом со значком электронной почты.

= отключено из-за отсутствия конфигурации электронной почты.

Информацию о настройке электронной почты см. в разделе [Настройка вашего адреса](#page-72-0)  [электронной почты на стр. 69](#page-72-0)

- 5. При необходимости нажмите Open Lid (Открыть крышку) и Close Lid (Закрыть крышку), чтобы вставить планшет в реакционный блок.
- 6. Нажмите Run (Запуск), чтобы начать эксперимент.
- 7. После завершения эксперимента на экране состояния отобразится сообщение Protocol Complete (Протокол выполнен). Система сохраняет файл эксперимента в папку с именем, указанным на [этапе 4,](#page-111-0) например:

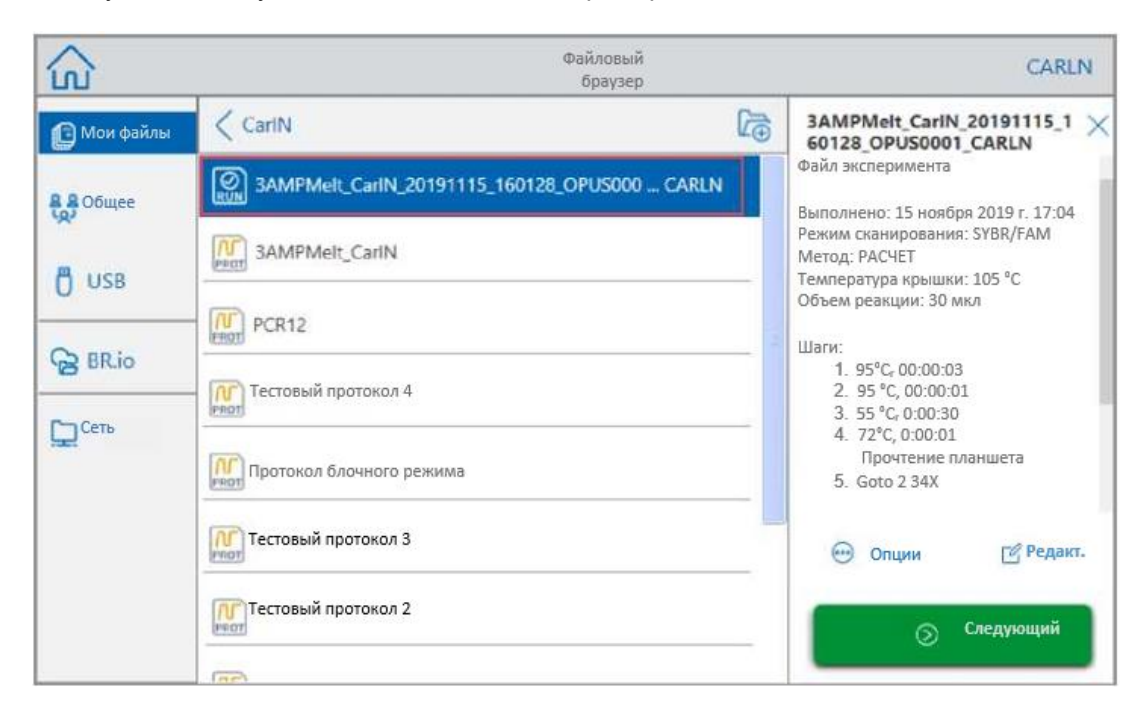

Инструкция к прибору| 109

# **Запуск отложенного эксперимента из облачной учетной записи BR.io**

## **Для запуска отложенного эксперимента из вашей учетной записи BR.io**

- 1. Убедитесь, что вы подключили учетную запись пользователя инструмента CFX Opus к учетной записи BR.io. Подробную информацию см. в разделе [Подключение к вашей учетной записи BR.io компании «Био-Рад» на странице 72.](#page-75-0)
- 2. На главном экране нажмите Files (Файлы), чтобы открыть экран файлового браузера.
- 3. На левой навигационной панели файлового браузера нажмите значок BR.io, чтобы отобразить отложенные эксперименты, а затем нажмите на отложенный эксперимент, который вы хотите запустить.

**Совет:** Отложенные эксперименты в приложении BR.io отмечены значком **ОЖИДАЮЩИХ ВЫПОЛНЕНИЯ** ( PEND).

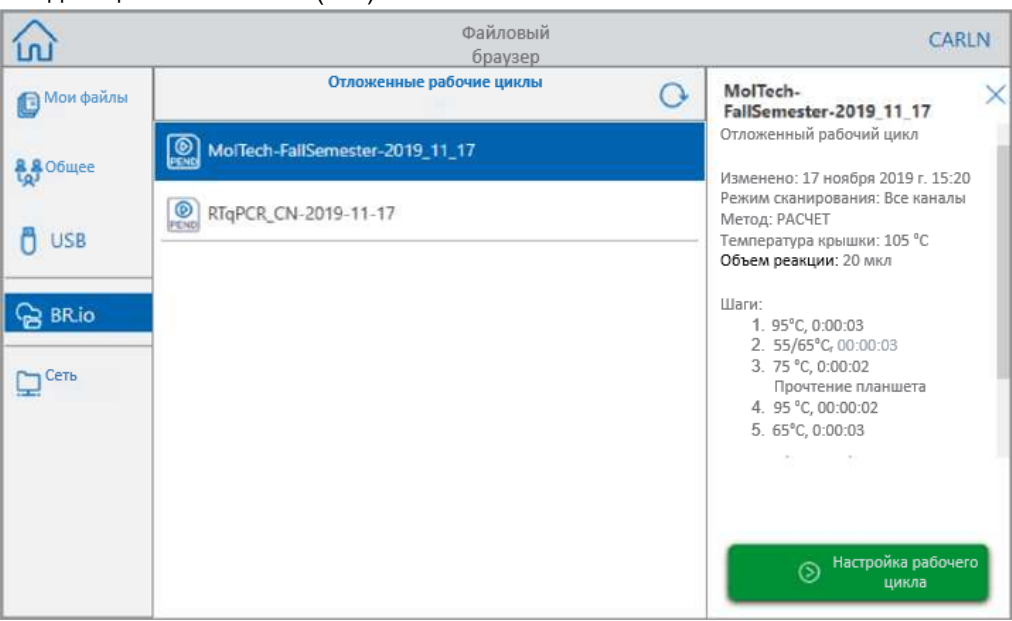

4. Нажмите Run Setup (Настройка параметров эксперимента)

Появится диалоговое окно Run Setup (Настройка параметров эксперимента).

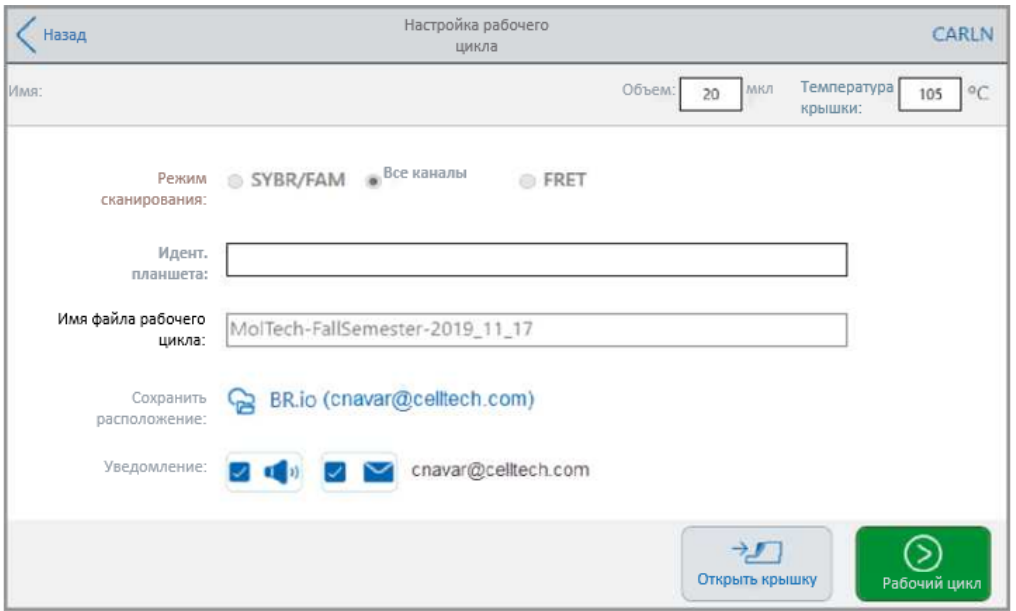

5. Отрегулируйте настройки запуска в соответствии с вашим экспериментом.

Дополнительную информацию см. в раздел[е Запуск сохраненного протокола на стр. 106.](#page-109-0)

**Примечание***:* Когда система CFX Opus подключается к вашей учетной записи BR.io, ваш файл эксперимента автоматически загружается и удаляется из системы.

В случае прерывания соединения CFX Opus/BR.io во время выполнения эксперимента, и если соединение не восстанавливается до окончания эксперимента, файл эксперимента автоматически сохраняется в папке My Files (Мои файлы). В этом случае вы можете скопировать файл эксперимента на подключенный USB-накопитель или в общую сетевую папку и проанализировать данные с помощью ПО CFX Maestro.

- 6. При необходимости нажмите Open Lid (Открыть крышку) и Close Lid (Закрыть крышку), чтобы вставить планшет в реакционный блок.
- 7. Нажмите Run (Запуск), чтобы начать эксперимент.

В процессе выполнения эксперимента, статус прибора отображается в вашем приложении BR.io как Running (В процессе).

8. По завершении эксперимента система CFX Opus выдаст сообщение о том, что эксперимент загружен в вашу учетную запись BR.io, а статус прибора в вашем приложении BR.io сменится на Idle (В режиме ожидания).

Система CFX Opus удалит файл отложенного эксперимента из вашего местоположения в приложении BR.io. Файл выполненного эксперимента будет доступен в вашем списке файлов BR.io. Например:

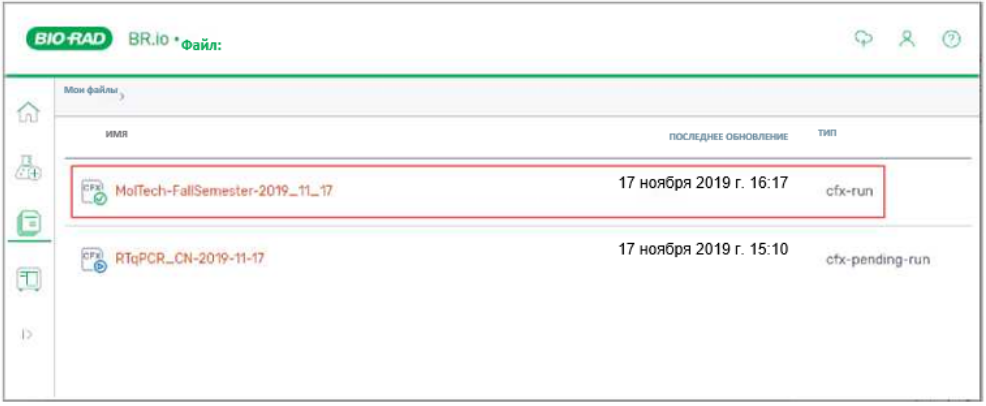

# **Запуск завершенного эксперимента в CFX Opus**

## **Для повторного запуска завершенного эксперимента**

- 1. На главном экране нажмите Files (Файлы), чтобы открыть экран файлового браузера.
- 2. Нажмите на местоположение и папку, в которых находится файл завершенного эксперимента, а затем нажмите на имя файла, чтобы выбрать его.

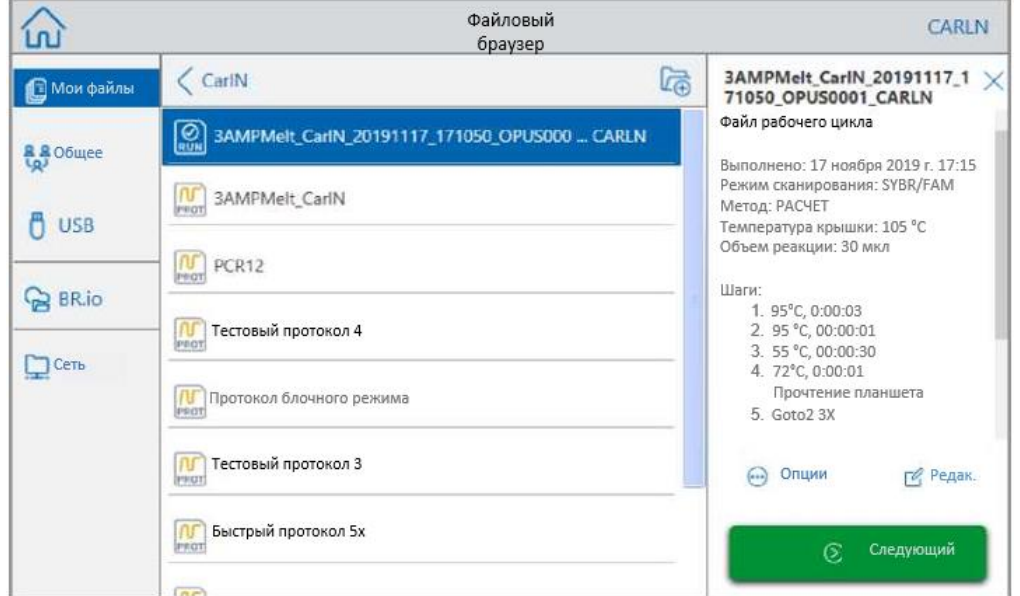

3. Нажмите Run Setup (Настройка параметров эксперимента)

Появится диалоговое окно Run Setup (Настройка параметров эксперимента).

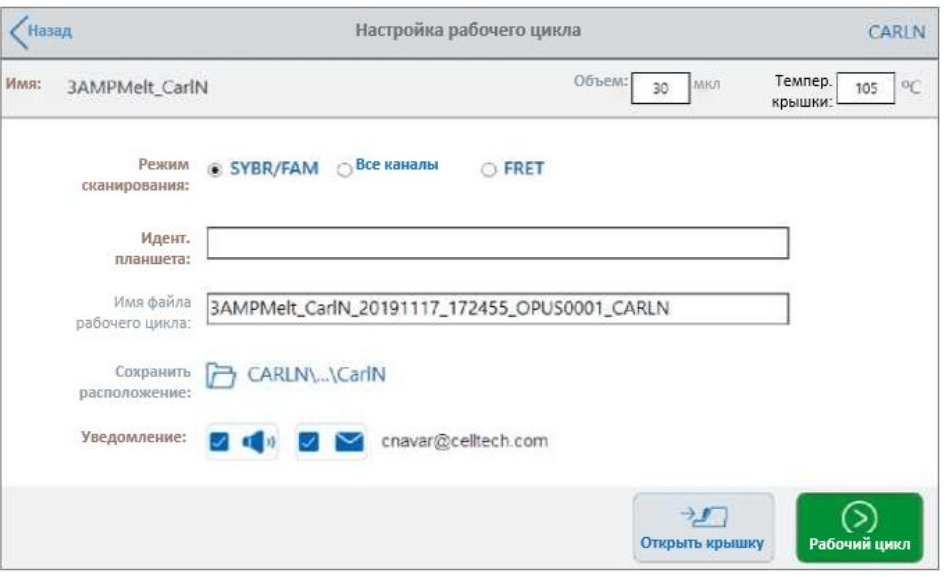

<span id="page-117-0"></span>4. Отрегулируйте настройки запуска в соответствии с вашим экспериментом.

Дополнительную информацию см. в разделе [Запуск сохраненного протокола на](#page-109-0)  [стр. 106.](#page-109-0)

5. После завершения эксперимента система сохраняет файл эксперимента в папку с именем, указанным на [этапе 4, Этап 4](#page-117-0)

**Совет:** Чтобы отличить файл повторного запуска от исходного, если вы не меняли имя, просмотрите отметку времени в имени файла эксперимента, например:

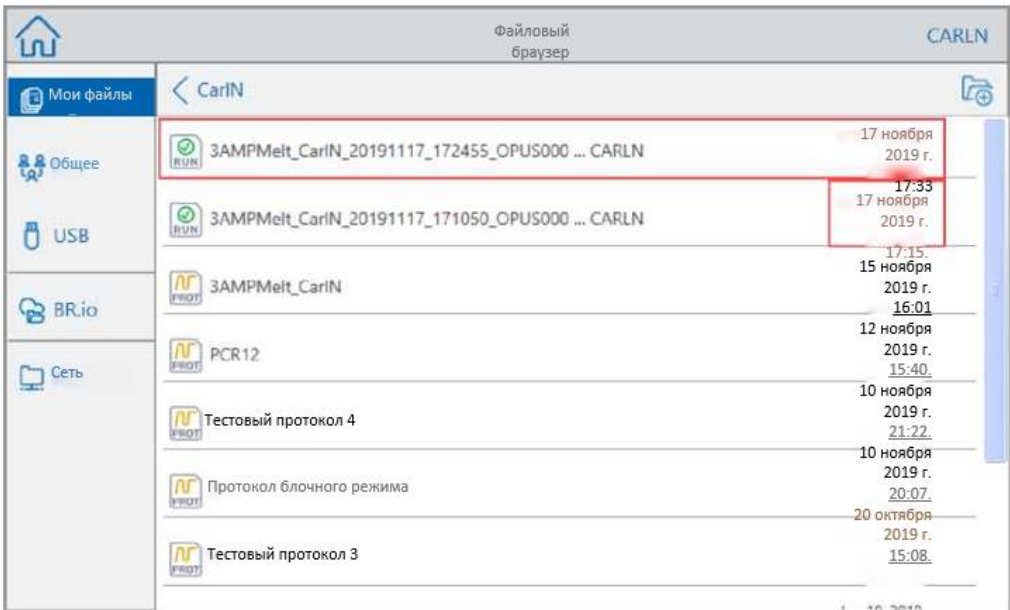

## **Мониторинг эксперимента**

Во время проведения эксперимента вы можете использовать кнопки состояния на главном экране, чтобы контролировать ход эксперимента.

## **Для мониторинга эксперимента**

1. Чтобы вывести на экран подробную информацию о состоянии выполняемого эксперимента, нажмите кнопку Run Status (Состояние эксперимента) на главном экране.

Появится экран с информацией о находящемся в процессе выполнения эксперименте.

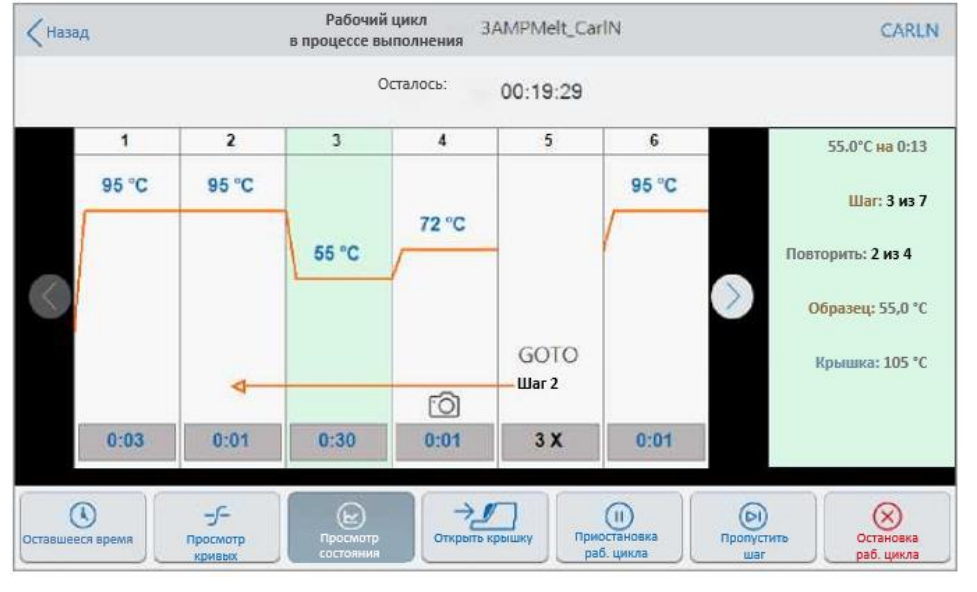

2. Для просмотра оставшегося времени эксперимента, нажмите Time Remaining (Оставшееся время).

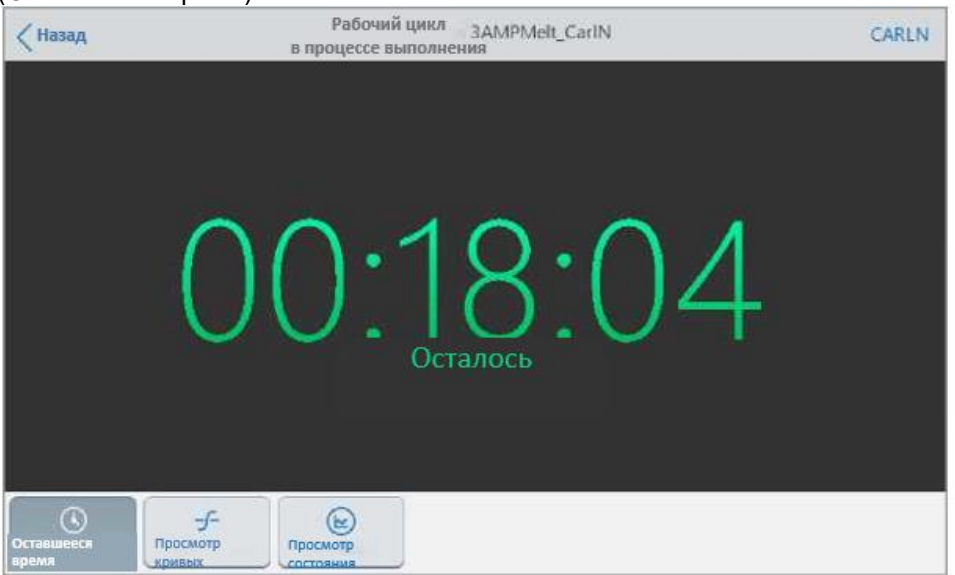

3. Для возвращения на экран с информацией о находящемся в процессе выполнения эксперименте, нажмите View Status (Просмотреть состояние).

# **Приостановка эксперимента**

На экране состояния вы можете временно приостановить текущий эксперимент. Пока эксперимент приостановлен, система продолжает нагрев или охлаждение до заданной температуры и поддерживает температуру крышки.

**Совет:** После сбоя питания система CFX Opus отображает предупреждающее сообщение. При возобновлении подачи питания система автоматически возобновляет работу, которая выполнялась в момент сбоя питания.

**Внимание!** Приостановка этапа может отрицательно повлиять на результат реакции ПЦР. Если выполнение протокола приостанавливается во время температурного этапа, реакция ПЦР выдерживается при целевой температуре в течение более длительного времени, чем требуется на данном этапе протокола.

#### **Для приостановки или возобновления выполняемого протокола**

1. На главном экране нажмите кнопку получения информации о состоянии системы.

Появится экран с информацией о находящемся в процессе выполнения эксперименте.

- 2. На экране с информацией о находящемся в процессе выполнения эксперименте выполните одно из следующих действий:
	- Нажмите Pause (Пауза), чтобы приостановить выполняемый протокол,
	- **-** Нажмите Resume (Возобновление), чтобы возобновить выполнение протокола.

# **Пропуск этапов в эксперименте**

На экране состояния вы можете пропустить этапы протокола во время его выполнения, если необходимо сократить протокол.

#### **Примечания:**

- Если система в настоящее время находится в режиме бесконечной выдержки, нажмите Skip Step (Пропустить этап), чтобы выйти из режима выдержки.
- **Е** Если вы нажмете Skip Step (Пропустить этап), находясь на этапе GOTO, программа перейдет к следующему циклу в контуре GOTO. Если при нажатии Skip Step (Пропустить этап) этап GOTO находится в последнем цикле, ПО CFX Opus выйдет из цикла GOTO и перейдет к следующему этапу протокола.
- Повторно пропуская этапы, можно обойти несколько циклов GOTO и сократить время выполнения протокола.

#### **Пропуск этапа в выполняемом протоколе**

- 1. При необходимости на главном экране нажмите Run Status (Состояние эксперимента), чтобы отобразить экран с информацией о находящемся в процессе выполнения эксперименте.
- 2. Нажмите Skip Step (Пропустить этап), чтобы перейти к следующему этапу.

**Совет:** Чтобы пропустить более одного этапа, нажмите Skip Step (Пропустить этап) несколько раз.

## **Остановка эксперимента**

Вы можете остановить протокол во время его выполнения. При остановке протокола, температура блока сразу перестает меняться.

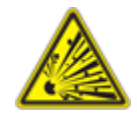

**ИНФОРМАЦИЯ!** Не открывайте крышку сразу после остановки эксперимента. Открытие крышки с еще горячими образцами может привести к утечке, распылению или разбрызгиванию жидкости из емкостей под давлением. Перед открытием крышки всегда давайте образцам остыть.

## **Для остановки выполняемого эксперимента**

1. На главном экране нажмите кнопку получения информации о термоциклере.

Появится экран с информацией о находящемся в процессе выполнения эксперименте.

2. Нажмите Stop Run (Остановить эксперимент).

# **Извлечение и редактирование протокола из эксперимента**

Вы можете извлечь протокол из эксперимента, отредактировать протокол и сохранить его. Это может быть полезно, если, например, у вас нет доступа к исходному файлу протокола.

Этот процесс создает копию файла протокола, содержащегося в файле эксперимента, и не влияет на файл эксперимента или исходный файл протокола. Если вы хотите отредактировать существующий файл протокола в системе CFX Opus, см. [Редактирование протокола на стр. 97.](#page-100-0)

**Внимание!** Если вы сохраните отредактированный протокол с тем же именем и в том же месте, что и исходный файл, система предложит вам перезаписать исходный файл. После перезаписи восстановить исходный файл невозможно. Компания «Био-Рад» рекомендует сохранять файл под другим именем или в другом месте, чтобы избежать потери данных.

#### **Для извлечения и редактирования протокола из эксперимента**

- 1. На главном экране нажмите Files (Файлы), чтобы открыть экран файлового браузера.
- 2. Нажмите на местоположение и папку, в которых находится файл эксперимента, а затем нажмите на имя файла, чтобы выбрать его.

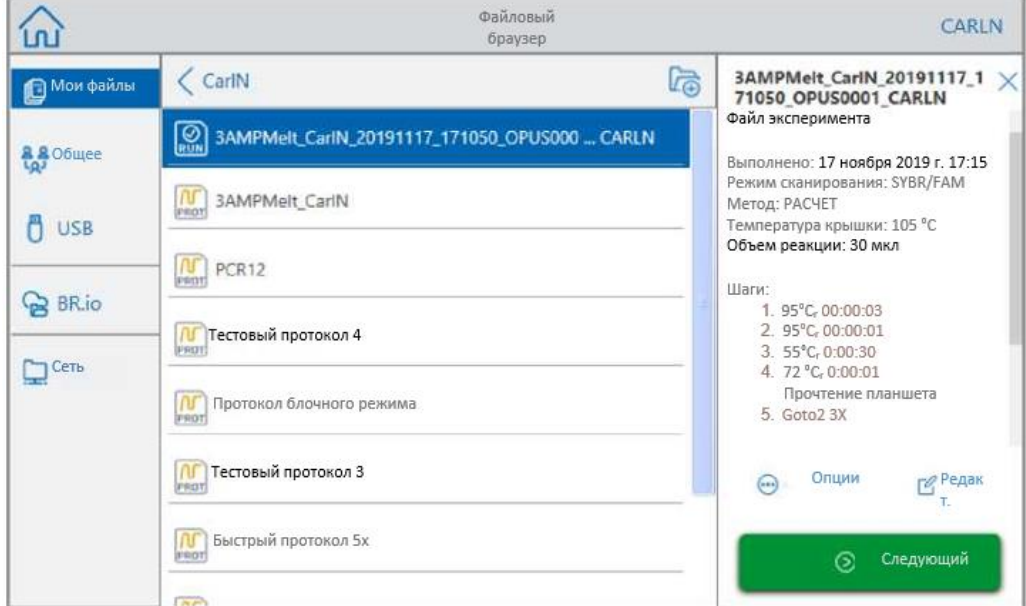

3. Нажмите Edit (Редактировать), чтобы открыть экран Edit Protocol (Редактировать протокол). Протокол отобразится в графическом формате.

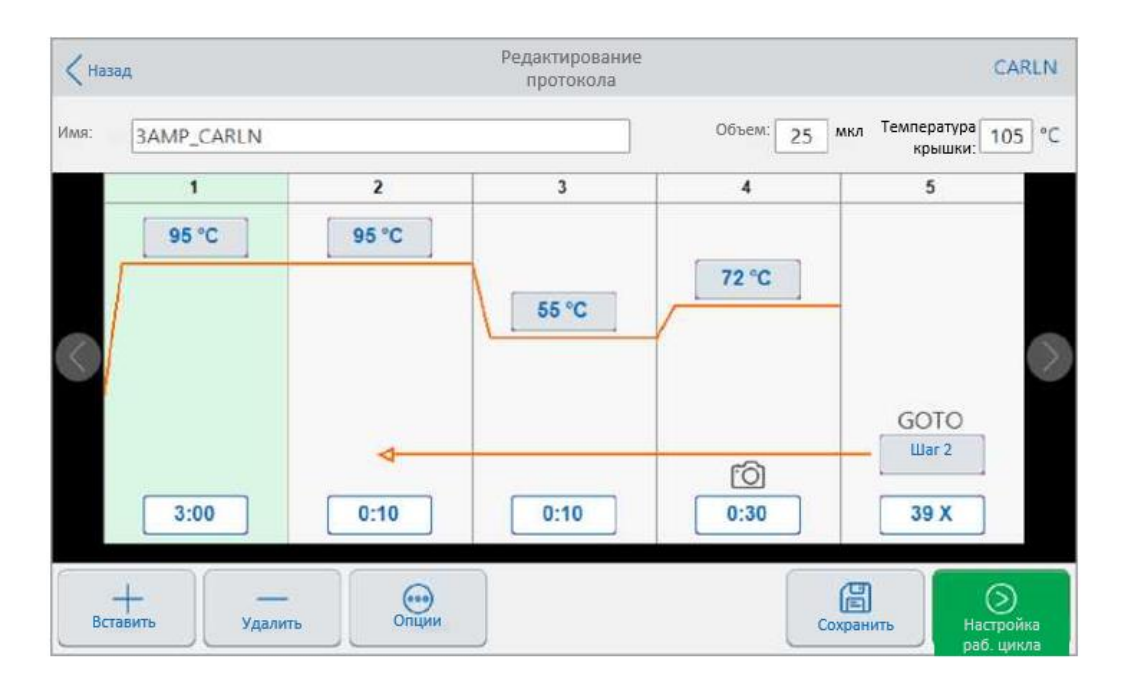

4. Чтобы установить или изменить любой из параметров, нажмите соответствующую кнопку или поле и введите значение с помощью появившейся буквенно-цифровой клавиатуры.

Подробную информацию о параметрах протокола см. в разделе [Параметры и](#page-83-0)  [диапазоны](#page-83-0) [этапов протокола на странице 80.](#page-83-0)

Подробную информацию о настройках протокола см. в разделе [Создание протокола на](#page-85-0)  [стр. 82.](#page-85-0)

- 5. (Дополнительно) Чтобы удалить этап, выберите его и нажмите Remove (Удалить) внизу экрана.
- 6. Нажмите Save (Сохранить), чтобы открыть диалоговое окно Save As (Сохранить как).
- 7. Введите новое имя протокола и (необязательно) выберите новое место для сохранения протокола.
- 8. Нажмите Save (Сохранить), чтобы сохранить изменения или Cancel (Отменить), чтобы вернуться на экран редактирования протокола.
- 9. (Дополнительно) Нажмите Run Setup (Настройка параметров эксперимента), чтобы установить параметры запуска, а затем запустите протокол.

Глава 5 Выполнение протоколов

# Глава 6 Управление файлами и папками

При использовании функции файлового браузера системы CFX Opus, вы можете

- Создавать сложную структуру папок, в которой можно управлять файлами сохраненных данных
- Сохранять файлы данных непосредственно в системе CFX Opus, на подключенный USBнакопитель или общий сетевой диск.
- Копировать файлы и папки на общий сетевой диск и с него
- Копировать файлы и папки на подключенный USB-накопитель и с него
- Переименовать файлы и папки в системе
- Удалить ненужные файлы и папки из системы

В этой главе объясняется, как управлять файлами и папками в системе CFX Opus.

## **Экран просмотра файлов**

В системе CFX Opus вы управляете папками и файлами с помощью экрана File Browser (Файловый браузер). Для просмотра файлового браузера нажмите Files (Файлы) на главном экране.

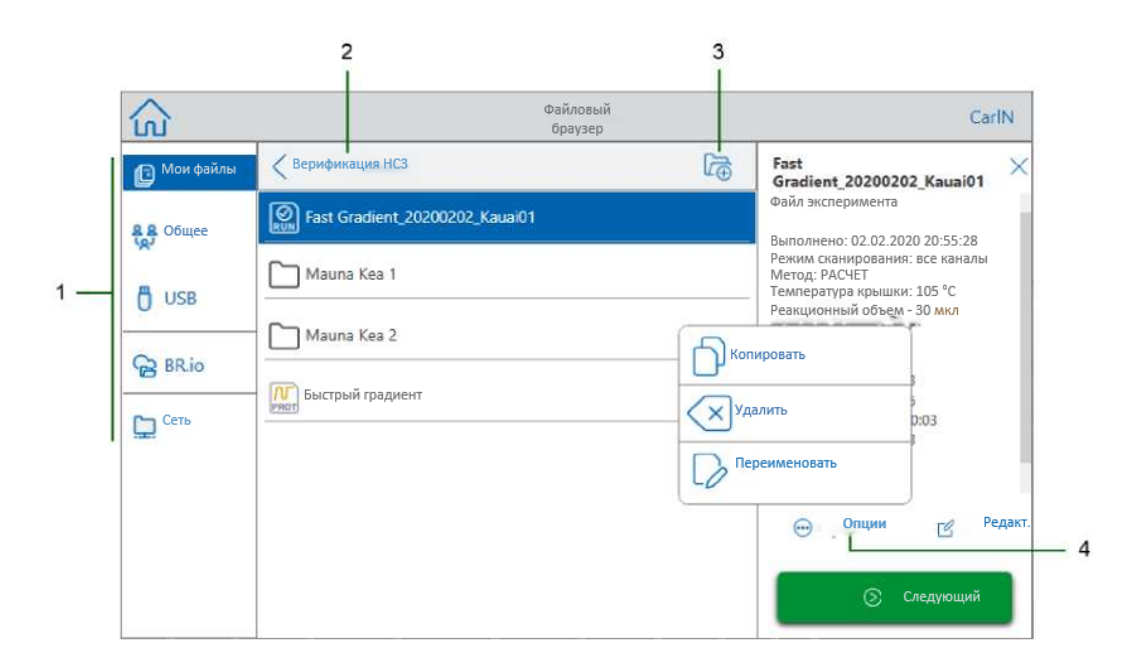

В Таблице условных обозначений [на стр. 123 п](#page-126-0)одробно описан экран файлового браузера.

## <span id="page-126-0"></span>УСЛОВНЫЕ ОБОЗНАЧЕНИЯ

- **1 Папки** Потенциальные папки:
	- **Мои файлы**  хранилище файлов доступно только лицам, выполнившим вход в систему CFX Opus.

**Совет:** Эта опция недоступна для пользователей, у которых нет локальной учетной записи (то есть пользователей, вошедших в систему с гостевой учетной записью).

 **Общее**— хранилище файлов, доступное всем пользователям системы. Используйте этот каталог для обмена файлами между пользователями. **Совет:** Эта опция доступна для пользователей, у которых нет локальной учетной

записи (то есть пользователей, вошедших в систему с гостевой учетной записью).

- **USB**  хранилище файлов на переносном накопительном устройстве USB, подключенном к системе CFX Opus.
- **BR.io** содержит файлы отложенных экспериментов, доступные в учетной записи BR.io только для вошедшего в систему пользователя; требуется учетная запись BR.io и подключение к ней (подробности см. в разделе [Подключение к вашей](#page-75-0)  [учетной записи BR.io компании «Био-Рад» на стр. 72\)](#page-75-0).
- **Сеть**  хранилище файлов на сетевом диске, подключенном к системе CFX Opus через Ethernet или беспроводную связь (подробности см. в разделе [Настройка](#page-73-0)  [подключения к общему сетевому диску на стр. 70](#page-73-0)
- **2 Местоположение в подкаталоге** —определяет ваше текущее местоположение в выбранном каталоге.
- **3 Создать папку**  позволяет создать папку в текущем местоположении.
- **4 Опции управления файлами**  после выбора файла появляется панель сведений о файле. Опции управления включают:
	- **Копирование**  копирует существующий файл в указанное место
	- **Удаление**  удаляет файл из системы
	- **Переименование**  переименовывает файл в его текущем местоположении

# **Управление файлами и папками**

Для управления файлами и папками нажмите Files (Файлы) на главном экране, чтобы открыть экран File Browser (Файловый браузер). В [Таблице](#page-127-0) [12 п](#page-127-0)еречислены все функции управления папками и файлами, доступные на экране файлового браузера.

## **Примечания:**

- Функции управления папками и файлами недоступны для файлов, просматриваемых в папке BR.io.
- <span id="page-127-0"></span>**В системе CFX Opus имена папок и файлов имеют ограничение в 32 символа.**

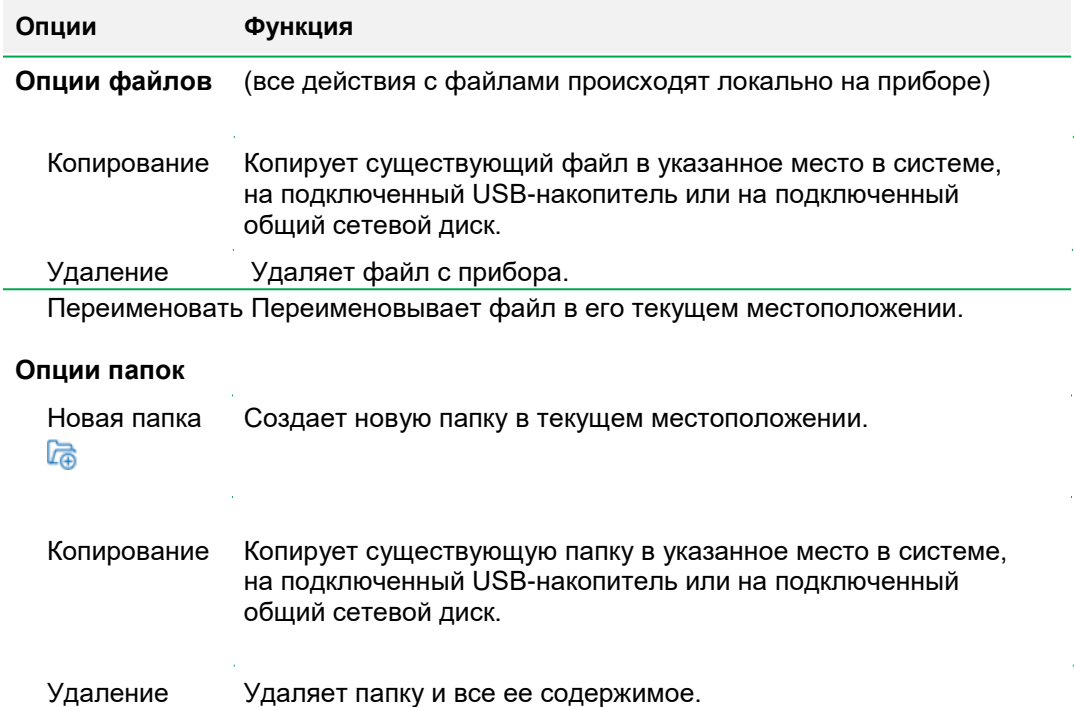

# **Таблица 12. Список функций файлов и папок на экране файлового браузера**

# **Управление файлами системы CFX Opus**

Посредством файлового браузера системы CFX Opus, вы можете копировать, переименовывать и удалять протоколы и запускать папки, расположенные

- Локально в системе
- **На подключенном USB-накопителе**
- На подключенном общем сетевом диске

**Примечание***:* Вы не можете копировать файлы в свою учетную запись BR.io или из нее. Когда ваш система CFX Opus подключается к вашей учетной записи BR.io, CFX Opus автоматически синхронизируется с вашей учетной записью BR.io и отображает список всех текущих отложенных экспериментов, совместимых с вашей системой.

**Совет:** Чтобы повторно синхронизировать список после создания новых отложенных экспериментов в приложении BR.io, нажмите Refresh (Обновить) в файловом браузере.

В этом разделе объясняется, как управлять файлами в системе CFX Opus.

#### **Копирование файла**

#### **Для копирования файла**

- 1. На главном экране нажмите Files (Файлы), чтобы открыть экран файлового браузера.
- 2. На экране файлового браузера перейдите к файлу, который вы хотите скопировать, затем нажмите на файл, чтобы вывести на экран панель сведений о файле.
- 3. На панели сведений о файле нажмите Options (Опции), а затем нажмите Copy (Копировать).

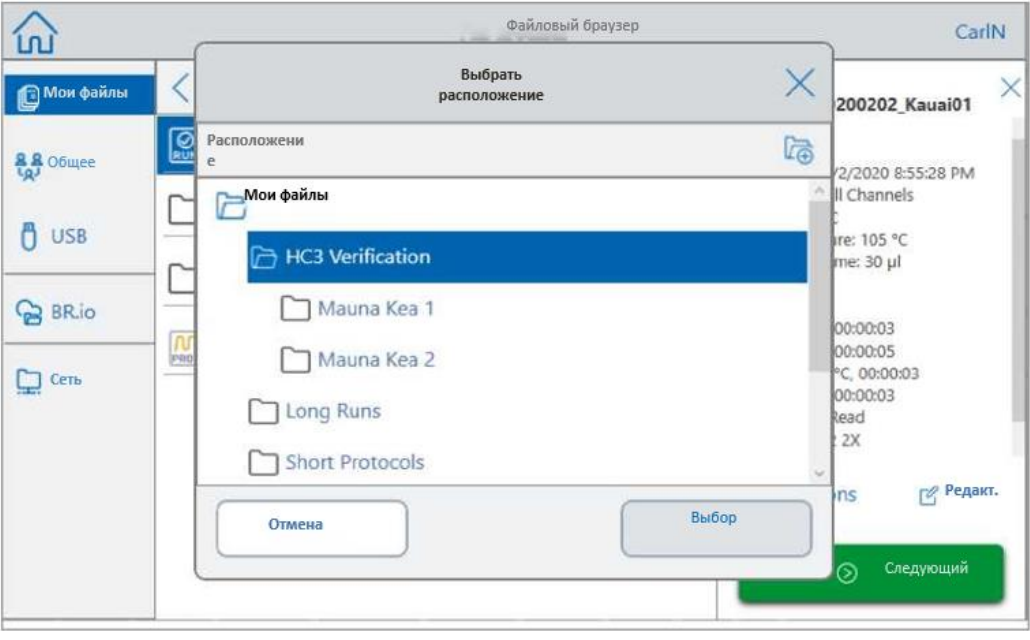

Появится диалоговое окно выбора местоположения.

- 4. В диалоговом окне выбора местоположения выполните одно из следующих действий:
	- Укажите путь к существующей папке.
	- Укажите месте, где нужно создать папку, в которой нужно сохранить файл, затем нажмите Create Folder (Создать папку) ( $\Box$ ), чтобы создать новую папку в этом месте.
- 5. Нажмите Select (Выбрать), чтобы скопировать файл в выбранное место, или Cancel (Отменить), чтобы вернуться к экрану файлового браузера.

**Примечание***:* Если в выбранном месте существует файл с таким же именем, на экране появится диалоговое окно. Нажмите Yes (Да), чтобы перезаписать существующий файл, или No (Нет), чтобы вернуться к экрану файлового браузера.

После успешного копирования файла система CFX Opus выдаст подтверждающее сообщение.

## **Удаление файла**

## **Для удаления файла**

- 1. На главном экране нажмите Files (Файлы), чтобы открыть экран файлового браузера.
- 2. На экране файлового браузера перейдите к файлу, который вы хотите удалить, затем нажмите на файл, чтобы вывести на экран панель сведений о файле.
- 3. На панели сведений о файле нажмите Options (Опции), а затем нажмите Delete (Удалить).

Появится сообщение с подтверждением удаления.

4. Нажмите Delete (Удалить), чтобы подтвердить удаление или Cancel (Отменить) для возврата на экран файлового браузера.

После успешного удаления файла система CFX Opus выдаст подтверждающее сообщение.

### **Переименование файла**

### **Примечания:**

- Вы можете переименовывать только файлы протоколов. Файлы экспериментов не могут быть переименованы.
- Файлы протокола, расположенные в папке Bio-Rad кПЦР, доступны только для чтения и не могут быть переименованы. Однако вы можете скопировать файл протокола в другое место, открыть файл и отредактировать параметры. Затем вы можете сохранить отредактированный протокол под новым именем.

### **Для переименования файла**

- 1. На главном экране нажмите Files (Файлы), чтобы открыть экран файлового браузера.
- 2. На экране файлового браузера перейдите к файлу, который вы хотите переименовать, затем нажмите на файл, чтобы вывести на экран панель сведений о файле.
- 3. На панели сведений о файле нажмите Options (Опции), затем нажмите Rename (Переименовать) и введите новое имя файла при помощи появившейся клавиатуры.
- 4. Нажмите OK, чтобы подтвердить.

# **Управление папками системы CFX Opus**

Посредством файлового браузера системы CFX Opus, вы можете копировать, переименовывать и удалять протоколы и запускать папки, расположенные

- Локально в системе
- На подключенном USB-накопителе
- На подключенном общем сетевом диске

**Примечание***:* Вы не можете копировать папки в свою учетную запись BR.io.

В этом разделе объясняется, как управлять папками в системе CFX Opus.

#### **Создание новой папки**

#### **Для создания новой папки**

- 1. На главном экране нажмите Files (Файлы), чтобы открыть экран файлового браузера.
- 2. На экране файлового браузера перейдите к местоположению, в котором вы хотите создать новую папку.
- 3. Нажмите Create Folder (Создать папку) (**Q**) и введите имя при помощи появившейся буквенно-цифровой клавиатуры, а затем нажмите ОК для подтверждения.

Новая папка появится в файловом браузере.

#### **Копирование папки**

Вы можете скопировать папку в одном месте в системе и сохранить ее и ее содержимое в другом месте. Например, вы можете скопировать папку на подключенный USB-накопитель, на общий сетевой диск или в общую папку.

Вы также можете скопировать папку и сохранить ее в том же месте. В этом случае необходимо переименовать скопированную папку. У вас не может быть более одной папки с одинаковым названием в одном месте.

#### **Для копирования папки**

- 1. На главном экране нажмите Files (Файлы), чтобы открыть экран файлового браузера.
- 2. На экране файлового браузера перейдите к папке, которую вы хотите скопировать, а затем нажмите на многоточие для этой папки, чтобы вызвать панель опций.

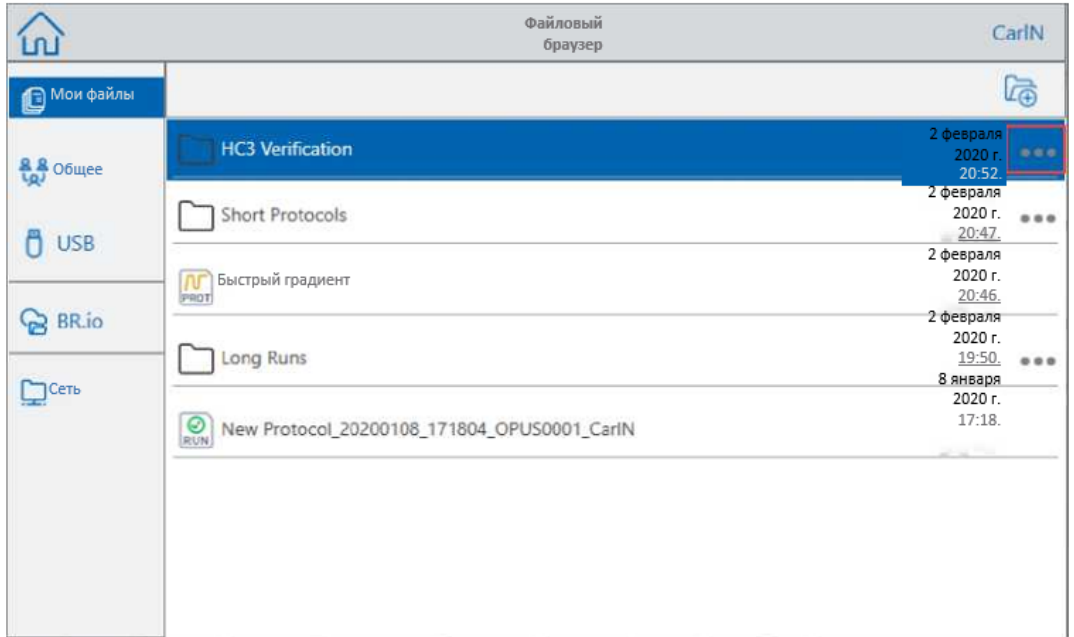

3. На панели опций выберите Copy (Копировать).

Появится диалоговое окно выбора местоположения.

- 4. В диалоговом окне Select Location (Выбор местоположения) перейдите к целевому местоположению.
- 5. Нажмите Select (Выбрать), чтобы скопировать папку и ее содержимое в выбранное место, или Cancel (Отменить), чтобы вернуться к экрану файлового браузера.

**Примечание***:* Если в выбранном месте существует папка с таким же именем, на экране появится диалоговое окно. Нажмите ОК, чтобы закрыть диалоговое окно и выбрать другое место.

После успешного копирования папки и ее содержимого система CFX Opus выдаст подтверждающее сообщение.

#### **Удаление папки**

**Внимание!** Когда вы удаляете папку, ее содержимое также удаляется. Будьте осторожны при удалении папок в системе CFX.

#### **Для удаления папки**

- 1. На главном экране нажмите Files (Файлы), чтобы открыть экран файлового браузера.
- 2. На экране файлового браузера перейдите к папке, которую вы хотите удалить, а затем нажмите на многоточие, чтобы вызвать панель опций.
- 3. На панели опций выберите Delete (Удалить). Появится сообщение с подтверждением удаления.

4. Нажмите Delete (Удалить), чтобы подтвердить удаление или Cancel (Отменить) для возврата на экран файлового браузера.

После успешного удаления папки и ее содержимого система CFX Opus выдаст подтверждающее сообщение.

## **Резервное копирование и восстановление файлов и папок**

При использовании системы файлового браузера системы CFX Opus вы можете быстро создавать резервные копии и восстанавливать свои протоколы, а также запускать файлы на подключенном USB-накопителе или в общей сетевой папке.

**Совет:** Компания «Био-Рад» рекомендует регулярно выполнять резервное копирование файлов данных в другое место, а не в другую папку в системе CFX Opus. Следуйте рекомендованным стандартным рабочим процедурам на вашем объекте эксплуатации.

**Примечания:** Вы можете создавать резервные копии и восстанавливать только один файл или папку за раз.

#### **Для резервного копирования или восстановления файлов**

- 1. Открыв целевой файл на экране файлового браузера, нажмите Options > Copy (Опции>Копировать).
- 2. В диалоговом окне Select Location (Выбор местоположения) нажмите целевой пункт назначения, а затем нажмите Select (Выбрать).

#### **Для резервного копирования или восстановления папок**

- 1. На экране файлового браузера нажмите на многоточия на целевой папке, а затем нажмите Copy (Копировать).
- 2. В диалоговом окне Select Location (Выбор местоположения) нажмите целевой пункт назначения, а затем нажмите Select (Выбрать).

# **Передача файлов с данными**

После завершения эксперимента, CFX Maestro анализирует данные флуоресценции. Если эксперимент выполняется в автономном режиме и сохраняется на самом приборе, данные необходимо передать на компьютер с установленной программой CFX Maestro для анализа.

Перед запуском протокола на экране Run Setup (Настройка параметров эксперимента) вы можете выбрать отправку файла данных с прибора на электронную почту вашей учетной записи после завершения эксперимента. Если компьютер, на котором работает CFX Maestro, предоставляет вам доступ к вашей учетной записи электронной почты, вы можете сохранить файл .zpcr в папку на компьютере с CFX Maestro и открыть его в CFX Maestro.

После завершения эксперимента, файл эксперимента сохраняется в папке, выбранной вами на экране Run Setup (Настройка параметров эксперимента). Система CFX Opus может хранить до 100 экспериментов ПЦР в реальном времени. При использовании функции файлового браузера системы, вы можете скопировать файл эксперимента в общую сетевую папку на компьютере с программой CFX Maestro или на подключенный USB-накопитель, который затем можно использовать для передачи файла на компьютер с CFX Maestro.

# Приложение A Каталожные номера систем CFX Opus и CFX Maestro

В данном приложении перечислены каталожные номера системы ПЦР в реальном времени CFX Opus компании «Био-Рад», программных услуг, ПО CFX Maestro и дополнительных принадлежностей.

## **Таблица 13. Каталожные номера для системы CFX Opus компании «Био-Рад», ПО и дополнительных принадлежностей**

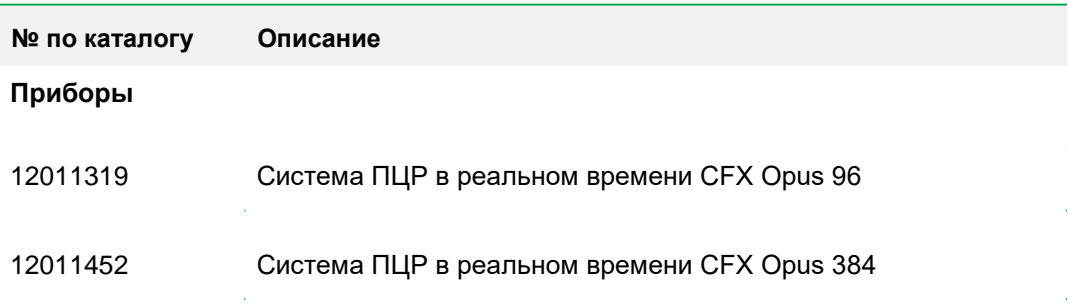

## **Программные службы, ПО CFX Maestro и дополнительные принадлежности**

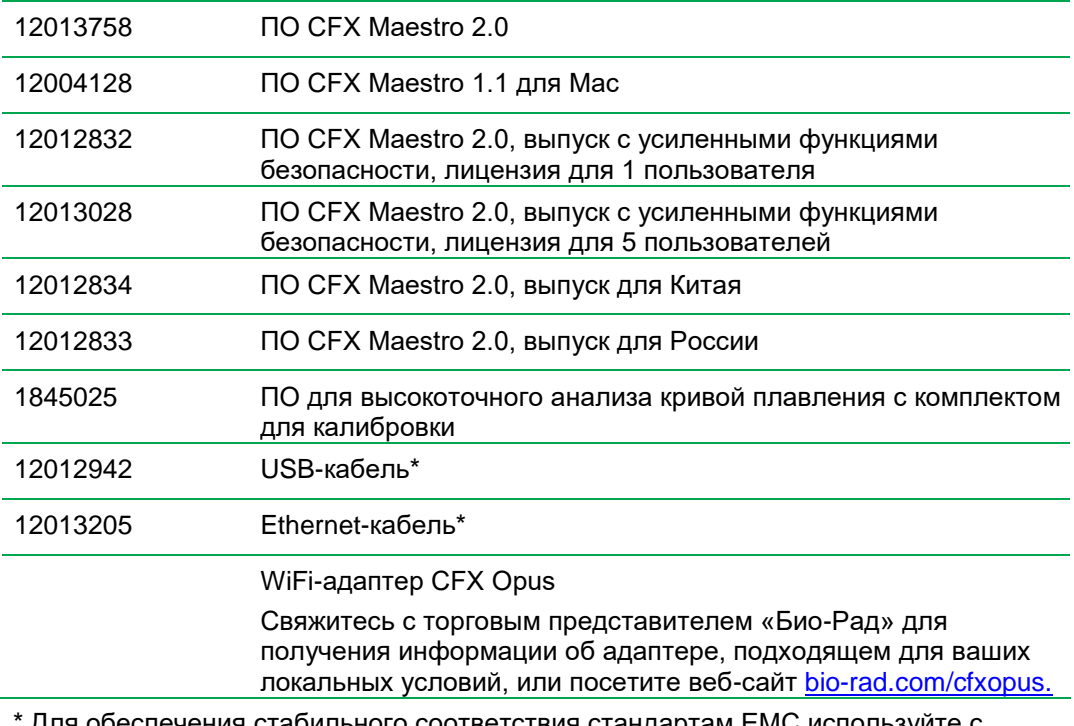

\* Для обеспечения стабильного соответствия стандартам EMC используйте с этим прибором только одобренные компанией «Био-Рад» кабели USB и Ethernet.

# **Гарантия**

На систему ПЦР в реальном времени CFX Opus и связанные с ней дополнительные принадлежности распространяется стандартная гарантия «Био-Рад». Для получения подробностей гарантии свяжитесь с местным филиалом «Био-Рад».

# Приложение B Рекомендуемые расходные материалы

# **Расходные материалы для системы CFX Opus 384**

Для получения оптимальных результатов компания «Био-Рад» рекомендует использовать следующие расходные материалы для системы CFX Opus 384:

- **HSP3805 Низкопрофильные 384-луночные планшеты Hard-Shell ® с прозрачной** оболочкой и белыми лунками
- **•** HSP3865 Низкопрофильные 384-луночные планшеты Hard-Shell  $\circledR$  с черной оболочкой и белыми лунками

# **Расходные материалы для системы CFX Opus 96**

Система CFX Opus 96 совместима с низкопрофильными планшетами и пробирками 0,2 мл. Для получения оптимальных результатов компания «Био-Рад» рекомендует использовать следующие расходные материалы:

- MLL9601 Низкопрофильные 96-луночные планшеты с прозрачными лунками, без юбки
- MLL9651 Низкопрофильные 96-луночные планшеты с белыми лунками, без юбки
- **HSP9601 96-луночные планшеты Hard-Shell с белой оболочкой и прозрачными** лунками, с юбкой
- HSP9655 96-луночные планшеты Hard-Shell с белой оболочкой и белыми лунками, с юбкой
- TLS0801 Низкопрофильные стрипы на 8 пробирок 0,2 мл без крышек, прозрачные лунки
- TLS0851 Низкопрофильные стрипы на 8 пробирок 0,2 мл без крышек, белые лунки
- TCS0803 Оптически плоские стрипы с 8 крышками для пробирок и планшетов 0,2 мл

# **Уплотнители для планшетов**

Для получения оптимальных результатов компания «Био-Рад» рекомендует использовать следующие уплотнители для планшетов:

- **MSB1001 Клейкие уплотнители Microseal 'B', прозрачные (самоклеющиеся)**
- $\blacksquare$  MSC1001 Оптические уплотнители Microseal 'C', прозрачные (активируемые давлением)
- 1814030 Оптически прозрачный термоактивный уплотнитель для планшетов

Приложение B Рекомендуемые расходные пластики

# Приложение C Техническое обслуживание и устранение неисправностей

В данном приложении объясняется, как поддерживать чистоту и выполнять техническое обслуживание системы CFX Opus, а также как устранять проблемы, которые могут у вас возникнуть.

# **Очистка и техобслуживание системы CFX Opus**

CFX Opus требует минимального обслуживания для правильной работы и точного терморегулирования. Однако при длительном и постоянном использовании система потребует периодическую очистку и прочее обслуживание.

Система CFX Opus включает в себя чувствительный оптический шаттл, который быстро перемещается во время сбора данных, и реакционный блок, который должен быстро нагреваться и охлаждаться. Загрязнение этих компонентов может мешать термоциклированию и сбору данных.

Следуйте этим рекомендациям, чтобы избежать загрязнения вашей системы CFX Opus:

- Всегда очищайте любые контейнеры снаружи перед тем, как поместить их в блок.
- Запрещается проводить реакции, если уплотнение открыто, неплотно закрыто, проколото или иным образом повреждено.
- Периодически очищайте реакционный блок и внутреннюю крышку, чтобы предотвратить накопление грязи, биологически опасных материалов или флуоресцентных растворов (см. [Таблицу 14 на стр. 137\)](#page-140-0).

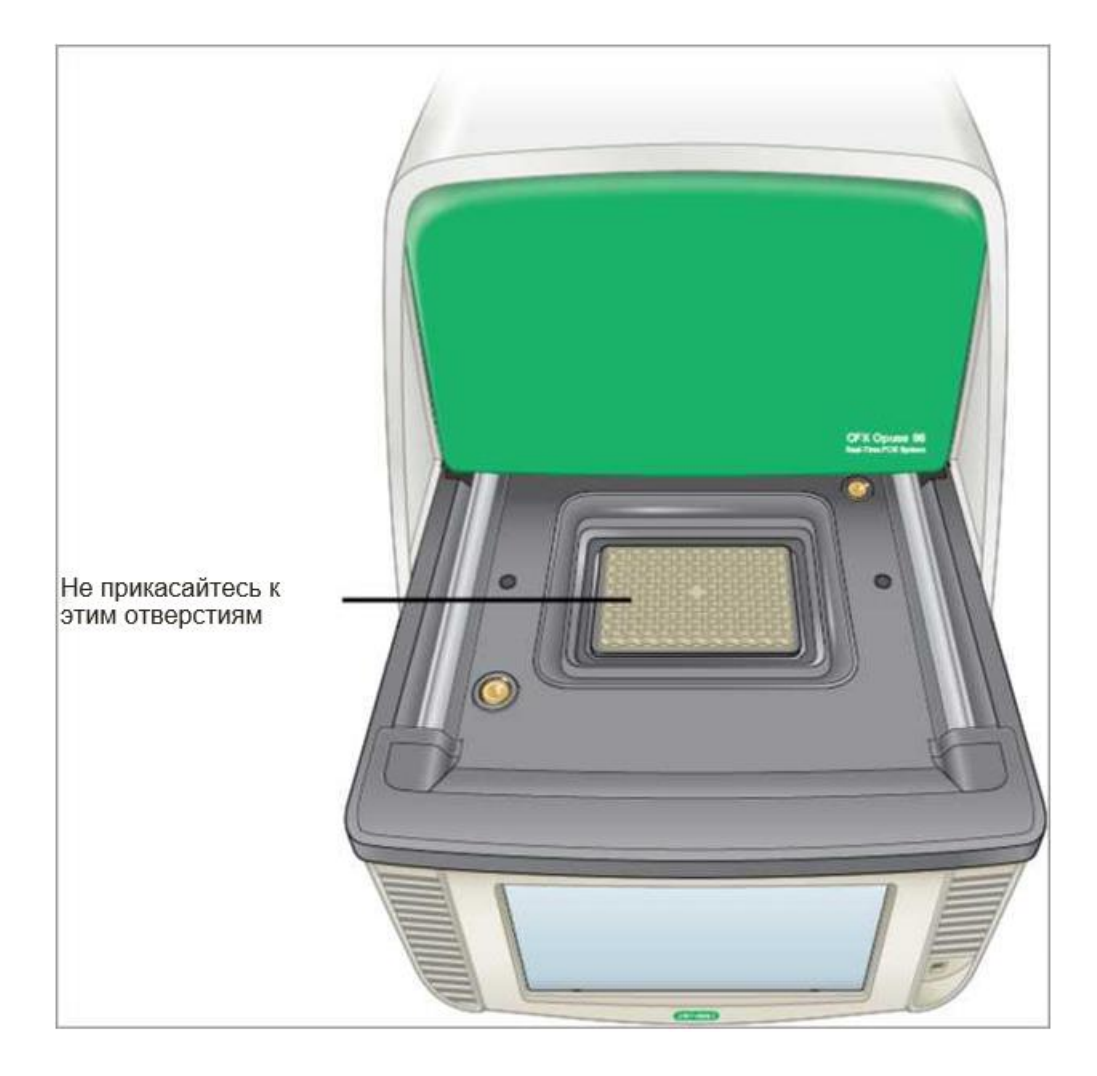

**•** Регулярно очищайте внешнюю поверхность системы СFX Opus, чтобы удалить весь мусор или загрязнения, которые могут помешать нормальному ее функционированию (см. [Таблицу 14 на стр. 137\)](#page-140-0). Очищайте систему, чтобы предотвратить повреждение воздухозаборника или реакционного отсека.

**Внимание!** Инструкции по обращению с радиоактивными или биологически опасными материалами и очистке системы после их использования см. в Руководстве по радиационной и биологической безопасности, предоставляемом вашим учреждением. Данное руководство также включает методы утилизации опасных материалов.

## **Предупреждения по безопасности при очистке и техобслуживании прибора CFX Opus**

<span id="page-140-0"></span>При очистке и обслуживании прибора CFX Opus всегда учитывайте и соблюдайте предупреждения, перечисленные в [Таблице 14](#page-140-0) ниже.

## **Таблица 14. Предупреждения о соблюдении техники безопасности в отношении очистки и технического обслуживания**

### **Предупреждение**

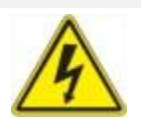

Для предотвращения удара электрическим током перед выполнением чистки всегда выключайте прибор и отключайте его от сети перед очисткой.

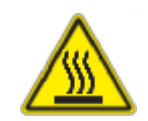

Рабочие температуры термоциклера достаточно высокие, чтобы вызвать серьезные ожоги. Перед очисткой всегда позволяйте всему прибору остыть до комнатной температуры.

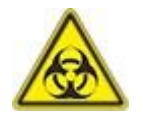

При работе с биологически опасными или радиоактивными образцами соблюдайте рекомендуемые меры предосторожности и правила, специально предусмотренные для вашей лаборатории и местоположения. Эти инструкции должны включать методы очистки, мониторинга и утилизации опасных материалов, используемых вами во время работы.

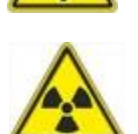

Кроме того, как указано выше, существует небольшой риск взрыва или выброса жидкостей или паров из контейнера (контейнеров) для образцов. При работе с опасными материалами риск получения травмы от выбрасываемого материала сочетается с риском того, что сами опасные материалы могут рассеиваться внутри и снаружи прибора. В такой ситуации пользователи должны предпринимать соответствующие меры предосторожности.

# **Техническое обслуживание прибора CFX Opus**

<span id="page-141-0"></span>[Таблица 15. п](#page-141-0)еречисляет компоненты прибора CFX Opus, для которых требуется техническое обслуживание.

| Компонент                | Действие                                                                                                    |
|--------------------------|----------------------------------------------------------------------------------------------------|
| Вентиляционные отверстия | Для удаления легкой пыль из вентиляционных<br>отверстий используйте мягкую щетку, влажную<br>ткань или пылесос. Тяжелую пыль из<br>вентиляционных отверстий удаляйте с помощью<br>пылесоса.<br>Совет: Очистка вентиляционных отверстий<br>обеспечивает достаточный поток воздуха для<br>точного терморегулирования во время выполнения<br>эксперимента.          |
| Сенсорный экран          | Для очистки сенсорного экрана используйте любое<br>имеющееся в продаже средство для чистки<br>сенсорного экрана и мягкую ткань.<br>Примечание: Не распыляйте и не наливайте<br>чистящее средство прямо на сенсорный экран.<br>Примечание: Не используйте абразивные<br>моющие средства или грубые материалы,<br>так как они могут поцарапать сенсорный<br>экран. |
| Внешний корпус системы   | Используйте влажную ткань или салфетку, чтобы удалить<br>разливы с внешней стороны корпуса. При необходимости<br>используйте мягкий мыльный раствор, чтобы полностью<br>удалить осадок.<br>Совет: Очистка внешнего корпуса помогает<br>предотвратить коррозию.                                                                                                   |

**Таблица 15. Техобслуживание системы CFX Opus**

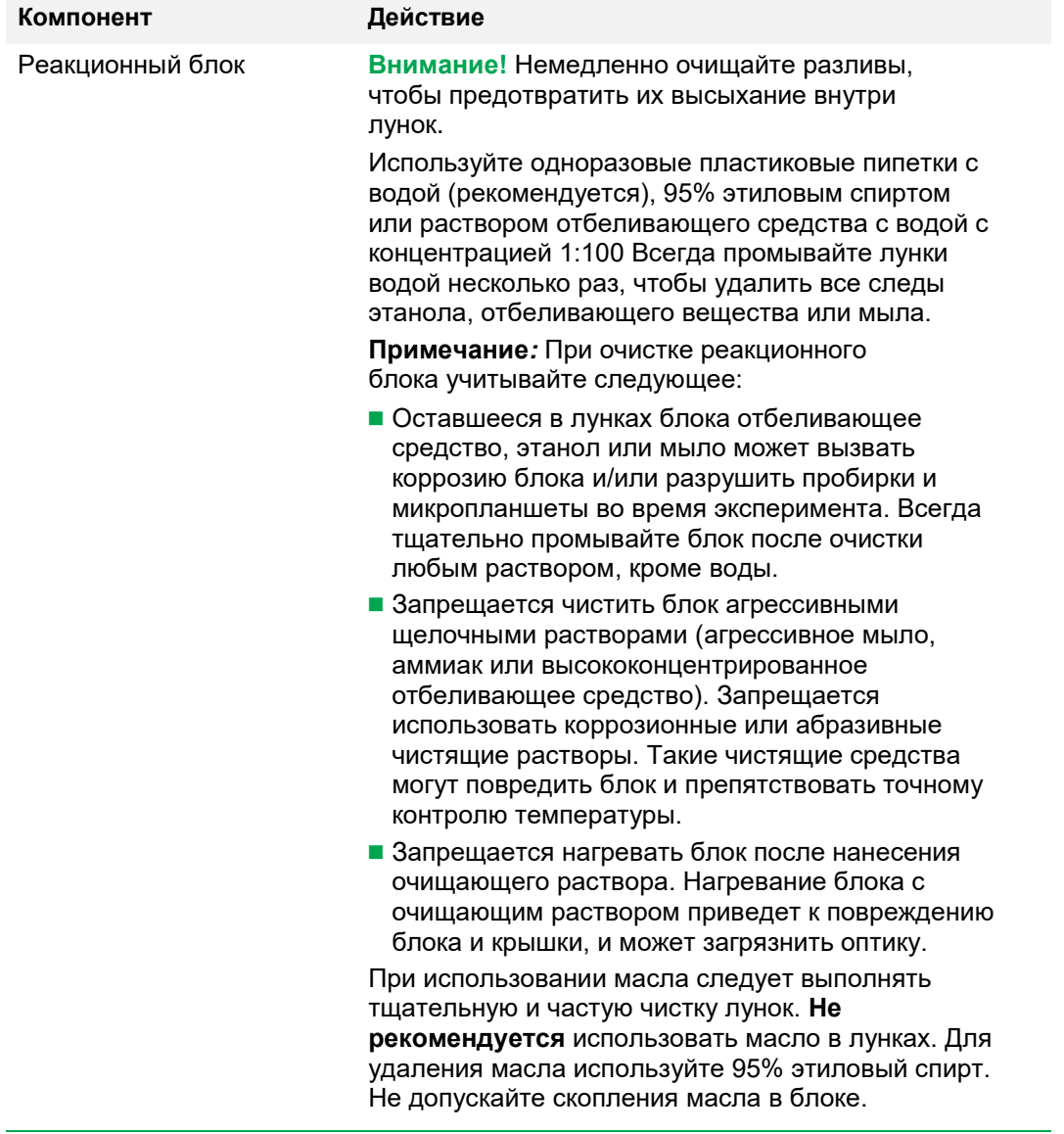

# **Таблица 15. Техническое обслуживание системы CFX Opus, продолжение**

Приложение C Техническое обслуживание, поиск и устранение неисправностей

# **Поддержание достаточного воздушного потока**

Для системы CFX Opus требуется достаточный воздушный поток для нагрева и охлаждения до целевой температуры. Если поток воздуха заблокирован, термоциклер не сможет достичь нужной температуры за указанное время. В этом разделе разъясняется, как проверить воздушный поток и как исправить недостаточный или слишком теплый воздушный поток.

## **Тестирование на достаточность воздушного потока**

Воздушный поток является достаточным, если система быстро нагревается и охлаждается до нужных заданных температур. Компания «Био-Рад» рекомендует проверять воздушный поток при установке системы CFX Opus в новом месте. Можно также измерить температуру воздуха в любое время, чтобы убедиться в достаточности притока воздуха.

## **Чтобы определить наличие достаточного воздушного потока**

- 1. Настроить и запустить систему.
- 2. Отрегулировать условия окружающей среды в соответствии с типовыми условиями:
	- Включить все близлежащее оборудование, например, вентиляторы или другие системы.
	- Откройте жалюзи на окнах, чтобы воспроизвести типичные условия во время проведения эксперимента.
- 3. Запустить стандартный протокол ПЦР продолжительностью 30 мин.

Если рядом установлено более одной системы, запустите протокол на всех системах одновременно.

**Примечание***:* Для тестовых прогонов образцы не требуются. Однако необходимо вставить пустой микропланшет или закрытые стрип-пробирки. Крышка не нагревается должным образом, если касается реакционного блока.

<span id="page-143-0"></span>4. Измерьте температуру воздуха у воздухозаборников системы.

Если температура воздуха у воздухозаборников превышает 31°C, см. раздел [Устранение недостаточного воздушного потока](#page-143-0) ниже.

## **Устранение недостаточного воздушного потока**

Если температура воздуха около системы выше 31°C, выполните одно или несколько из следующих изменений, чтобы увеличить поток более холодного воздуха вокруг системы:

- Отрегулировать кондиционер, чтобы снизить температуру окружающего воздуха.
- Переместить систему в другое место.
- Обеспечить больше места вокруг системы и между соседними приборами. Расположить приборы таким образом, чтобы теплый отработанный воздух от одного прибора не попадал в воздухозаборники другого.
Закройте систему от источников тепла, таких как радиаторы, тепловыделяющие приборы и яркий солнечный свет.

## **Замена предохранителей**

Предохранители в системе CFX Opus предназначены для срабатывания в случае сильных скачков напряжения или других причин короткого замыкания. Это защищает как пользователя, так и систему от чрезмерных, потенциально опасных электрических токов. Предохранители в системе CFX Opus редко нуждаются в замене. Однако некоторые учреждения предпочитают регулярно заменять предохранители для обеспечения бесперебойной работы.

Если система не включается, сначала убедитесь, что шнур питания подключен к исправному источнику питания. Также убедитесь, что шнур питания и источник питания соответствуют спецификациям для этой системы.

Наконец, убедитесь, что предохранители не повреждены. Если предохранители сломаны или сгорели, замените предохранители. В этом разделе объясняется, как проверять и заменять предохранители в системе CFX Opus.

**Совет:** В системе используются два быстродействующих предохранителя 10 А, 250 В, 5 x 20 мм.

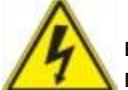

**ИНФОРМАЦИЯ!** Для предотвращения удара электрическим током перед выполнением чистки всегда выключайте систему и отключайте ее от сети перед проверкой предохранителей.

**Внимание!** Необходимо отсоединить шнур питания от прибора, чтобы открыть дверцу предохранителя. Попытка открыть дверцу предохранителя при подключенном шнуре может повредить дверцу.

### **Для проверки и замены предохранителей**

- 1. Убедитесь, что вы выключили прибор и отсоединили шнур питания от задней панели прибора.
- 2. Кончиком пальца осторожно потяните на себя черную дверцу предохранителя на задней панели системы.

Приложение C Техническое обслуживание, поиск и устранение неисправностей

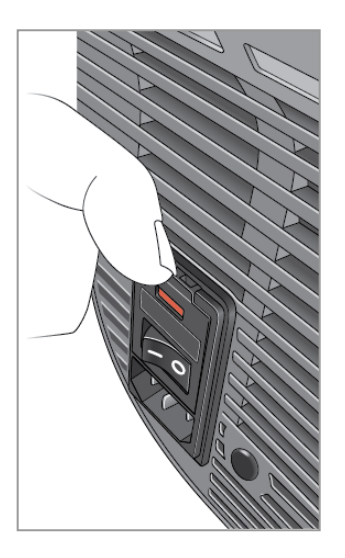

3. При помощи небольшой отвертки с плоским жалом аккуратно поднимите красный патрон предохранителя, пока вы не сможете захватить его пальцами.

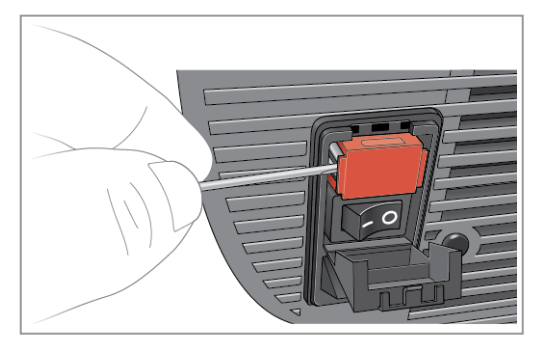

4. Когда вы сможете надежно ухватиться за держатель предохранителя, вытащите его из прибора.

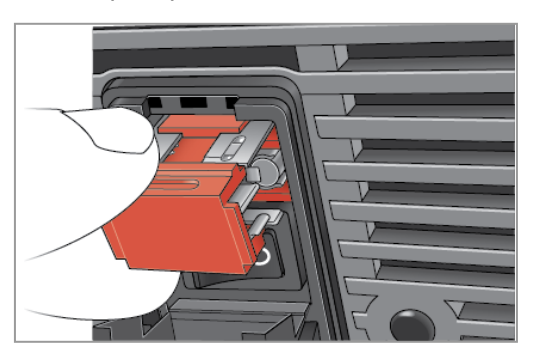

- 5. Кончиком пальца осторожно извлеките предохранитель из патрона.
- 6. Патрон предохранителя содержит два предохранителя, по одному с каждой стороны. Необходимо проверить оба предохранителя.

Неисправный предохранитель можно определить по обрыву или обгоревшему месту на внутренней металлической нити накаливания или при измерении обрыва с помощью омметра. Исправный предохранитель имеет внутреннюю металлическую нить накала или имеет короткое замыкание (<1 Ом). Если предохранитель неисправен или поврежден, замените его новым предохранителем того же типа и номинала.

**Примечание:** Некоторые предохранители, используемые в приборе CFX Opus, изготовлены из керамики и не подлежат визуальному осмотру. В этом случае необходимо использовать омметр, чтобы определить, исправен ли предохранитель. Как вариант, вы можете заменить предохранитель на заведомо исправный без проверки.

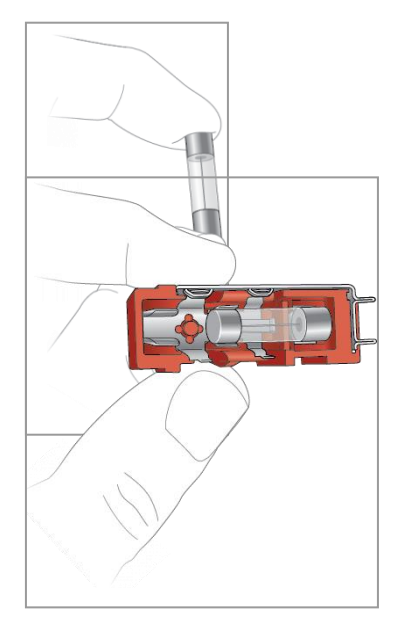

- 7. Учитывая, что зубцы указывают на переднюю часть патрона предохранителя, вставьте задний конец быстродействующего предохранителя на 10 А, 250 В, 5 x 20 мм в средний кронштейн. Убедитесь, что передний конец предохранителя обращен к штырям. Например:
- 8. Повернув плоский красный квадрат на патроне предохранителя вверх, вставьте патрон предохранителя в прибор и плотно прижмите его.

Приложение C Техническое обслуживание, поиск и устранение неисправностей

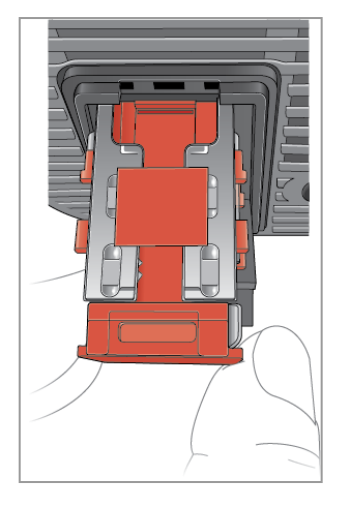

9. Закройте дверцу предохранителя, вставьте шнур питания и включите прибор.

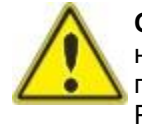

**Осторожно:** Если в приборе CFX Opus постоянно перегорает один или несколько предохранителей, это может быть связано с внутренней проблемой в приборе. Обратитесь в службу технической поддержки «Био-Рад» за помощью в определении того, безопасно ли снова заменить предохранители или требуется отремонтировать прибор.

## **Обновление ПО и прошивки системы**

**Внимание!** Только администратор может обновлять ПО и прошивку системы CFX Opus.

При подключении к Интернету ПО CFX Maestro направляет вам уведомления об обновлениях ПО и прошивки, доступных для систем CFX Opus. Вы получаете доступ к обновлениям на сайте «Био-Рад», посвященном обновлениям ПО и прошивок. Программа установки CFX Opus может включать обновления как ПО, так и прошивки. Обновления прошивки не распространяются в виде отдельного пакета дистрибутивов CFX Opus.

Перед обновлением системы «Био-Рад» рекомендует проверить текущую версию ПО, установленную в системе CFX Opus. В данном разделе представлена инструкция по проверке текущей версии и обновлению системы.

## **Проверка текущей установленной версии**

### **Для проверки текущей версии CFX Opus**

- 1. На главном экране CFX Opus нажмите Tools (Инструменты), чтобы открыть экран инструментов
- 2. Если вы вошли в систему как администратор, нажмите значок User (Пользователь) в нижней части экрана, чтобы просмотреть инструменты, доступные всем пользователям.
- 3. Нажмите About (О программе) и найдите Opus Version (Версия Opus) на экране информации о программе.
- 4. Запомните текущую установленную версию.

Убедитесь, что версия, до которой вы обновляетесь, новее, чем версия, установленная в настоящее время.

5. Нажмите Back (Назад), а затем нажмите Home (На главную), чтобы вернуться на главный экран.

## **Обновление ПО и прошивки системы**

**Примечание***:* В зависимости от типа обновления этот процесс может занять несколько минут.

### **Для обновления ПО и прошивки системы CFX Opus**

- 1. В программе CFX Maestro на компьютере зайдите на сайт bio-rad.com и перейдите на страницу обновления ПО и прошивки, чтобы загрузить установщик на подключенный USB-накопитель.
- 2. Вставьте USB накопитель в порт USB на компьютере с установленной программой CFX Maestro.
- 3. На главном экране войдите в систему с правами администратора.
- 4. На главном экране нажмите Tools (Инструменты), чтобы открыть экран инструментов администратора.
- 5. На экране инструментов администратора нажмите System Update (Обновление системы), чтобы открыть экран обновления прибора.

Появится экран обновления ПО и инструментов.

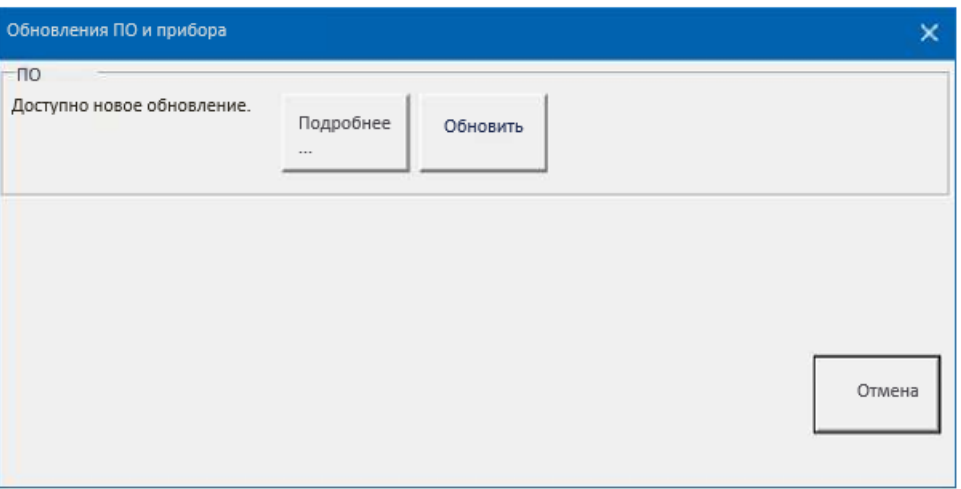

**Внимание!** В процессе обновления не выключайте систему и не извлекайте USBнакопитель.

- 6. (Дополнительно) для получения подробной информации об обновлении, нажмите Details (Подробности).
- 7. Выполните 1 из следующих действий:
	- Чтобы отменить обновление, нажмите Cancel (Отмена).
	- Чтобы обновить систему, нажмите Update (Обновить) и следуйте инструкциям.

**Примечание***:* По завершении обновления система автоматически перезагрузится.

# **Прекращение работы системы CFX Opus**

**Внимание!** Следуйте этим инструкциям, чтобы безопасно и полностью остановить работу системы CFX Opus.

### **Для остановки работы системы CFX Opus**

- 1. Убедитесь, что не запущено никаких протоколов и система больше не используется.
- 2. Если вы еще этого не сделали, удалите образцы из блока.
	- a. На главном экране нажмите Open Lid (Открыть крышку), чтобы получить доступ к образцам.
	- b. Удалите образцы из блока и затем нажмите Close Lid (Закрыть крышку).
- 3. На главном экране нажмите Logout (Выход), чтобы выйти из системы.
- 4. На экране входа в систему нажмите Завершение работы (Shut Down shut Down), чтобы выполнить плавное выключение системы.
- 5. Когда система CFX Opus завершит процесс плавного выключения, нажмите выключатель питания на задней панели прибора, чтобы выключить систему.

## **Возврат системы CFX Opus компании «Био-Рад»**

**Внимание!** Если вам потребуется вернуть систему компании «Био-Рад», ваш специалист службы технической поддержки «Био-Рад» предоставит инструкции по дезинфекции, упаковке и транспортировке прибора. Перед возвратом прибора необходимо установить транспортировочную плашку и транспортировочный винт. В данном разделе объясняются эти задачи.

**Примечание***:* Найдите транспортировочный винт и транспортировочную плашку, которые вы сохранили при установке системы. Эти элементы понадобятся вам для правильной упаковки системы. Компания «Био-Рад» отправит вам упаковочный материал, необходимый для безопасного возврата системы.

**Внимание!** Прежде чем начать упаковку, убедитесь, что вы полностью скопировали все файлы данных на общий сетевой диск или USB-накопитель.

### **Установка транспортировочной плашки и винта**

**Совет:** Эта информация также доступна на сенсорном экране CFX Opus, для обеспечения правильной установки винта.

### **Для установки транспортировочной плашки и винта**

- 1. При необходимости запустите систему CFX Opus и войдите в систему.
- 2. Скопируйте все пользовательские данные на сетевой диск или подключенный USB-накопитель.
- 3. На главном экране нажмите Tools (Инструменты), чтобы открыть экран инструментов пользователя.

**Примечание***:* Кнопка транспортировочного винта появится на экране User > Tools (Пользователь>Инструменты). Если вы вошли в систему как пользователь с правами администратора, нажмите на кнопку User (Пользователь) внизу экрана.

4. На экране инструментов пользователя нажмите кнопку Shipping Screw (Транспортировочный винт).

Появится экран транспортировочного винта с инструкциями по установке транспортировочного винта.

#### Возврат системы CFX Opus компании «Био-Рад»

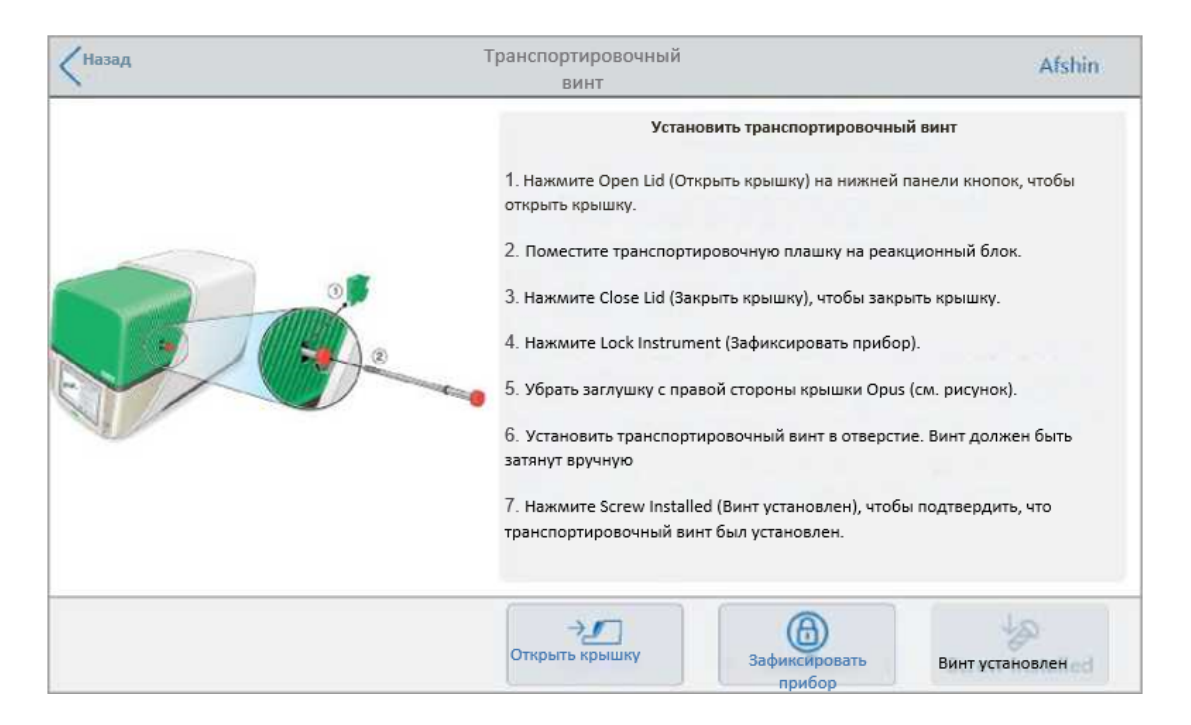

- 5. Следуйте инструкциям по установке транспортировочного винта.
	- a. Нажмите Open Lid (Открыть крышку) на нижней панели кнопок.
	- b. Поместите транспортировочную плашку в реакционный блок.
	- c. На экране установки транспортировочного винта нажмите Close Lid (Закрыть крышку), чтобы закрыть крышку.
	- d. Нажмите Lock Instrument (Зафиксировать прибор), чтобы установить шаттл и зафиксировать крышку на месте.

Система выдаст сообщение, для подтверждения того, что вы установили транспортировочную плашку.

### Приложение C Техническое обслуживание, поиск и устранение неисправностей

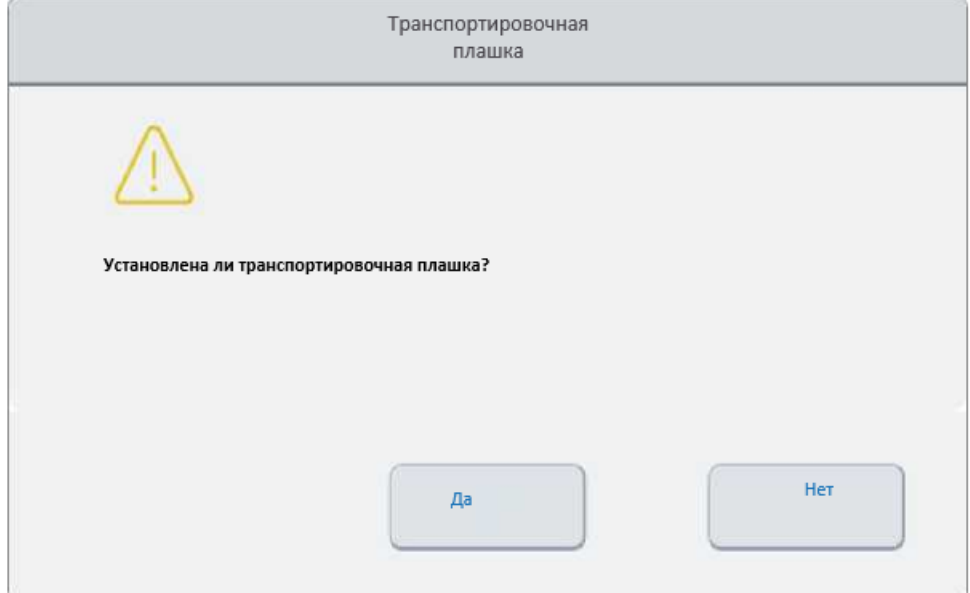

- **■** Если транспортировочная плашка установлена, нажмите Yes (Да). Система фиксирует прибор для транспортировки. После завершения крепления прибора, нажмите OK и перейдите к [следующему шагу.](#page-154-0)
- Если транспортировочная плашка не установлена, нажмите No (Нет). Система остановит процесс крепления и вернется к экрану установки транспортировочного винта

Повторите шаги этой процедуры и убедитесь, что транспортировочная плашка установлена.

<span id="page-154-0"></span>e. Снимите заглушку (храните ее в надежном месте), а затем установите транспортировочный винт, поворачивая его по часовой стрелке до надежной фиксации.

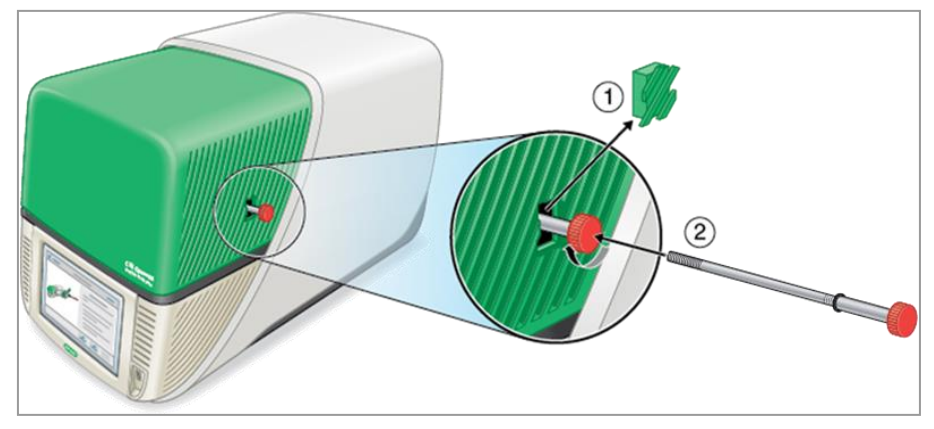

- f. На экране транспортировочного винта нажмите Screw Installed (Винт установлен), чтобы подтвердить, что винт установлен.
- 6. Нажмите Back (Назад), чтобы вернуться на главный экран.
- 7. Выйдите из системы, а затем выключите прибор CFX Opus.
- 8. Упакуйте и отправьте систему в «Био-Рад» в соответствии с инструкциями, предоставленными компанией «Био-Рад».

## **Поиск и устранение неисправностей в системах CFX Opus**

В этом разделе представлена информация об экспорте информации системного журнала, которую можно использовать для устранения неполадок. В нем также перечислены возможные проблемы и предлагаемые решения для системы CFX Opus.

## **Просмотр и экспорт файлов журнала**

Системные сообщения CFX Opus и файлы журналов эксплуатации содержат информацию, которая помогает при устранении неполадок в системе. Служба технической поддержки «Био-Рад» может попросить вас предоставить эти файлы, чтобы они могли лучше помочь вам в решении проблем. Вы также можете экспортировать файлы на подключенный USBнакопитель.

Система CFX Opus сохраняет все сообщения и данные журнала эксплуатации до тех пор, пока они не будут удалены. Только администратор может очистить файл журнала.

### **Для просмотра и экспорта файлов журнала**

- 1. Если вы еще не сделали этого, вставьте USB-накопитель в USB-порт прибора.
- 2. На главном экране нажмите Tools (Инструменты) и откройте меню инструментов.
- 3. На экране инструментов пользователя нажмите кнопку System Logs (Системные журналы).

Появится экран System Logs (Системные журналы), на котором по умолчанию отображаются журналы сообщений.

Приложение C Техническое обслуживание, поиск и устранение неисправностей

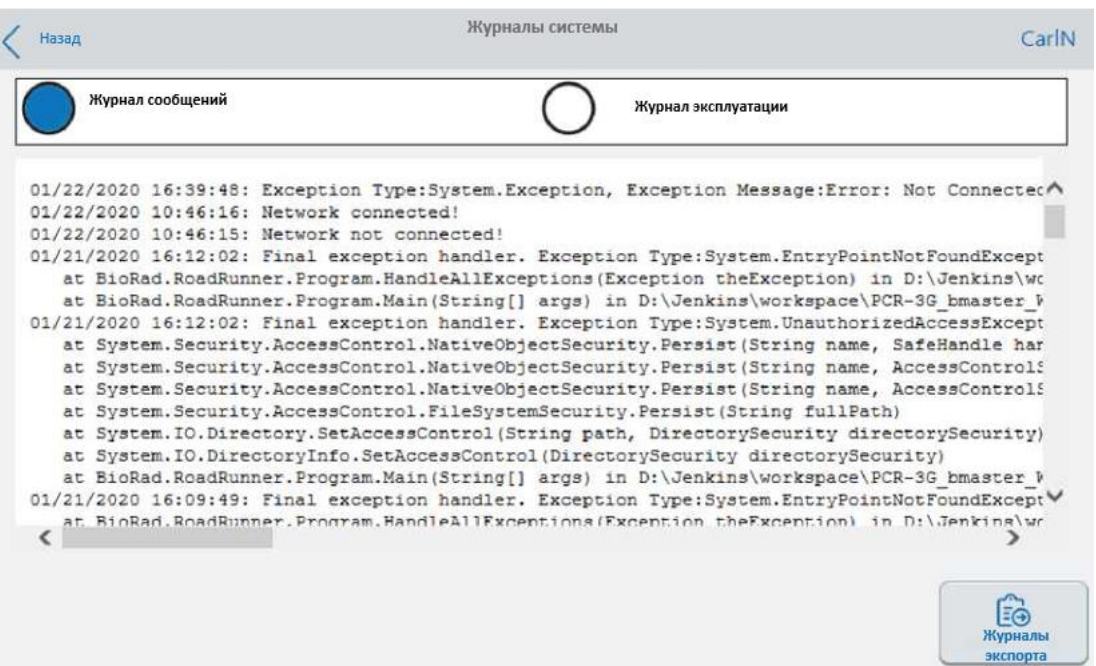

- 4. Нажмите Export Logs (Экспорт журналов), чтобы экспортировать системные журналы. CFX Opus создает папку Exports (Экспортированные файлы) на подключенном USB-накопителе и экспортирует следующие файлы журнала в формате txt:
	- SystemMessageLog (Журнал системных сообщений)
	- SystemUsageLog (Журнал эксплуатации системы)
	- **DebugLog (Журнал отладки)**
	- **CloudLog (Облачный журнал) (присутствует, только если система CFX Opus** подключена к приложению Br.io компании «Био-Рад»)
	- **CSLog (Журнал операционной системы)**
	- **FirmwareUpdateLog (Журнал обновлений прошивки)**
	- **GUILog (Журнал ГПИ)**
	- **WCFLog (Журнал WCF)**
- 5. Нажмите Back (Назад), чтобы вернуться на главный экран.

Чтобы просмотреть информацию журнала, извлеките USB-накопитель из системы CFX Opus, вставьте его в USB-порт на доступном компьютере и откройте файлы журнала в программе редактирования текста или текстовом редакторе.

# **Устранение неполадок устройства**

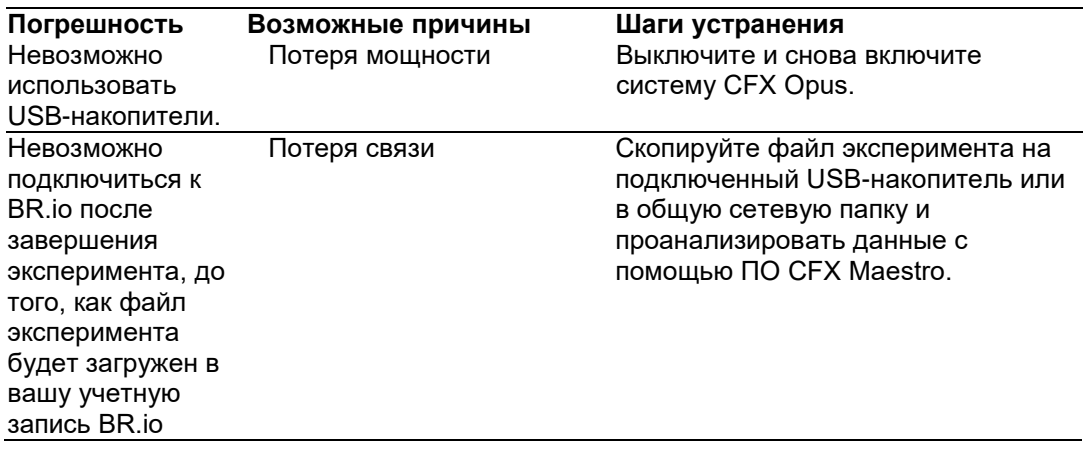

Приложение C Техническое обслуживание, поиск и устранение неисправностей

# Приложение D Примечания о бесплатном программном обеспечении с открытым кодом «Био-Рад» для ПЦР

Данный документ включает лицензионную информацию, относящуюся к бесплатному, общедоступному ПО с открытым кодом и данным (вместе именуемые «МАТЕРИАЛЫ»), включенным в состав или используемым для разработки товаров и услуг «Био-Рад». Условия соответствующих бесплатных лицензий, лицензий с ОИК и лицензий с открытым исходным кодом (каждая из которых является «ОТКРЫТОЙ ЛИЦЕНЗИЕЙ») регулируют распространение «Био-Рад» и соответствующее использование МАТЕРИАЛОВ вами. «Био-Рад» и сторонние авторы, лицензиары и дистрибьюторы МАТЕРИАЛОВ отказываются от всех гарантий и ответственности, возникающих в связи с любым использованием и распространением МАТЕРИАЛОВ. Если ПО с ОИК предоставляется в соответствии с соглашением с «Био-Рад», которое отличается от действующей ЛИЦЕНЗИИ на ОИК, эти условия предлагаются только компанией «Био-Рад».

Компания «Био-Рад» ниже воспроизвела уведомления об авторских правах и других лицензионных соглашениях, содержащихся в МАТЕРИАЛАХ. Несмотря на то, что «Био-Рад» стремится предоставить полную и точную информацию об авторских правах и лицензировании для всех МАТЕРИАЛОВ, «Био-Рад» не заявляет и не гарантирует, что следующая информация является полной, правильной или безошибочной. Получателям МАТЕРИАЛОВ рекомендуется (а) исследовать определенные МАТЕРИАЛЫ, чтобы подтвердить точность предоставленной информации о лицензировании, и (б) уведомлять «Био-Рад» о любых неточностях или ошибках, обнаруженных в этом документе, чтобы компания «Био-Рад» могла соответствующим образом обновить этот документ.

Определенные ОТКРЫТЫЕ ЛИЦЕНЗИИ (такие как Универсальная общедоступная лицензия Affero, Общие лицензии на разработку и распространение, Общие открытые лицензии, Лицензия «С указанием авторства — С сохранением условий», Общественная лицензия Eclipse, Общественные лицензии Mozilla, Универсальные общественные лицензии GNU, Библиотеки GNU/Меньшие стандартные общественные лицензии, и лицензия «Open Data Commons Open Database») требуют, чтобы исходные материалы были доступны получателям или другим запрашивающим лицам на условиях той же ОТКРЫТОЙ ЛИЦЕНЗИИ.

Соответствующее ПО с открытым исходным кодом доступно для загрузки по ссылкам в следующем разделе.

Приложение D Бесплатные примечания с открытым исходным кодом к ПЦР производства «Био-Рад»

## **Примечания к ПО**

### **M2Mqtt (paho.mqtt.m2mqtt)**

Домашняя страница проекта/сайты для загрузки:<https://m2mqtt.wordpress.com/> <https://www.nuget.org/packages/M2Mqtt/>

Сайт исходного кода «Био-Рад»:

<https://github.com/bio-rad-lsg-open-source/Mqtt-4.3.0.0>

Внешний сайт исходного кода:<https://github.com/eclipse/paho.mqtt.m2mqtt> Примечания по лицензированию в рамках проекта:

#### **Пользовательское соглашение на ПО Eclipse Foundation**

1.02.2011 Использование контента ECLIPSE FOUNDATION ПРЕДОСТАВЛЯЕТ ДОСТУПНОЕ ПРОГРАММНОЕ ОБЕСПЕЧЕНИЕ, ДОКУМЕНТАЦИЮ, ИНФОРМАЦИЮ И/ИЛИ ДРУГИЕ МАТЕРИАЛЫ ДЛЯ ПРОЕКТОВ С ОТКРЫТЫМИ ИСТОЧНИКАМИ (В СОВОКУПНОСТИ ИМЕНУЕМЫЕ «КОНТЕНТ»). ИСПОЛЬЗОВАНИЕ КОНТЕНТА РЕГУЛИРУЕТСЯ ПОЛОЖЕНИЯМИ И УСЛОВИЯМИ НАСТОЯЩЕГО СОГЛАШЕНИЯ И/ИЛИ УСЛОВИЯМИ ЛИЦЕНЗИОННЫХ СОГЛАШЕНИЙ ИЛИ УВЕДОМЛЕНИЙ, УКАЗАННЫХ ИЛИ НАЗНАЧЕННЫХ НИЖЕ. ИСПОЛЬЗУЯ ДАННЫЙ КОНТЕНТ, ВЫ СОГЛАШАЕТЕСЬ, ЧТО ИСПОЛЬЗОВАНИЕ КОНТЕНТА РЕГУЛИРУЕТСЯ НАСТОЯЩИМ СОГЛАШЕНИЕМ И/ИЛИ УСЛОВИЯМИ ЛЮБЫХ ПРИМЕНИМЫХ ЛИЦЕНЗИОННЫХ СОГЛАШЕНИЙ ИЛИ УВЕДОМЛЕНИЙ, УКАЗАННЫХ ИЛИ НАЗНАЧЕННЫХ НИЖЕ. ЕСЛИ ВЫ НЕ СОГЛАСНЫ С УСЛОВИЯМИ НАСТОЯЩЕГО СОГЛАШЕНИЯ И УСЛОВИЯМИ ЛЮБЫХ ПРИМЕНИМЫХ ЛИЦЕНЗИОННЫХ СОГЛАШЕНИЙ ИЛИ УВЕДОМЛЕНИЙ, УКАЗАННЫХ ИЛИ УПОМЯНУТЫХ НИЖЕ, ВАМ НЕ РАЗРЕШАЕТСЯ ИСПОЛЬЗОВАТЬ КОНТЕНТ.

#### Применимые лицензии

Если не указано иное, весь Контент, предоставляемый Eclipse Foundation, предоставляется вам в соответствии с положениями и условиями Общественной лицензии Eclipse Версии 1.0 («EPL»). Копия EPL предоставляется вместе с этим Контентом, а также доступна на сайте [http://www.eclipse.org/legal/epl-v10.html.](http://www.eclipse.org/legal/epl-v10.html) Для целей данного EPL «Программа» будет означать Контент.

Контент включает в себя, помимо прочего, исходный код, объектный код, документацию и другие файлы, которые хранятся в репозитории исходного кода Eclipse Foundation («Репозиторий») в программных модулях («Модули») и доступны в виде загружаемых архивов («Загрузки»).

- Контент может быть структурирован и упакован в модули для облегчения доставки, расширения и обновления Контента. Стандартные модули могут включать в себя плагины («Плагины»), фрагменты плагинов («Фрагменты») и функции («Функции»).
- Каждый Плагин или Фрагмент может быть упакован как подкаталог или JAR (Java ™ ARchive) в каталоге с названием «плагины».
- Функция это набор из одного или нескольких Плагинов и/или Фрагментов и сопутствующих материалов. Каждая Функция может быть упакована как подкаталог в каталоге с названием «Функции». Внутри Функции файлы с именем "feature.xml" могут содержать список имен и номеров версий Плагинов и/или Фрагментов, связанных с этой Функцией.
- Функции также могут включать другие Функции («Включенные функции»). Внутри Функции файлы с названием "feature.xml" могут содержать список названий и номеров версий Включенных функций.

Условия и положения, регулирующие подключаемые Плагины и Фрагменты, должны содержаться в файлах с названием «about.html» («о Программе»). Условия и положения, регулирующие Функции и Включенные Фрагменты, должны содержаться в файлах с названием «license.html» («Лицензия на функции»).

Файлы «О программе» и «Лицензии на функции» могут находиться в любом каталоге Загрузки или Модуля, включая, помимо прочего, следующие местоположения:

- Каталог верхнего уровня (корневой)
- Каталоги Плагинов и Фрагментов
- Внутри Плагинов и Фрагментов, упакованные в файлы JAR
- Подкаталоги каталога с именем «src» определенных Плагинов.
- Каталоги Функций

Примечание: если Функция, предоставляемая Eclipse Foundation, установлена с использованием технологии Provisioning Technology (в соответствии с определением ниже), вы должны согласиться с условиями лицензии («Лицензия на обновление Функции») в процессе установки. Если Функция содержит Включенные функции, Лицензия на обновление Функций должна либо предоставлять вам условия, регулирующие Включенные функции, либо информировать вас, где вы можете их найти.

Лицензии на обновление Функций можно найти в свойстве «license» файлов с именем «feature.properties», которые находятся внутри Функции. Такие файлы «О программе», «Лицензия на Функции» и «Лицензия на обновление Функции» содержат положения и условия (или ссылки на такие условия), которые регулируют использование вами соответствующего Контента в этом каталоге.

ФАЙЛЫ «О ПРОГРАММЕ», ЛИЦЕНЗИЯ НА ФУНКЦИИ» И «ЛИЦЕНЗИЯ НА ОБНОВЛЕНИЕ ФУНКЦИЙ» МОГУТ ОТНОСИТЬСЯ К EPL ИЛИ ДРУГИМ ЛИЦЕНЗИОННЫМ СОГЛАШЕНИЯМ, УВЕДОМЛЕНИЯМ, УСЛОВИЯМ И ПОЛОЖЕНИЯМ. НЕКОТОРЫЕ ИЗ ДРУГИХ ЛИЦЕНЗИОННЫХ СОГЛАШЕНИЙ МОГУТ ВКЛЮЧАТЬ (ПОМИМО ПРОЧЕГО):

- Лицензионное дистрибьюторское соглашение Eclipse, Версия 1.0 (доступно на сайте [http://www.eclipse.org/licenses/edl-v1.0.html\)](http://www.eclipse.org/licenses/edl-v1.0.html))
- Общая открытая лицензия, Версия 1.0 (доступно на сайте [http://www.eclipse.org/legal/cpl-v10.html\)](http://www.eclipse.org/legal/cpl-v10.html)
- Лицензия на ПО Apache 1.1 (доступна на сайте [http://www.apache.org/licenses/LICENSE\)](http://www.apache.org/licenses/LICENSE)
- Лицензия на ПО Apache 2.0 (доступна на сайте [http://www.apache.org/licenses/LICENSE-2.0\)](http://www.apache.org/licenses/LICENSE-2.0)
- Общественная лицензия Metro Link 1.00 (доступна на сайте [http://www.open](http://www.opengroup.org/openmotif/supporters/metrolink/license.html)[group.org/openmotif/supporters/metrolink/license.html\)](http://www.opengroup.org/openmotif/supporters/metrolink/license.html)
- Общая лицензия Mozilla, Версия 1.1 (доступна на сайте [http://www.mozilla.org/MPL/MPL-1.1.html\)](http://www.mozilla.org/MPL/MPL-1.1.html)

ВЫ ОБЯЗАНЫ ПРОЧИТАТЬ И ПРИНЯТЬ ВСЕ ПРИМЕНИМЫЕ УСЛОВИЯ ПЕРЕД ИСПОЛЬЗОВАНИЕМ КОНТЕНТА. Пр отсутствии файлов «О программе», «Лицензия на Функции» и «Лицензия на обновление Функции», свяжитесь с Eclipse Foundation, чтобы определить, какие условия регулируют этот конкретный Контент.

### **Использование технологии подготовки к эксплуатации**

Eclipse Foundation предоставляет доступное программное обеспечение для подготовки к эксплуатации, примеры которого включают, помимо прочего, p2 и Eclipse Update Manager («Технология подготовки к эксплуатации»), чтобы пользователи могли устанавливать программное обеспечение, документацию, информацию и/или другие материалы (вместе «Устанавливаемое программное обеспечение»). Эта возможность предоставляется с целью позволить таким пользователям устанавливать, расширять и обновлять продукты на основе технологий компании Eclipse. Информация об упаковке Устанавливаемого программного обеспечения доступна на сайте [http://eclipse.org/equinox/p2/repository\\_packaging.html](http://eclipse.org/equinox/p2/repository_packaging.html) («Спецификация»).

Вы можете использовать Технологию подготовки к эксплуатации, чтобы позволить другим сторонам установить Устанавливаемое программное обеспечение. Вы несете ответственность за то, чтобы применимые лицензионные соглашения, касающиеся Устанавливаемого программного обеспечения, были представлены и приняты пользователями Технологии подготовки к эксплуатации в соответствии со Спецификацией. Используя таким образом Технологию подготовки к эксплуатации и обеспечивая ее доступность в соответствии с техническими требованиями, вы также подтверждаете свое согласие и наличие всех необходимых прав, позволяющих выполнять следующие действия:

1. Может произойти ряд действий («Процесс подготовки к эксплуатации»), в которых пользователь может использовать Технологию подготовки к эксплуатации на оборудовании («Целевое оборудование») с целью установки, расширения или обновления функциональности оборудования на основе Eclipse.

2. Во время процесса подготовки к эксплуатации технология подготовки к эксплуатации может повлечь получению доступа к устанавливаемому программному обеспечению третьей стороны и его частичное копирование на целевое оборудование.

3. В соответствии со Спецификацией вы предоставляете пользователю условия, регулирующие использование Устанавливаемого программного обеспечения («Соглашение об Устанавливаемом программном обеспечении»), и такое Соглашение об Устанавливаемом программном обеспечении должно быть доступно с Целевого компьютера в соответствии со Спецификацией. Такое Соглашение об устанавливаемом программном обеспечении должно информировать пользователя об условиях, регулирующих Устанавливаемое программное обеспечение, и должно требовать их принятия конечным пользователем в порядке, установленном таким Соглашением об устанавливаемом программном обеспечении. После такого выражения согласия со стороны пользователя Технология подготовки к эксплуатации завершит установку Устанавливаемого программного обеспечения.

### **Криптография**

Контент может содержать программное обеспечение для шифрования. В стране, в которой вы в настоящее время находитесь, могут быть ограничения на ввоз, владение, использование и/или реэкспорт в другую страну программного обеспечения для шифрования. ПЕРЕД использованием любого программного обеспечения для шифрования, пожалуйста, ознакомьтесь с законами, постановлениями и политиками страны в отношении импорта, владения, использования и реэкспорта программного обеспечения для шифрования, чтобы узнать, разрешено ли это.

Java и все товарные знаки на основе Java являются товарными знаками Oracle Corporation в США и/или других странах.

/ЛИЦЕНЗИЯ:

См. **EPL-1.0** в **Стандартный текст лицензии** в приложении к данному документу.

## **Текст стандартной открытой лицензии**

## **EPL 1.0**

Общая лицензия Eclipse - ред. 1.0

СОПРОВОДИТЕЛЬНАЯ ПРОГРАММА ПРЕДОСТАВЛЯЕТСЯ НА УСЛОВИЯХ ДАННОЙ ОБЩЕСТВЕННОЙ ЛИЦЕНЗИИ ECLIPSE («СОГЛАШЕНИЕ»). ЛЮБОЕ ИСПОЛЬЗОВАНИЕ, ВОСПРОИЗВЕДЕНИЕ ИЛИ РАСПРОСТРАНЕНИЕ ПРОГРАММЫ СОСТАВЛЯЕТ ПРИНЯТИЕ ПОЛУЧАТЕЛЕМ НАСТОЯЩЕГО СОГЛАШЕНИЯ.

#### 1. ОПРЕДЕЛЕНИЯ

«Вклад» означает:

a) в случае первоначального Участника - исходный код и документация, распространяемые в соответствии с настоящим Соглашением, и

- b) в случае каждого последующего Участника:
- i) изменения в Программе, и
- ii) дополнения к Программе;

если такие изменения и/или дополнения к Программе исходят от конкретного Участника и распространяются им. Вклад считается «происходящим» от Участника, если он был добавлен в Программу самим Участником или кем-либо, действующим от имени такого Участника. Участие не включает в себя дополнения к Программе, которые: (i) являются отдельными модулями программного обеспечения, распространяемыми вместе с Программой в рамках их собственного лицензионного соглашения, и (ii) не являются производными от Программы.

Участник означает любое физическое или юридическое лицо, осуществляющее распространение Программы.

«Лицензированные патенты» означают патентные притязания, лицензируемые Участником, которые неизбежно нарушаются в результате использования или продажи его Участия отдельно или в сочетании с Программой.

«Программа» означает совокупность Участия, распространяемую в соответствии с настоящим Соглашением.

«Получатель» означает любого, кто получает Программу в соответствии с настоящим Соглашением, включая всех Участников.

### 2. ПРЕДОСТАВЛЕНИЕ ПРАВ

a) В соответствии с условиями настоящего Соглашения каждый Участник настоящим предоставляет Получателю неисключительную, всемирную, бесплатную лицензию на авторские права на воспроизведение, выполнение производных работ, публичное отображение, публичное исполнение, распространение и сублицензию на Участие такого Участника, если таковое имеется, и такие производные работы в виде исходного кода и объектного кода.

b) В соответствии с условиями настоящего Соглашения каждый Участник настоящим предоставляет Получателю неисключительную, всемирную, бесплатную патентную лицензию в соответствии с Лицензионными патентами на создание, использование, продажу, предложение о продаже, импорте или иную передачу Участия такого Участника, если таковое имеется, в виде исходного кода и объектного кода. Эта патентная лицензия применяется к сочетанию Вклада и Программы, если в то время, когда Вклад добавляется Участником, такое добавление Вклада приводит к тому, что такое сочетание покрывается Лицензионными патентами. Патентная лицензия не распространяется на любые другие сочетания, включающие в себя Вклад. По настоящему Соглашению не лицензируется никакое оборудование в аспекте его аппаратной части.

c) Получатель понимает, что, хотя каждый Участник предоставляет лицензии на свои Вклады, изложенные в данном документе, ни один Участник не дает никаких гарантий, что Программа не нарушает патент или другие права интеллектуальной собственности какойлибо другой организации. Ну один из Участников не несет ответственности перед Получателем по претензиям, предъявленным любым другим лицом в связи с нарушением прав интеллектуальной собственности или иным нарушением. В качестве условия реализации прав и лицензий, предоставленных по настоящему Соглашению, каждый Получатель настоящим принимает на себя исключительную ответственность за соблюдение любых других необходимых прав интеллектуальной собственности, если таковые имеются. Например, если требуется сторонняя патентная лицензия, позволяющая Получателю распространять Программу, Получатель несет ответственность за приобретение этой лицензии перед распространением Программы.

d) Каждый Участник заявляет, что, насколько ему известно, он обладает достаточными авторскими правами на свой Вклад, если таковой имеется, для предоставления лицензии на авторское право, изложенной в настоящем Соглашении.

3. ТРЕБОВАНИЯ

Участник может выбрать распространение Программы в форме объектного кода в соответствии со своим лицензионным соглашением, при условии, что:

a) он соответствует условиям настоящего Соглашения; а также

b) его лицензионное соглашение:

i) фактически отказывается от имени всех Участников от всех гарантий и условий, явных и подразумеваемых, включая гарантии или условия права собственности и ненарушения прав, а также подразумеваемые гарантии или условия товарной пригодности и пригодности для определенной цели;

ii) фактически исключает от имени всех участников всю ответственность за ущерб, включая прямые, непрямые, особые, случайные и косвенные убытки, такие как упущенная выгода;

iii) заявляет, что любые положения, которые отличаются от настоящего Соглашения, предлагаются только этим Участником, а не какой-либо другой стороной; а также

iv) заявляет, что исходный код Программы доступен для получения у такого Участника, и информирует лицензиатов, как получить его разумным способом на носителе или посредством носителя, обычно используемого для обмена программным обеспечением.

Когда Программа предоставляется в виде исходного кода:

a) она должна быть доступна в соответствии с настоящим Соглашением; а также

b) копия настоящего Соглашения должна быть включена в каждую копию Программы.

Соавторы не имеют права удалять или изменять любые уведомления об авторских правах, содержащиеся в Программе.

Каждый Участник должен идентифицировать себя как отправителя своего Вклада, если таковой имеется, таким образом, чтобы последующие Получатели могли при помощи разумных усилий идентифицировать автора Вклада.

### 4. КОММЕРЧЕСКОЕ РАСПРОСТРАНЕНИЕ

Коммерческие дистрибьюторы программного обеспечения могут брать на себя определенные обязательства по отношению к конечным пользователям, деловым партнерам и т.п. Несмотря на то, что данная лицензия предназначена для упрощения коммерческого использования Программы, Участник, который включает Программу в коммерческое предложение товара, должен делать это таким образом, чтобы не создавать потенциальной ответственности для других Участников. Следовательно, если Участник включает Программу в коммерческое предложение товара, такой Участник («Коммерческий участник») настоящим соглашается защищать и освобождать от ответственности всех других Участников.

(«Защищенный участник») от любых потерь, убытков и затрат (совместно именуемых «Убытки»), возникающих в результате претензий, судебных исков и других судебных исков, поданных третьей стороной против Защищенного участника, в той степени, в которой они вызваны действиями или бездействием такого коммерческого участника. в связи с распространением Программы в рамках коммерческого предложения товара. Обязательства в этом разделе не распространяются на какие-либо претензии или Убытки, связанные с любым фактическим или предполагаемым нарушением прав интеллектуальной собственности. В целях соответствия критериям, освобожденный от ответственности участник должен: a) незамедлительно уведомить коммерческого участника в письменной форме о такой претензии и b) позволить коммерческому участнику осуществлять контроль, а также сотрудничать с коммерческим участником в защите и любых сопутствующих переговорах по урегулированию. Участник, освобожденный от ответственности, может участвовать в любом таком иске за свой счет.

Например, Участник может включить Программу в коммерческое предложение для Изделия X. Этот Участник в таком случае становится Коммерческим участником. Если такой Коммерческий участник в последствии делает заявления о производительности или предлагает гарантии, связанные с Изделием X, то он несет единоличную ответственность за такие заявления и гарантии. В соответствии с этим разделом Коммерческий участник должен будет осуществлять защиту по искам против других участников, связанным с этими требованиями и гарантиями производительности, и если суд потребует от любого другого участника возмещения любого ущерба в результате таких исков, Коммерческий участник должен возместить эти убытки.

### 5. ОТСУТСТВИЕ ГАРАНТИИ

ЗА ИСКЛЮЧЕНИЕМ ЯВНО УКАЗАННОГО В НАСТОЯЩЕМ СОГЛАШЕНИИ ПРОГРАММА ПРЕДОСТАВЛЯЕТСЯ НА УСЛОВИЯХ «КАК ЕСТЬ», БЕЗ ГАРАНТИЙ ИЛИ УСЛОВИЙ ЛЮБОГО РОДА, ЯВНЫХ ИЛИ ПОДРАЗУМЕВАЕМЫХ, ВКЛЮЧАЯ, БЕЗ ОГРАНИЧЕНИЙ, ЛЮБЫЕ ГАРАНТИИ ИЛИ УСЛОВИЯ ПРАВА СОБСТВЕННОСТИ, ОТСУТСТВИЯ НАРУШЕНИЙ ИЛИ ПРИГОДНОСТИ ДЛЯ КОНКРЕТНОЙ ЦЕЛИ. Каждый Получатель несет исключительную ответственность за определение целесообразности использования и распространения Программы и принимает на себя все риски, связанные с осуществлением прав по настоящему Соглашению, включая, помимо прочего, риски и затраты, связанные с ошибками программы, соблюдением применимых законов, нанесением ущерба или потерей данных, программ или оборудования, а также эксплуатационной недоступностью или простоями в работе.

## 6. ОТКАЗ ОТ ОТВЕТСТВЕННОСТИ

ЗА ИСКЛЮЧЕНИЕМ ПРЯМО УКАЗАННОГО В НАСТОЯЩЕМ СОГЛАШЕНИИ, НИ ПОЛУЧАТЕЛЬ НИ КАКИЕ-ЛИБО УЧАСТНИКИ НЕ НЕСУТ НИКАКОЙ ОТВЕТСТВЕННОСТИ ЗА ЛЮБЫЕ ПРЯМЫЕ, НЕПРЯМЫЕ, СЛУЧАЙНЫЕ, ОСОБЫЕ, ПРИМЕРНЫЕ ИЛИ КОСВЕННЫЕ УБЫТКИ (ВКЛЮЧАЯ БЕЗ ОГРАНИЧЕНИЙ УТЕРЯННУЮ ВЫГОДУ), ПРИЧИНЕННЫЕ ЛЮБЫМ СПОСОБОМ И В РАМКАХ ЛЮБОЙ ТЕОРИИ ОБ ОТВЕТСТВЕННОСТИ, ВОЗНИКАЮЩИЕ В СВЯЗИ С ДОГОВОРОМ, БЕЗУСЛОВНЫМИ ОБЯЗАТЕЛЬСТВАМИ ИЛИ ПРАВОНАРУШЕНИЯМИ (ВКЛЮЧАЯ НЕБРЕЖНОСТЬ ИЛИ ПРОЧЕЕ), ВОЗНИКАЮЩИЕ ЛЮБЫМ СПОСОБОМ В РЕЗУЛЬТАТЕ ИСПОЛЬЗОВАНИЯ ИЛИ РАСПРОСТРАНЕНИЯ ПРОГРАММЫ, ИЛИ ОСУЩЕСТВЛЕНИЯ ЛЮБЫХ ПРАВ, ПРЕДУСМОТРЕННЫХ ДАННЫХ СОГЛАШЕНИЕМ, ДАЖЕ В СЛУЧАЕ ИНФОРМИРОВАНИЯ О ВОЗМОЖНОСТИ ВОЗНИКНОВЕНИЯ ТАКИХ УБЫТКОВ.

### 7. ОБЩАЯ ИНФОРМАЦИЯ

Если какое-либо положение настоящего Соглашения является недействительным или не имеющим исковой силы в соответствии с применимым законодательством, это не должно влиять на действительность или исковую силу остальных условий настоящего Соглашения, и без дальнейших действий со стороны сторон такое положение должно быть изменено в минимальной степени, необходимой для того, чтобы сделать такое положение действительным и исполнимым.

Если Получатель возбуждает патентный спор против какой-либо организации (включая перекрестный или встречный иск в судебном процессе), утверждая, что сама Программа (за исключением сочетания Программы с другим программным или аппаратным обеспечением) нарушает патент(-ы) Получателя, то такие права Получателя, предоставляемые согласно Разделу 2(b), прекращают свое действие с даты подачи иска.

Все права Получателя по настоящему Соглашению прекращают свое действие, если он не выполняет какие-либо существенные положения или условия настоящего Соглашения и не устраняет такое нарушение в разумный период времени после того, как ему стало известно о таком несоблюдении. Если все права Получателя по настоящему Соглашению прекращают свое действие, Получатель соглашается прекратить использование и распространение Программы в кратчайшие возможные сроки. Однако обязательства Получателя по настоящему Соглашению и любые лицензии, предоставленные Получателем в отношении Программы, остаются в силе.

Любому участнику разрешается копировать и распространять копии настоящего Соглашения, но во избежание противоречий Соглашение защищено авторским правом и может быть изменено только следующим образом. Управляющий соглашением оставляет за собой право периодически публиковать новые версии (включая исправления) настоящего Соглашения. Никто, кроме управляющего Соглашением, не имеет права изменять настоящее Соглашение. Первоначальным управляющим Соглашения является компания «Eclipse Foundation».

Компания «Eclipse Foundation» может переуступить ответственность за выполнение функций управляющего соглашением соответствующей отдельной организации. Каждой новой версии Соглашения будет присвоен отличительный номер версии. Программа (включая вклады участников) всегда должна распространяться в соответствии с версией Соглашения, в рамках которой она была получена. Кроме того, после публикации новой версии Соглашения Участник может принять решение о распространении Программы (включая ее вклады участников) в рамках новой версии. За исключением случаев, прямо указанных в Разделах 2(a) и 2(b) выше, Получатель не получает никаких прав или лицензий на интеллектуальную собственность любого Участника в соответствии с настоящим Соглашением, будь то прямо, косвенно, путем лишения права возражения или иным образом. Все права на Программу, прямо не предоставляемые в рамках настоящего Соглашения, защищены.

Настоящее Соглашение регулируется законами штата Нью-Йорк и законами об интеллектуальной собственности Соединенных Штатов Америки. Стороны настоящего Соглашения обязуются не возбуждать судебный иск в отношении настоящего Соглашения более чем через год после возникновения основания для иска. Каждая из сторон отказывается от своих прав на суд присяжных в любом возникающем судебном процессе.

Приложение D Бесплатные примечания с открытым исходным кодом к ПЦР производства «Био-Рад»

# Приложение E Список литературы

- 1. Л. Дж. Бреслауэр и соавторы (1986). Прогнозирование стабильности двухцепочечной ДНК по нуклеотидной последовательности. «Труды Национальной академии наук», Официальный журнал Национальной академии наук США 83, 3,746–3,750.
- 2. Н. Сугимото и соавторы (1996). Улучшены термодинамические параметры и факторы инициации спирали для прогнозирования стабильности двухцепочечной ДНК. Исследование нуклеиновых кислот 24, 4,501–4,505.

Приложение E Список литературы

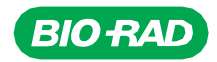

### *«Био-Рад Лабораториз, Инк.»*

*Группа биомедиц инских исследова ний*

*Сайт bio-rad.com, США 1-800-424-6723, Австралия 61-2-9914-2800, Австрия 00- 800-00-24-67-23, Бельгия 00-800-00-24-67-23, Бразилия 4003-0399, Великобритания 00-800-00-24-67-23, Венгрия 00-800-00-24-67-23, Германия 00- 800-00-24-67-23, Гонконг 852-2789-3300, Дания 00-800-00-24-67-23, Израиль 0-3- 9636050, Индия 91-124-4029300, Италия 00-800-00-24-67-23, Испания 00-800-00- 24-67-23, Канада 1-905-364-3435, Китай 86-21-6169-8500, Корея 82-2-3473-4460, Люксембург 00-800-00-24-67-23, Мексика 52-555-488-7670, Нидерланды 00-800- 00-24-67-23, Новая Зеландия 64-9-415-2280, Норвегия 00-800-00-24-67-23, ОАЭ 36-1-459-6150, Польша 00-800-00-24-67-23, Португалия 00-800-00-24-67-23, Россия 00-800-00-24-67-23, Сингапур 65-6415-3188, Таиланд 66-2-651-8311, Тайвань 886-2-2578-7189, Финляндия 00-800-00-24-67-23, Франция 00-800-00-24- 67-23, Чехия 00-800-00-24-67-23, Швейцария 00-800-00-24-67-23, Швеция 00-800- 00-24-67-23, ЮАР 00-800-00-24-67-23, Япония 81-3-6361-7000* 

*10000119983 ред. A US/EG 04-20 Sig 0220*

 $\left(\frac{1}{2}\right)$